## **MONITOR, MANAGE AND DEVELOP** YOUR COMPANY'S IT ASSETS

Landpark, comprehensive IT Asset Tracking and ITIL Help Desk solutions

## LANDPARK MANAGER

IT ASSET MANAGEMENT WITH LANDPARK MANAGER

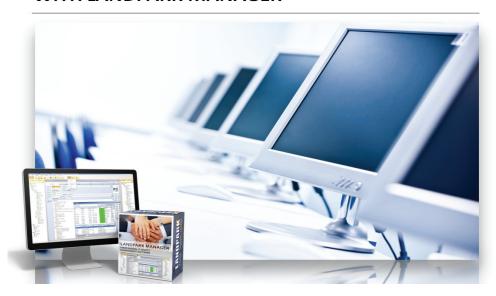

#### LANDPARK MANAGER

Controlling, managing and maximizing your company's assets

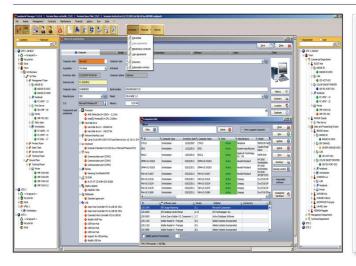

- An efficient and professional tool that efficiently manages
- Ensures better control over your IT resources.
- Assists you effectively in the decision-making process.
- A genuine and ideal monitoring tool that gathers detailed information about your hardware, software and corporate networks.

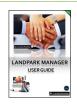

« Landpark Manager offers you a powerful and professional tool

for an optimal management of your data processing systems ... »

### **Landpark Manager**

- Assets management
- Financial
- Contracts management
- Software and licenses management
- Users management
- Service desk
- Non-IT assets management
- Consumables management
- Budget
- Orders management
- Recycling management
- Alerts panels
- History management

| TREEVIEW                                                             | 8           |
|----------------------------------------------------------------------|-------------|
| SETTINGS                                                             | 12          |
| INVENTORY                                                            |             |
| PCs AND SERVERS RESULTS                                              | 19          |
| DIFFERENTIAL BETWEEN TWO INVENTORIES                                 | 107         |
| START TO IMPORT INVENTORIES                                          | 116         |
| INVENTORY WITH NETWORKIP / WITH AGENTS                               | 121         |
| NETWORKIP INSTALL / TO INSTALL AGENTS                                | 123         |
| DOINVENTORY / WITHOUT AGENTS                                         | 136         |
| ASSET MANAGEMENT                                                     |             |
| TOOLBAR MANAGEMENT ASSOCIATED WITH AN ITEM                           | 33          |
| PURCHASE SETTINGS                                                    | 41          |
| GUARANTEE CONTRACT                                                   | 34          |
| MAINTENANCE CONTRACT                                                 | 36          |
| LOAN MANAGEMENT                                                      | 38          |
| INSURANCE CONTRACT                                                   | 40          |
| SUBSCRIPTION AGREEMENT                                               | 40          |
| FINANCES                                                             | 43/96       |
| BUDGET ALLOCATION                                                    | 44          |
| ADD A NEW ASSET                                                      | 50          |
| ADD A NON-IT ASSET                                                   | 51          |
| PCs AND SERVERS MANAGEMENT                                           | 54          |
| PRINTERS MANAGEMENT                                                  | 60          |
| NETWORK ELEMENTS MANAGEMENT                                          | 62          |
| CONSUMABLES MANAGEMENT                                               | 70          |
| USERS MANAGEMENT                                                     | 73          |
| SUPPLIERS MANAGEMENT                                                 | 76          |
| CATALOGS AND PRODUCTS MANAGEMENT                                     | 77          |
| ALERTS PANELS                                                        | 82          |
| CONTRACTS MANAGEMENT                                                 | 85          |
| BUDGET MANAGEMENT                                                    |             |
| ORDERS MANAGEMENT                                                    | 101         |
| TICKET, HARDWARE MOVE, USERS MOVE, IMPORT CHANGES, CONTRACTS HISTORY | 105         |
| ESTABLISH QUERIES WITH QUERYBUILDER                                  | 108         |
| RECYCLING HARDWARE                                                   | 84          |
| BARECODE                                                             | 114         |
| SOFTWARE MANAGEMENT                                                  |             |
| LICENSES MANAGEMENT                                                  | 66          |
| EDIT SOFTWARE DATABASE                                               | 114         |
| SERVICES                                                             |             |
| SERVICE DESK MANAGEMENT WITH LANDPARK MANAGER                        | 45/93       |
| TICKET HISTORY                                                       | 116         |
| LANDPARK SNMP                                                        | 11 <u>3</u> |
| LANDPARK ACTIVE DIRECTORY / OPENLDAP                                 |             |

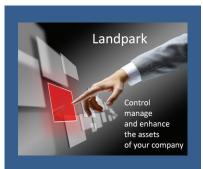

## Landpark Manager

The ideal tool that can help you in managing your IT assets every day more important.

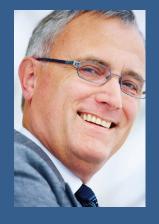

## LANDPARK MANAGER - A POWERFUL TOOL FOR OPTIMAL MANAGEMENT OF YOUR IT ASSETS

Environmental management of your IT assets: Managing multi-company and multi-site management ▶ Treeview management for sites and entities ▶ Friendly ergonomics ▶ Easy access to immediate information and functionalities ▶ User as well as department and company directory service ▶ Assign equipment and request to users ▶ A complete overview of your assets (geographical and organizational) with treeview.

Financial management, budget, purchasing and stocks management: Financial management (depreciation method, residual value) ► Financial monitoring and management of requests and technical support ► Guarantee, maintenance, loan, lease, insurance and subscription contracts management ► How to provide your financial department for budgetary needs to have accurate information about IT assets better purchasing and investment control ► Buying parameters of a PC and supplier management ► Stock management ► Products and catalogs management ► Orders management.

Hardware, software, request and moving management ► How to better manage, analyze and planify changes in terms of acquisition, operations, upgrades as well as hardware, software and network ► Detail of each PC (each hardware and software component is independent) ► Network connection, cards and protocols ► Managing shared resources (hub, routers printers, network, ...) ► Software licenses management - how to make a precise analysis ► Better manage site licenses, monitor them and guarantee their update ► Requests management and problems knowledge database ► Moving equipment from one office to another, from one PC to another ....

**History, statistics, queries, reports** ► Movements, loans, requests history for each material ► predefined queries: material (stock, service, maintenance), distribution for each equipment request by type, by model, by user, by software, etc. ► States and export for users, orders request forms, etc. ► Client-server version with login settings for user service ► Import/export.

#### GENERAL CHARACTERISTICS - IT ASSETS MANAGEMENT

Landpark Manager allows to operate tracking of each items both on a technical level, and on the budget or financial level.

The interface is built around a main window providing access to a general menu, treeview and finally technical sheets describing technical, financial and material management for each items. The interface of a PC form is a treeview with all its components.

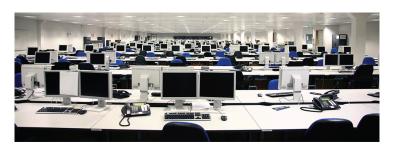

Treat each and every customer as unique.

Provide them with our unique technical expertise and knowledge.

Address their requirements and validate their expectations through our benchmarks.

Our approach to asset management and help desk technology has proven reliable and sustainable over the years.

Thanks to the addedvalue of our approach we are able to assist you in your projects. A user-friendly interface with graphical views of your IT assets:

- Comprehensive management of your IT assets,
- Multi-site/multi-company management,
- High-level views of your IT assets (geographical organizational network) using "Treeview" components,
- · Treeview-based site management,
- · User directory service by department and company,
- Assign users to hardware, software, tickets,
- User-friendly interface,
- Immediate and easy access to information and features.

Quickly manage your IT assets and Non-IT assets via a context-sensitive toolbar. Whatever asset type is selected (computer, printer software, network element, network card, hard disk device, monitor, etc), you can manage all of the following:

- · Purchase settings,
- · Guarantees,
- Maintenance, insurance and subscription contracts,
- Ticket creation on currently selected item,
- · Depreciation calculation,
- Budget line allocation,
- · Loans.

High availability of information on each of your assets. Whatever asset is selected (computer, printer, software, network element, network card, hard disk drive device, monitor, etc...), information can be quickly retrieved:

- · Item move history,
- Full summary of all topics related to the item (technical, contract, assignments, tickets, etc.),
- Item location.
- · Remote control,
- · Duplicate items automatically,
- Print out a complete signable summary that describes currently allocated hardware.

**Managing the move history of your equipment**. Whatever item is selected (computer, printer, software, network element, network card, hard disk, device, monitor, etc.), each item has a move history that includes:

- Move dates,
- · Original state and destination state,
- · Who is responsible for the move,
- Move history and items by location.

#### How to import you users list

• Users are imported from Active Directory / OpenLDAP or from an Excel spreadsheet.

#### PCs associated with users:

- Assigning a user to a PC or other items can be done manually by choosing his/her name in the user list,
- You can also automatically assign users to PCs based on the login name retrieved from the user record and the login name found during the inventory phase,
- · User-assignment history on a PC,
- Item list by user,
- Signable assignment sheets.

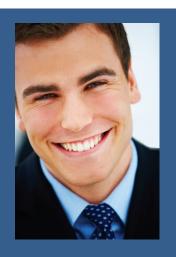

With expertise
and know-how
recognized by thousands of customers,
the quality of our
tools allows managers to have comprehensive and accurate
vision of their IT
assets.

#### Managing your software licenses:

- Software list by location and family, ID, number of detected licenses, number of purchased licenses,
- To open a software item, assign a license number to the PC where the license is installed
  insert its license type and the number of times the license key needs to be duplicated in order
  to transfer the license to another PC,
- Create alerts on unwanted software or unlicensed software.
- · Quickly identify which PCs have unwanted or unlicensed software,
- PC list associated with software licenses.

#### Modify the software reference list, add your own applications or detect unwanted software:

- Software reference list, add your in-house applications (exe, dll, \*.\*),
- Mark software products or file extensions as unwanted and detectable by alerts,
- Find any application that isn't registered in your software reference list,
- Export all your IT item or non-IT item lists (Excel, Word, Xml, Html, PDF, Email PDF),
- Each list can be exported to EXCEL, WORD, XML,
- Included reports can be exported to EXCEL, WORD, XML, HTML, PDF, Email PDF.

**Predefined queries** on standard RDBMS (SQL Express, SQL Server and Oracle) with export to Excel:

- Graphical query builder using standard RDBMS technology (SQL EXPRESS, SQL SERVER and ORACLE),
- Export to Excel,
- Quick overview of your queries.

#### Managing your acquisition or rental settings:

- Acquisition mode and financial settings on each item,
- Buying, renting, leasing, loan, etc.
- Purchase order, invoice number, prices in Euros or other currencies, purchase date, supplier asset number, acknowledgment of delivery date, deployment date, attachments,
- Other equipment associated with the same purchase,
- Automatic assignment of the same purchase parameters to multiple items,
- Assignment to a budget,
- · Financing options on an item.

#### Managing your guarantees:

- Reference of the guarantee contract on each item, amount, supplier, type of contract, type
  of ticket, response time, start date, end date, extension type, extension start date, extension
  end date, periodicity, expiration date, expiration date alert, comment field, assignment
  to a budget line,
- Other equipment associated with the same contract,
- Automatic assignment of the same contract parameters to multiple items,
- Contract amendments.

Landpark
associates you with
the best Inventory
IT Asset Management
and Helpdesk
software essential
for the optimal
management of all
your IT assets.

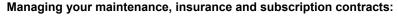

- Reference of the contract on each item, amount, supplier, contract type, ticket type
  response time, start date, end date, extension type, extension start date, extension end
  date, periodicity, expiration date, expiration date alert, comment field, assignment
  to a budget line,
- Other equipment covered by the same contract,
- Automatic assignment of the same contract parameters to multiple items,
- · Contract amendments.

#### Managing your loan agreements:

- Reference of the loan contract on each item, amount, loan holder, contract type, start date end date, extension type, expiration date, expiration date alert, comment field,
- Other equipment associated with the same contract,
- Automatic assignment of the same contract parameters to multiple items.

#### Managing orders and purchase requests:

- Order list, order date, order number, signee, amount, supplier, order status,
- Delivery order, receipt date, recipient name, asset number, amount received, receiving partial or total order,
- Order details, delivery address, billing address, delivery mode, addition of the ordered products and reference content to the articles and catalogs management by suppliers attachment, observation, delivery note edition,
- Allocation to budget lines.

#### Managing your budget and budget lines:

- Budget and budget line lists, reference budget, years, amount provisioned, amount used balance, grant file number,
- State budget, signee, accounting allocation, analytical assignment, validation date, asset number, expected number of items, number of purchased items,
- · Purchases associated with the budget line,
- Financing options associated with the budget line,
- Contracts associated with the budget line,
- Assignment of purchases to budget lines.

#### Managing your supplies:

- Consumables list by location and family,
- Duplicate a consumable from the catalog, catalog code, number of items to create, family
  designation, brand, model, storage place, purchase order purchase date, invoice number
  delivery date, delivery note, deployment date, immobilization number, price, supplier, reorder
  alert.
- Allocation of supplies to stock,
- List of consumables in stock and deployed consumables,
- · Quick search within deployed consumables,
- · Alerts on consumables reaching the reorder threshold.

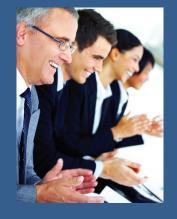

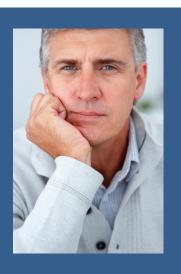

With more than 100 queries ready to be used, Landpark allows you a quick analysis of your IT assets.

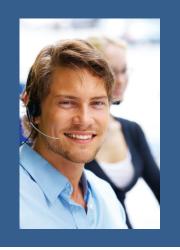

#### Managing your supplier catalog:

- Supplier list, full address, contact details, email, payment method,
- · Supplier detail,
- List of entries in the supplier catalog.

#### Tickets on your IT and non-IT assets:

- You can open a ticket regardless of the asset type (PC, printer, software, network element network card, hard disk, device, monitor, non-IT items, etc....),
- You can look up the following information: who opened a ticket, browse the problems and solutions tree, priority, expected lead time, keywords description of the problem,
- Assignment of the ticket to an in-house technician or to a supplier, name date and time,
- Solutions associated with the request,
- · Report made when closing,
- Archive of ticket-related events,
- Multiple solutions (files or URLs) related to the problem,
- Quick access and modification of the knowledge base,
- · Print the ticket.

#### Status and history of your tickets with your IT and non-IT items:

- Tickets can have different statuses: pending assignment, assigned, cancelled, on hold resumed, confirmed, closed,
- Search ticket history by subject, date and location,
- Export to Excel, Word, Html, etc.
- Detailed ticket report and history.

#### Managing your non-IT assets:

- Unlimited and free management of all your non-IT assets,
- · To import from Excel file all your non-IT assets,
- Open and manage a non-IT asset, assign a user, insert additional data access move history duplicate it, move to specific location,
- When opening a non-IT asset, the management toolbar makes it possible to edit its acquisition parameters, its guarantee contract, its maintenance contract, to open a ticket on this item, to calculate its depreciation method to allocate it to a budget line, to loan this item, etc.
- You can even give limited rights (to general services, for instance) to handle non-IT assets only.

#### Alerts by email on expired contracts, supply reorder, unlicensed or unwanted software:

- Warnings and alerts on all forms of contract expirations,
- Warnings and alerts on supply reorder,
- Warnings and alerts on unlicensed or unwanted software.

#### Controlling access to features, locations and organizations:

- Depending on the profile, features are enabled or disabled.
- Access rights on features,
- · Access rights on locations,
- · Access rights on organizations.

#### Managing your networks and network elements :

- Network datasheet with elements belonging to the network classified by type,
- Network element list,
- · Network port list,
- · Search by IP address and MAC address.

## **TREEVIEW**

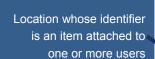

Organization whose identifier is a user attached to one or more items

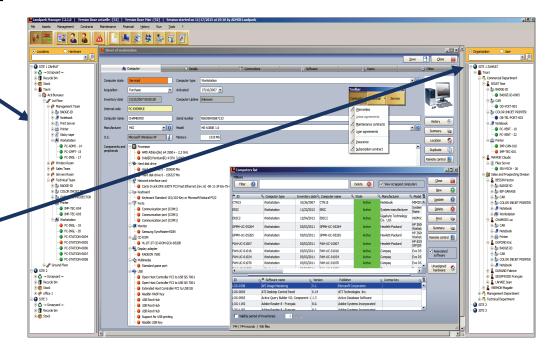

Settings Landpark Manager

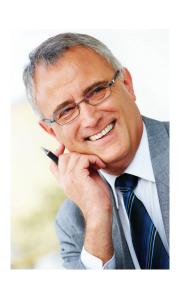

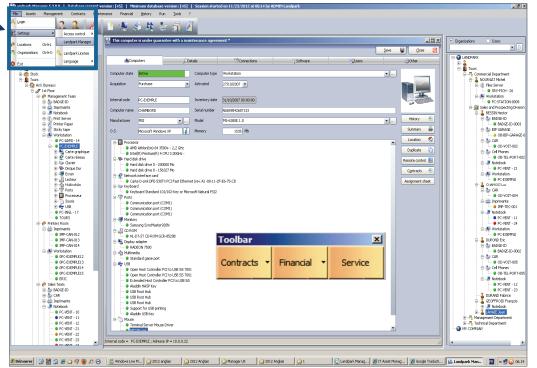

## TREVIEW LOCATION

When the mouse pointer is positioned over a company, site, building or floor of the treeview, the menu will look like this

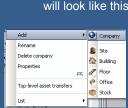

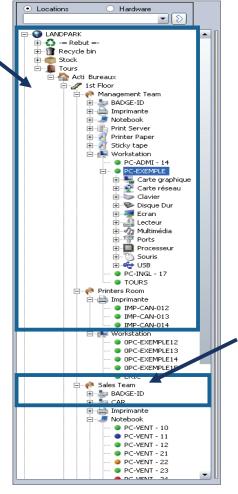

The treeview **location** allows you to manage and have an overview of locations save in the database. The identifier is an item attached to one or more users.

Each material is preceded by a colored ball to inform you about its state.

To access to the fonctions of the treeview location simply position the mouse pointer in the Treeview and click the right mouse button to bring up a menu that gives you access to different options according to the selected node.

When the mouse pointer is positioned on a office or a stock treeview, the menu will look like this

Rename
Move in "Trash"
Address
Cut
Top-level asset transfers
List

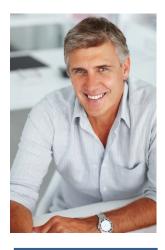

#### Note:

Locations in the treeview contains at least one company and a stock

Those two levels can not be edited nor deleted

Moving locations is done by drag and drop

#### Description of the menu:

Add: Adds a node in the treeview.

Rename: Allows you to edit the selected node.

**Delete company:** Deletes the selected node and place the material in the trash.

Empty Trash: To empty the trash. The data is then permanently deleted from the database.

**Properties:** Displays, depending on the level of the selected node (company, site, building, floor, office, stock), the properties of each level.

**Cut:** Cuts off part of the Treeview to paste to another location in the tree.

Paste: Pastes the previously cut Treeview element at the current position in the tree.

List: Provides access to either the list of companies, is a complete list of locations.

## TREEVIEW ORGANIZATION

When the mouse pointer is positioned over a company site, department or service tree, the menu will look like:

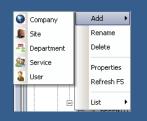

- active: the equipment is in use
- in stock: the material is stored in a storage area awaiting to be in active
- serviced: there is a request for assistance on the hardware, but the hardware is still in its original location
- maintenance: there is a request for maintenance on the equipment and left for maintenance
- on loan: loan on material made to a user
- discarded: the material is the recycle bin ready to be destroyed and removed from the base

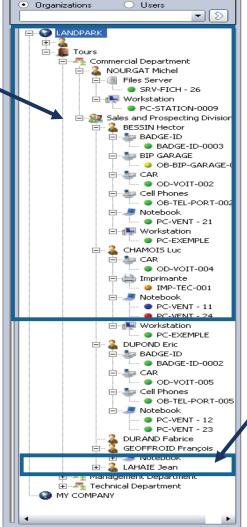

The **Organization** treeview allows you to manage and have an overview of organizations or save the database depending on the selected node.

The identifier is a user attached to one or more items.

Each material is preceded by a colored ball to inform on its state.

To access the treeview "Organization", simply position the mouse pointer in the treeview and click the right mouse button to bring up a menu that gives you access to different options, according to the selected node.

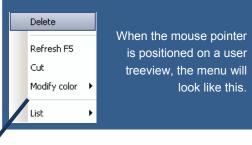

#### **Description of the menu:**

Add: Adds a node in the treeview.

Rename: Allows you to edit the selected node.

Delete: Deletes the user.

**Properties:** Displays, depending on the level of the selected node (company, site department, service, user), the properties of each level.

List: Provides access to either the list of users.

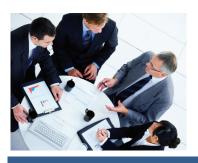

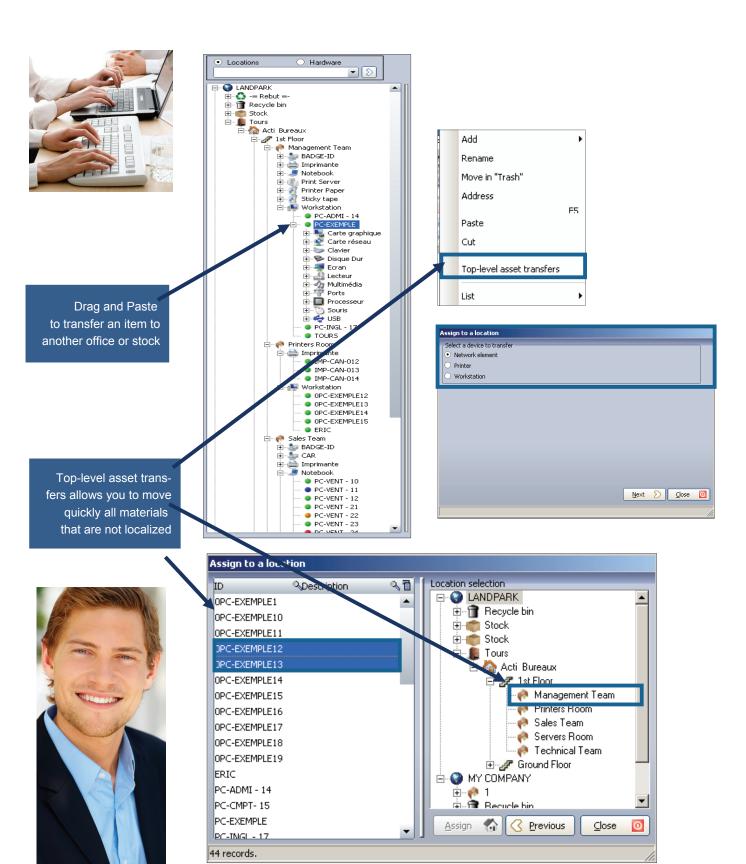

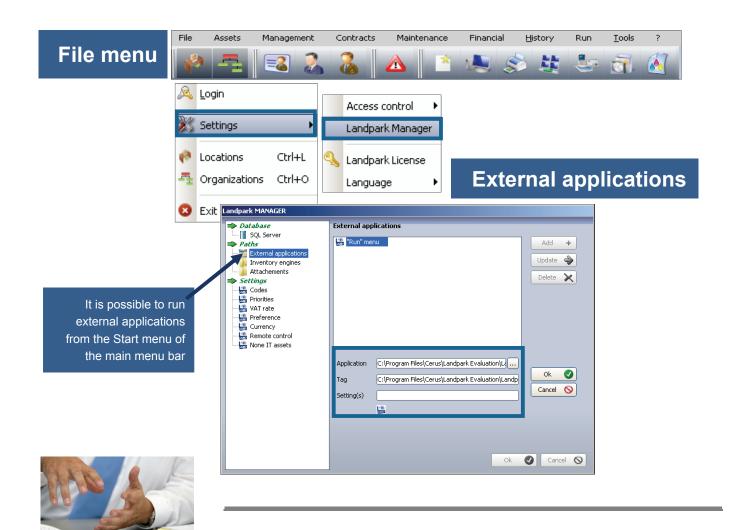

## **Inventory engines**

Landpark MANAGER

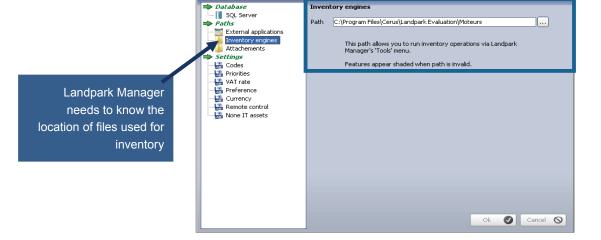

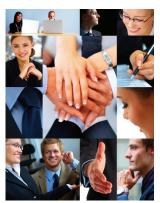

Landpark Manager needs to know the directory in which to copy files that are attached to the "Solutions" and "Applications" in the request management

## **Attachements**

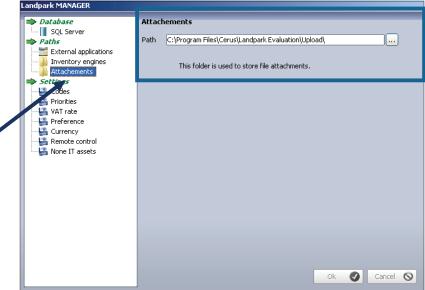

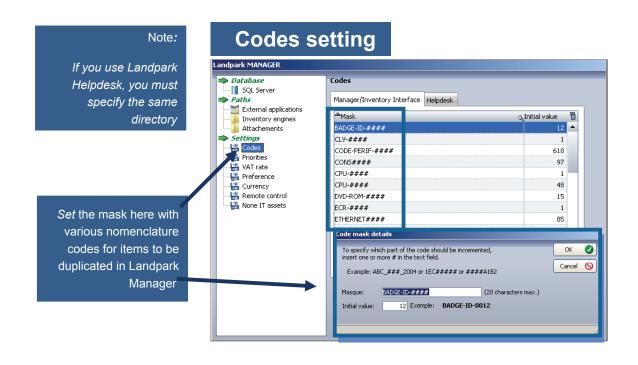

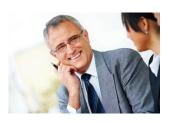

You must specify initialization codes for requests. They will be common with Landpark Helpdesk

## Helpdesk codes

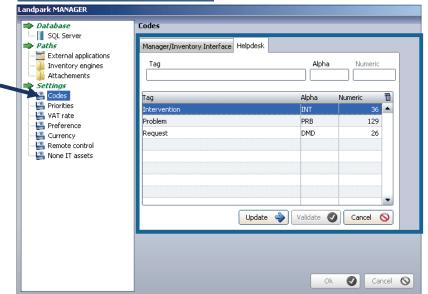

## Priorities tables

You must specify the priorities that will be associated with problems

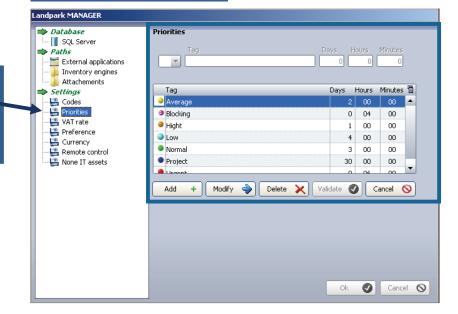

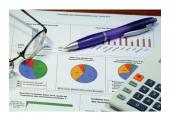

You must specify the VAT rate

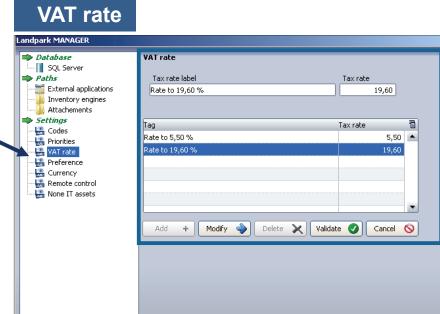

Ok 🕢 Cancel 🛇

# Preference The "Preference" op-

tion allows you to configure the behavior of the software in terms of internal code and display the computer name in the Treeview "Location", as well as whether to display alerts panel when starting the application

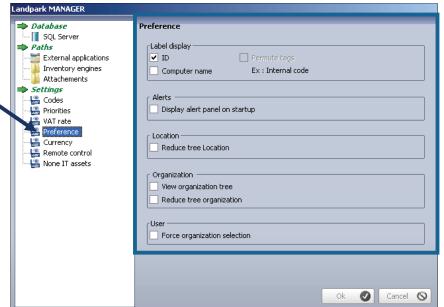

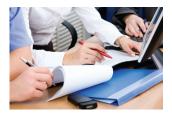

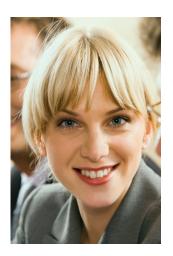

You must indicate currency equivalents that serve as a reference with your management

## **Currency**

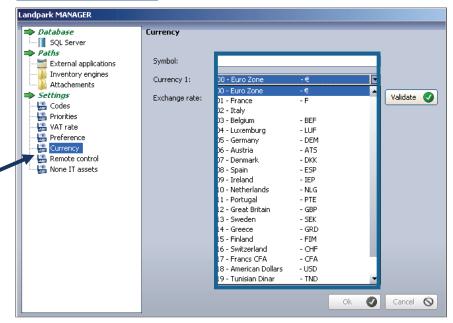

## **Remote control**

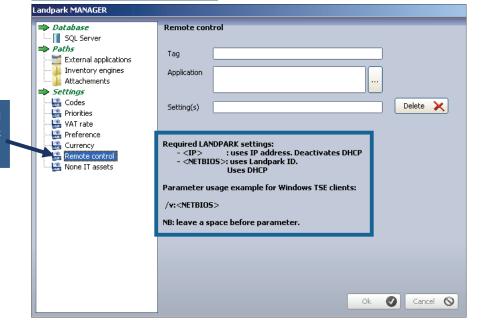

Remote control with third -party tools: VNC NETOP, etc...

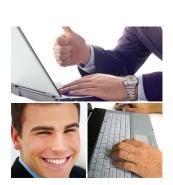

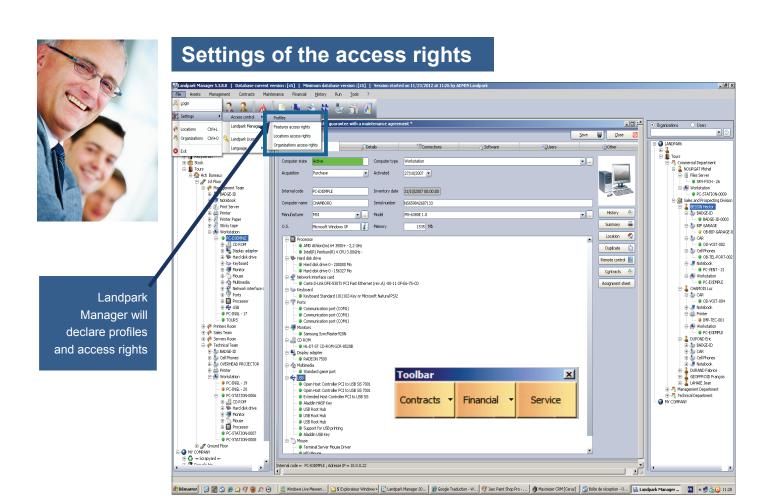

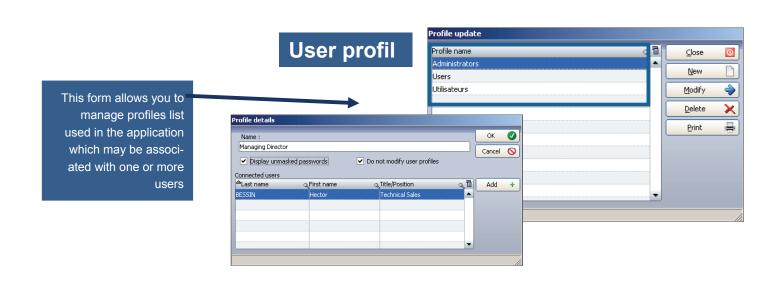

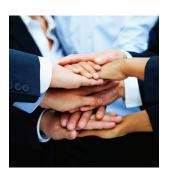

It is from this treeview that you will be able to assign rights for accessing features to a specific user

It is from this treeview that you will be able to assign rights for accessing localization to a specific user

It is from this treeview that you will be able to assign rights for accessing organization to a specific user

## **Rights setting**

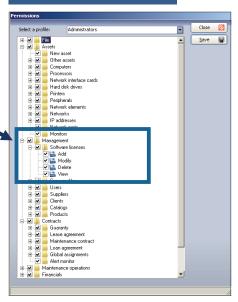

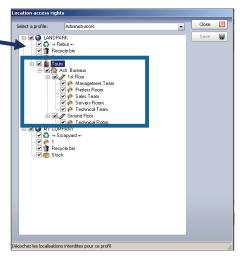

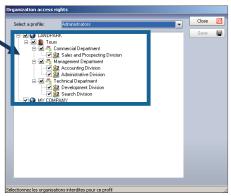

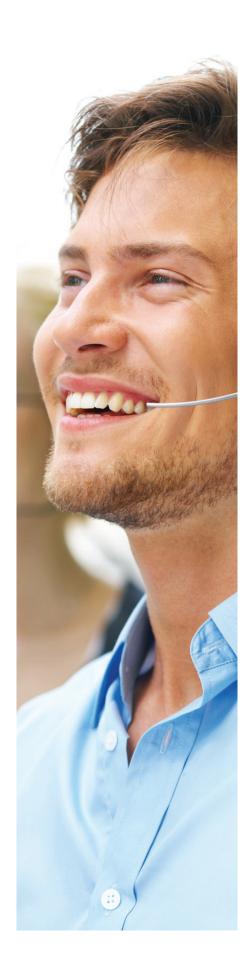

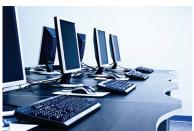

Key N° 1 (eg bar code) and Key N° 2 key 2em (eg Net-BIOS name) during in the inventory

# Pc manufacturer and operating system Coerting forten Anti Coerting forten Anti Coertin

Serial number and model

## **INTERFACE - INVENTORY RESULTS**

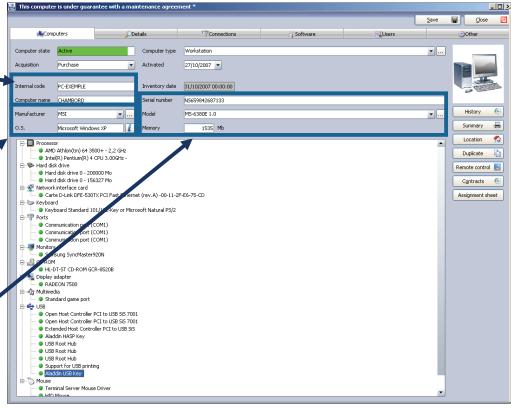

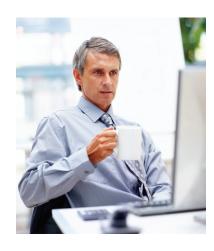

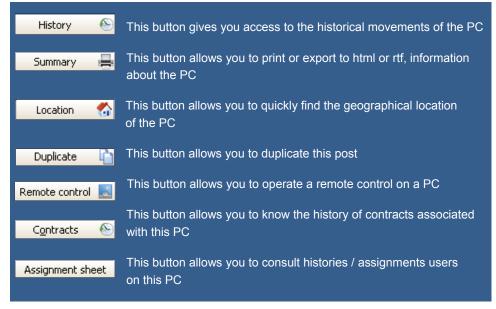

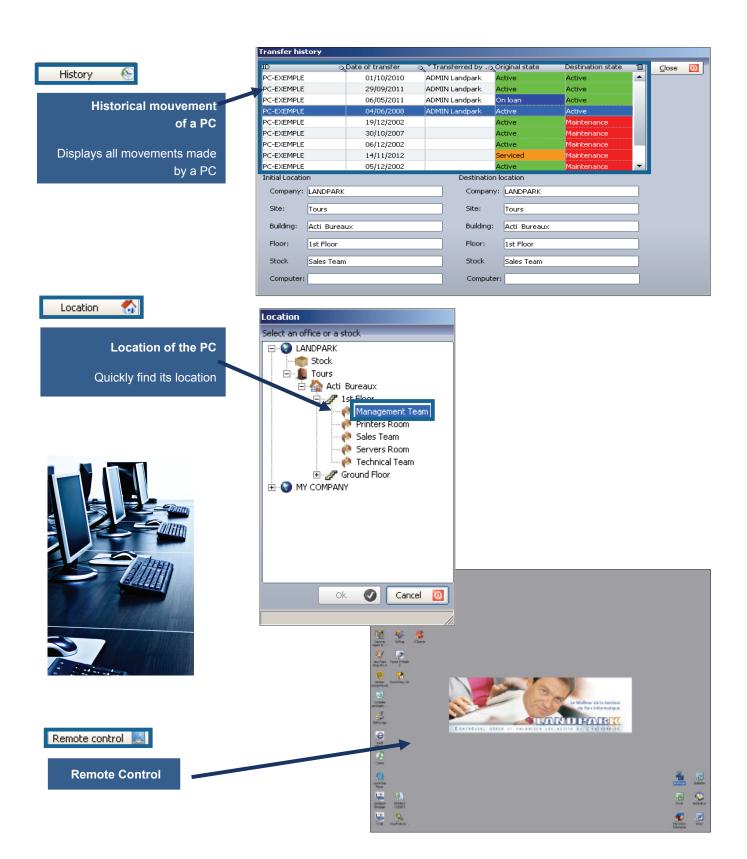

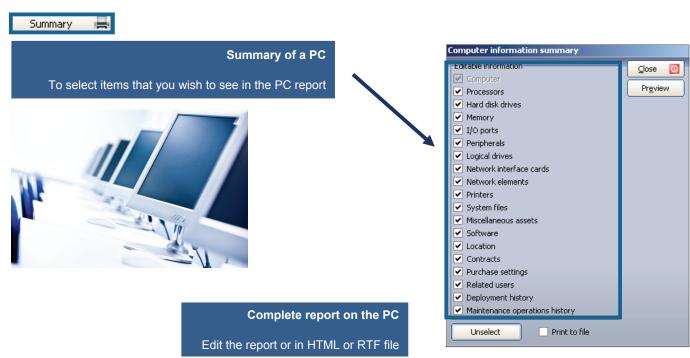

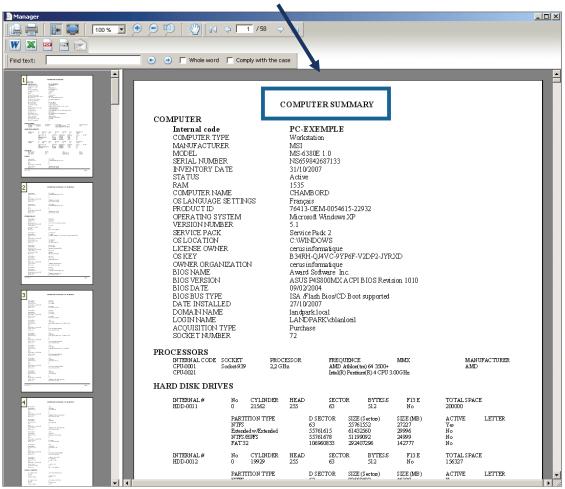

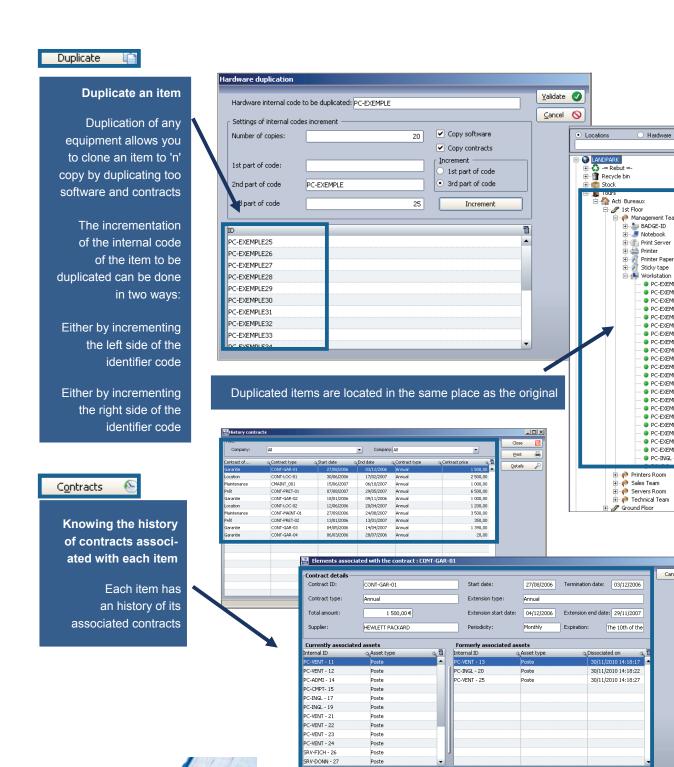

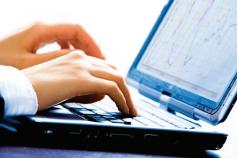

) Hardware

PC-EXEMPLE

PC-EXEMPLE25
PC-EXEMPLE26
PC-EXEMPLE27

PC-EXEMPLE28

PC-EXEMPLE29
PC-EXEMPLE30
PC-EXEMPLE31

PC-EXEMPLE32

PC-EXEMPLE33 PC-EXEMPLE34
 PC-EXEMPLE35
 PC-EXEMPLE36

PC-EXEMPLE37 PC-EXEMPLE38 PC-EXEMPLE39
PC-EXEMPLE40
PC-EXEMPLE41

PC-EXEMPLE42 PC-EXEMPLE43 PC-EXEMPLE44
PC-INGL - 17

Cancel 0

**▼** (2)

#### **INTERFACE - INVENTORY RESULTS - COMPUTER TAB** This computer is under guarantee with a maintenance agreement \* Computer tab <u>S</u>ave Software Users Computer state Computer type Workstation ▼... ▼ Activated Purchase Internal code PC-EXEMPLE Inventory date 31/10/2007 00:00:00 Computer name CHAMBORD Serial number NS659842687133 **(S)** Manufacturer MSI ▼ ... Model MS-6380E 1.0 0.5. 1535 Mb **%** Location Proces Processor Processor Intel(R) Pentium(R) 4 CPU 3.00GHz Hard disk drive Hard disk drive 0 - 200000 Mo Hard disk drive 0 - 156327 Mo Duplicate 📋 Remote control Contracts 😂 Network interface card Carte D-Link DFE-530TX PCI Fast Ethernet (rev.A) -00-11-2F-E6-75-CD Assignment sheet Keyboard Standaru ... Ports Communication port (COMI) Communication port (COMI) Communication port (COMI) Monitors Sansung SyncMaster920N CD ROM HLOT-ST CD-ROM GCR-8520B Display adapter Display adapter Keyboard Standard 101/102-Key or Microsoft Natural PS/2 Operating system - 🦏 Multimedia **Ø** OK Standard game port Operating System: Microsoft Windows XP 🗄 🔷 USB USB Open Host Controlle Open Host Controlle Extended Host Conl Aladdin HASP Key USB Root Hub USB Root Hub USB Root Hub 0 Cancel OS version: Language: Français OS version number: Service pack: Service Pack 2 Product ID: 76413-OEM-0054615-22932 Support for USB prir Aladdin USB Key OS location: C:\WINDOWS Terminal Server Mou Key: B34RH-QJ4VC-9YP6F-V2DP2-JYRXD License owner: cerus informatique Owning company: cerus informatique Details of the operating system Internal code Manufacturer Inventory date 31/10/2007 00:00:00 PC-EXEMPLE Serial number Computer name CHAMBORD NS659842687133 Inventory date serial number Manufacturer MSI Model MS-6380E 1.0 ▼ ... model and memory 0.5. МЫ Microsoft Windows XP Memory 1535

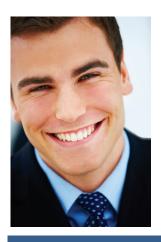

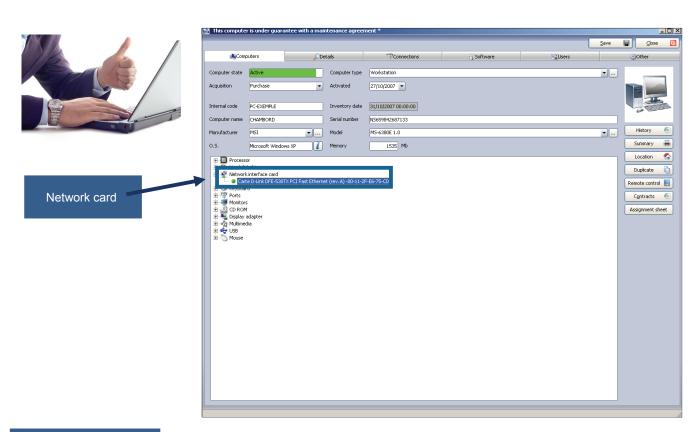

Network card details

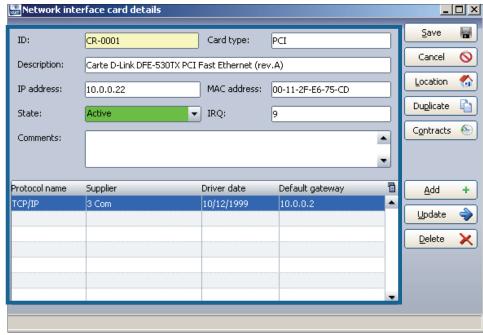

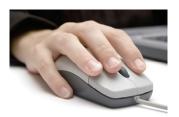

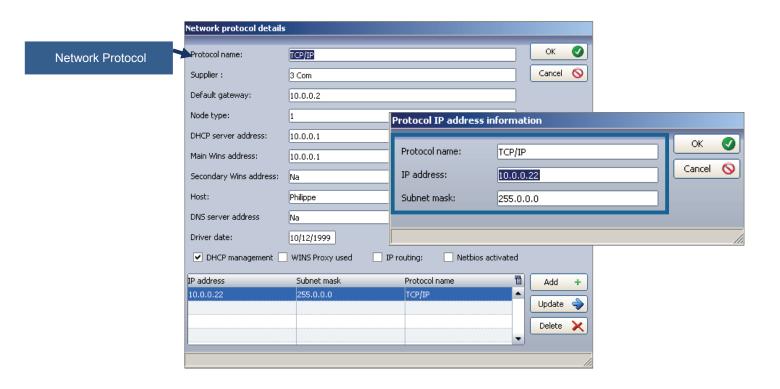

## **INTERFACE - INVENTORY RESULTS - DETAILS TAB**

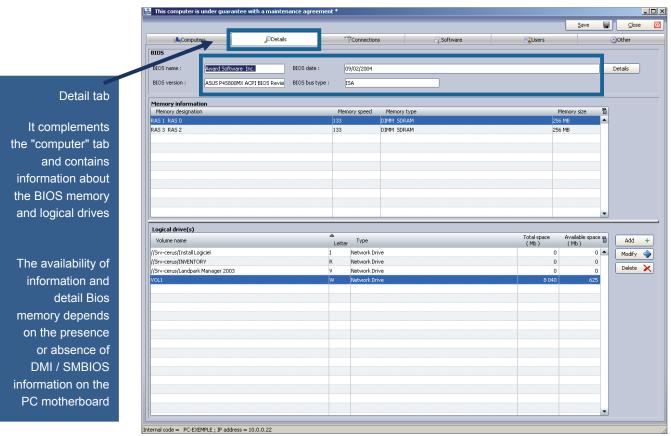

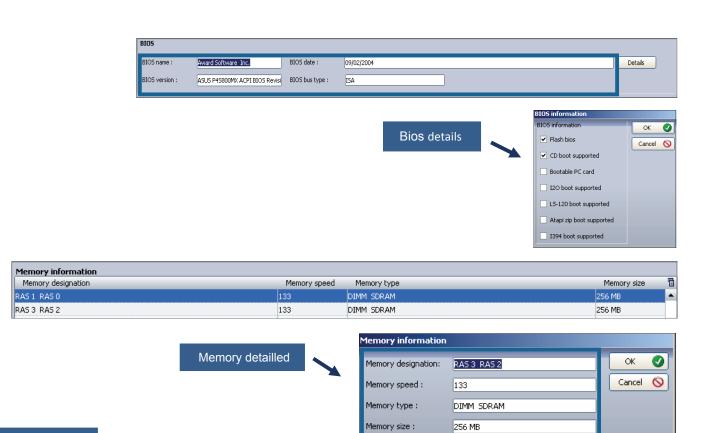

|   | Туре                  | Total space<br>( Mb ) | Available space<br>(Mb)                               |
|---|-----------------------|-----------------------|-------------------------------------------------------|
| I | Network Drive         | 0                     | 0                                                     |
| R | Network Drive         | 0                     | 0                                                     |
| ٧ | Network Drive         | 0                     | 0                                                     |
| w | Network Drive         | 8 040                 | 625                                                   |
|   | Letter<br>I<br>R<br>V | Tupo                  | I   Network Drive   0   0   0   0   0   0   0   0   0 |

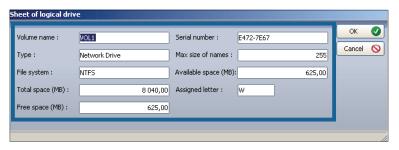

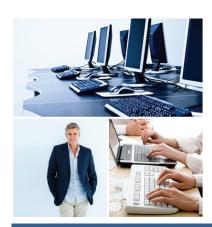

Logical drive

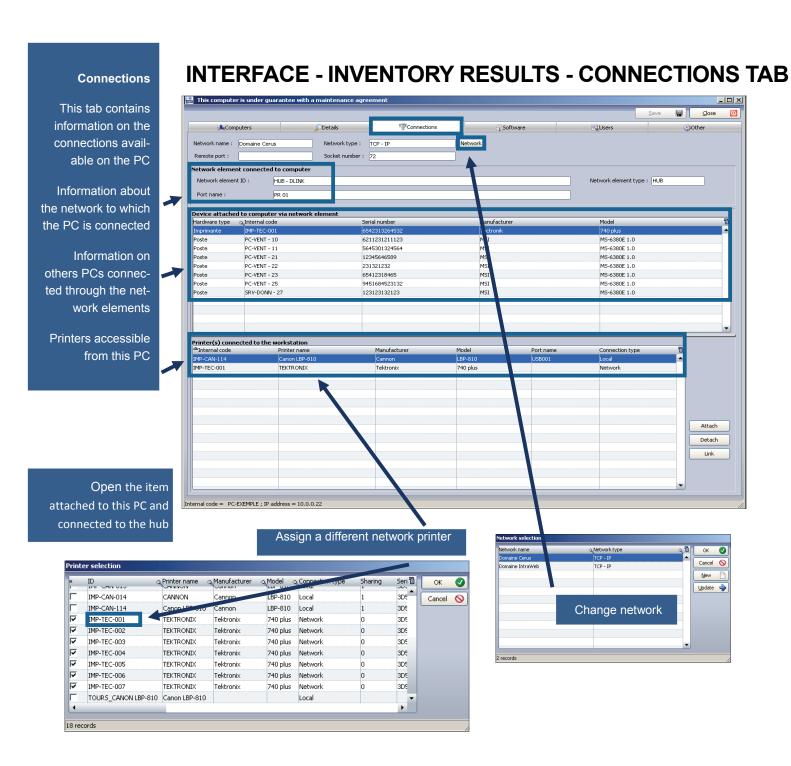

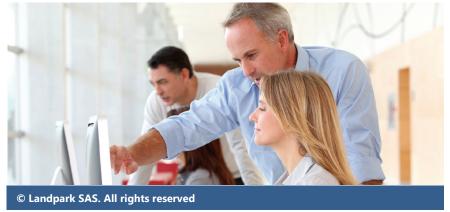

**INTERFACE - INVENTORY RESULTS - SOFTWARE TAB** 

List of all software detected during inventory

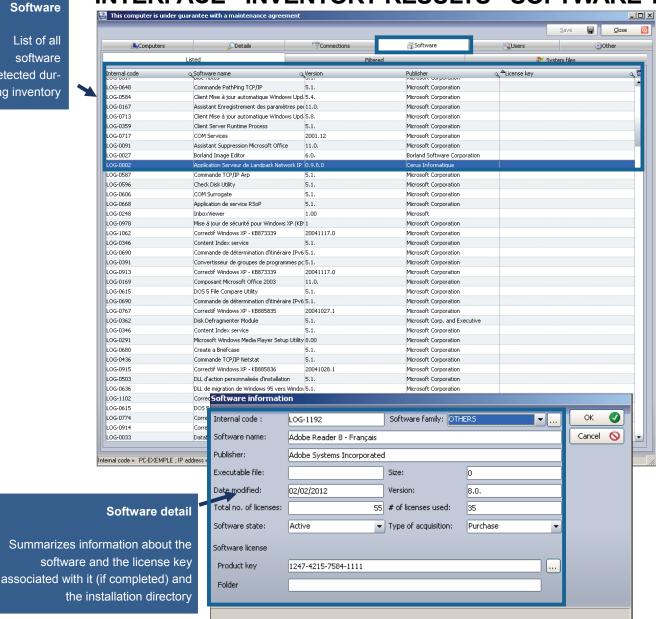

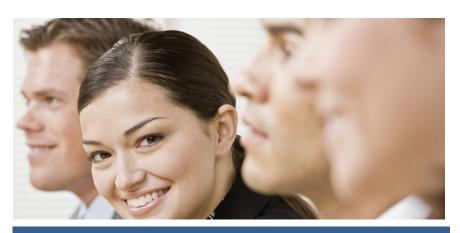

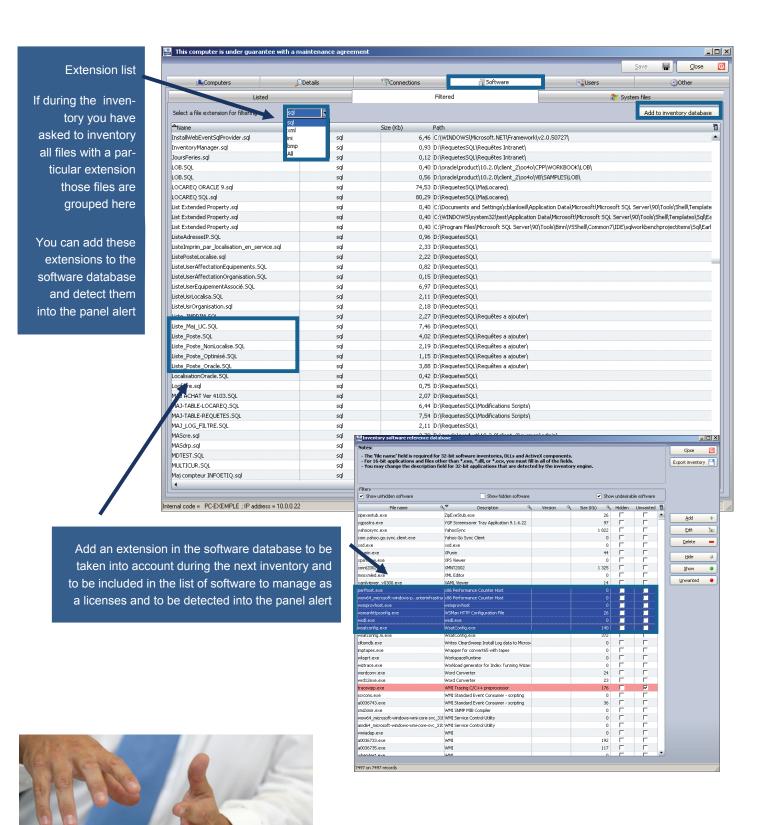

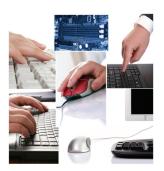

System files

Displays all information about the system file of the PC

# INTERFACE - INVENTORY RESULTS SOFTWARE TAB (SYSTEM FILES)

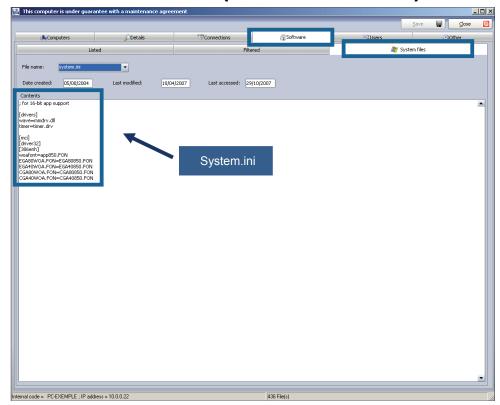

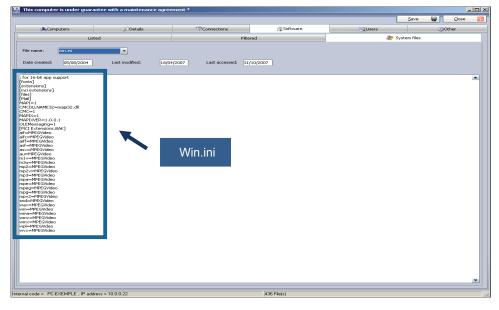

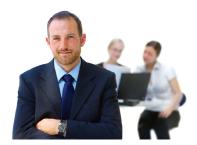

## **INTERFACE - INVENTORY RESULTS USERS TAB**

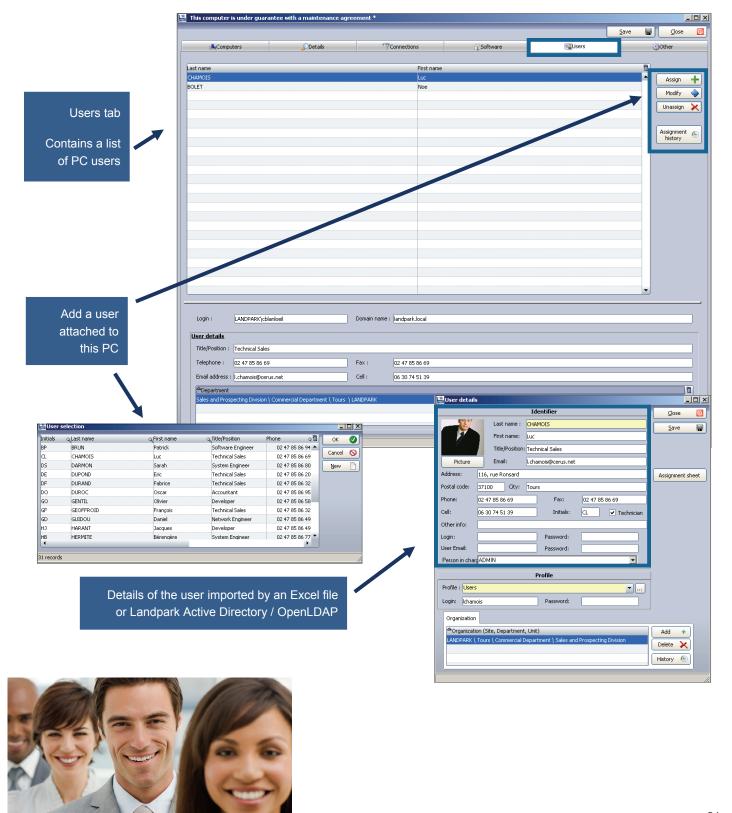

## PC INTERFACE - INVENTORY RESULTS OTHER TAB

Other tab

If during the inventory you asked the user to enter answer to questions this information is displayed there

This tag has a comments box to write comments on the PC

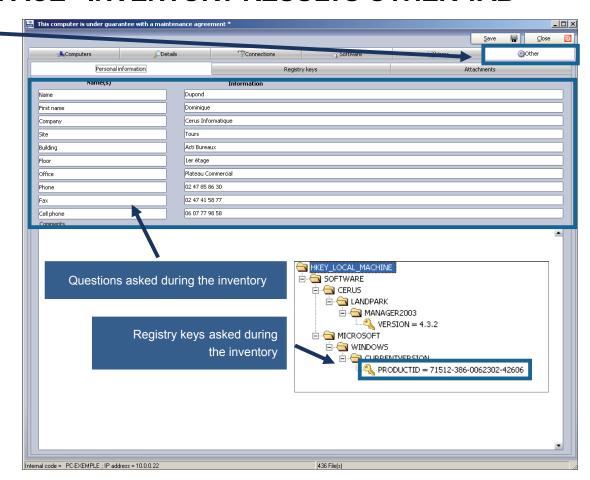

Attachments (images, ghost, etc ...)

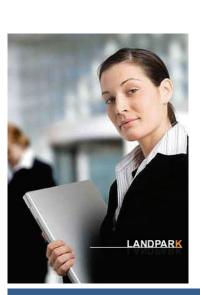

## MANAGEMENT TOOLBAR ASSOCIATED WITH ANY ITEM

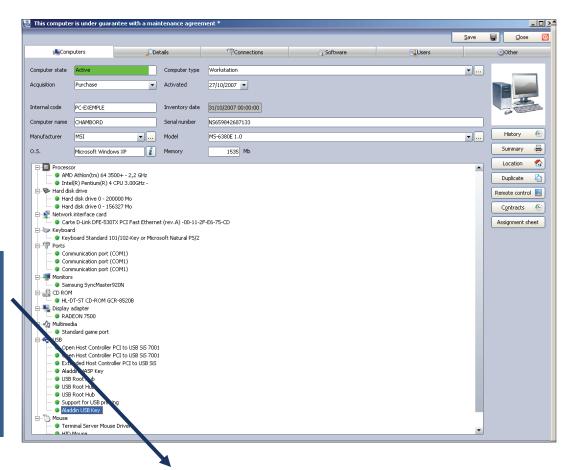

Management toolbar

Once the item is open, you will be able to view or modify all management information

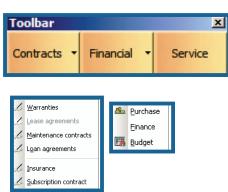

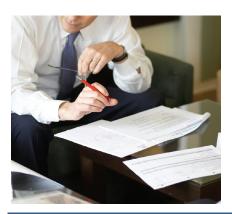

## Affect this item to one or several guarantee contracts

# GUARANTEE CONTRACT ASSOCIATED TO A PC OR ANY ITEM

Contract reference
Contract type
Service type
Expiration date
Start date
Termination date
Extension date
Periodicity
Expiration alert
Alert date
Comments
Amount
Supplier

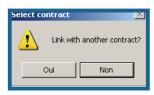

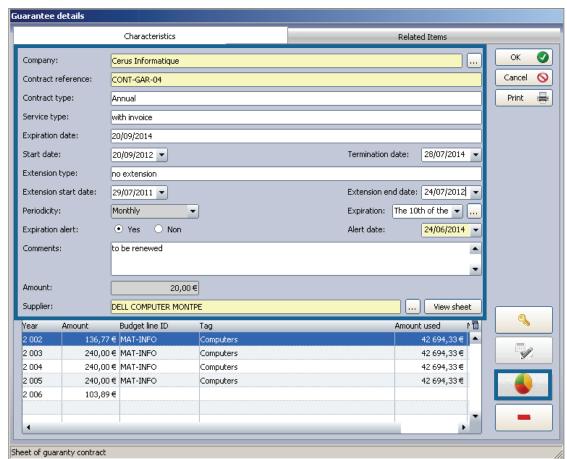

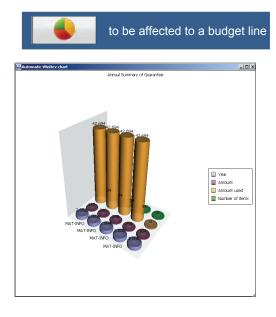

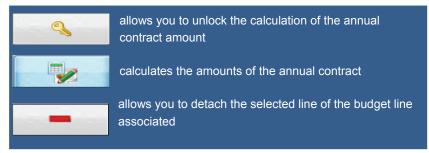

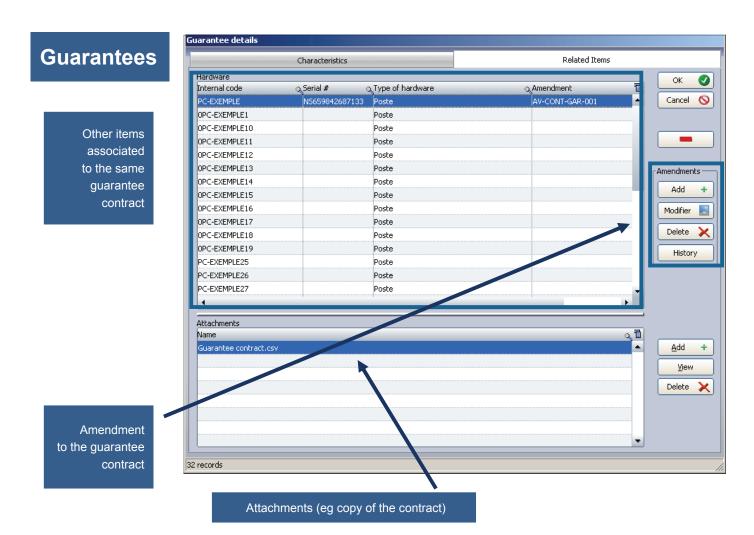

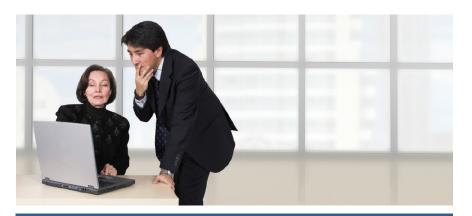

## MAINTENANCE ASSOCIATED TO A PC OR ANY ITEM

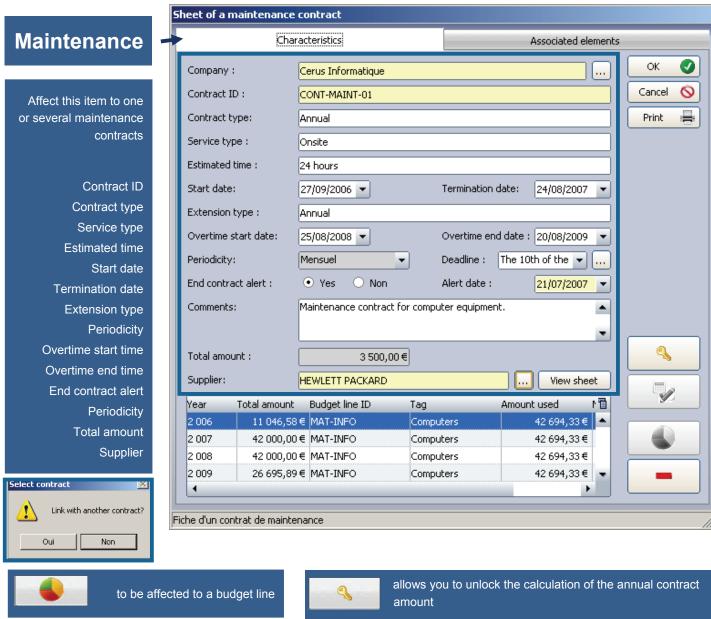

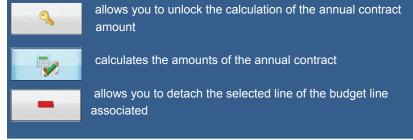

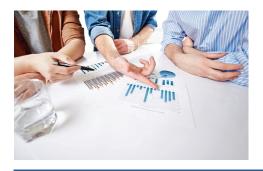

### **Maintenance**

Other items associated to the same maintenance contract

Sheet of a maintenance contract Characteristics Associated elements Assets **O** 🔾 Amendment 🖥 Internal code o Serial # Asset type NS659842687133 AV-CONT-M A Cancel 0 PC-EXEMPLE Poste PC-VENT - 10 6211231211123 Poste PC-VENT - 11 5645301324564 Poste PC-VENT - 12 6542123154563 Poste PC-VENT - 13 34564654132 Poste PC-ADMI - 14 231231315 Poste Amendment PC-CMPT- 15 12313556654 Poste Add PC-INGL - 17 646545128645 Poste PC-INGL - 19 6546432154513 Poste Update PC-INGL - 20 65412345864165 Poste Delete PC-VENT - 21 12345646589 Poste PC-VENT - 22 231321232 History PC-VENT - 23 65412319405 Poste PC-VENT - 24 321213132123 Poste PC-VENT - 25 9451684523132 Poste Attachments Q 🗓 Name Add Maintenance contract.csv <u>V</u>iew Attachments (eg copy of the contract, ...) Delete 56 records

Amendment to the maintenance contract

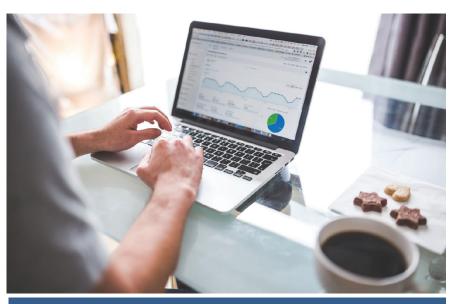

### TO ASSOCIATE A LOAN CONTRACT TO A PC OR ANY ITEM

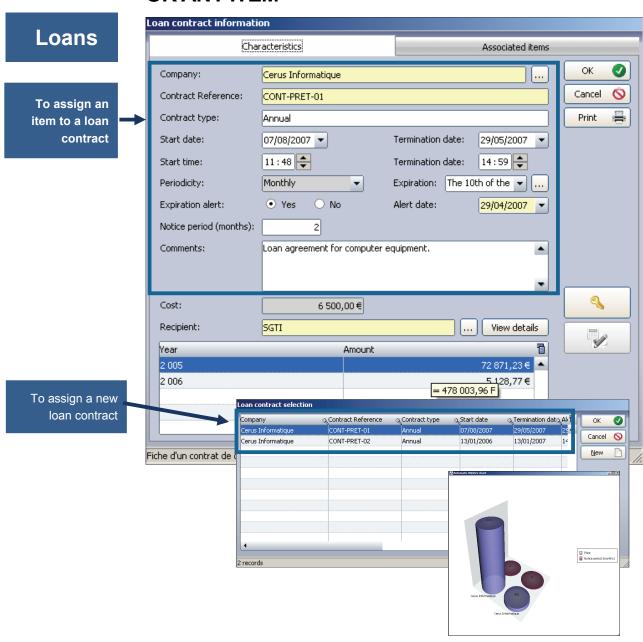

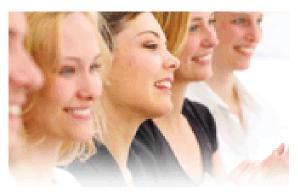

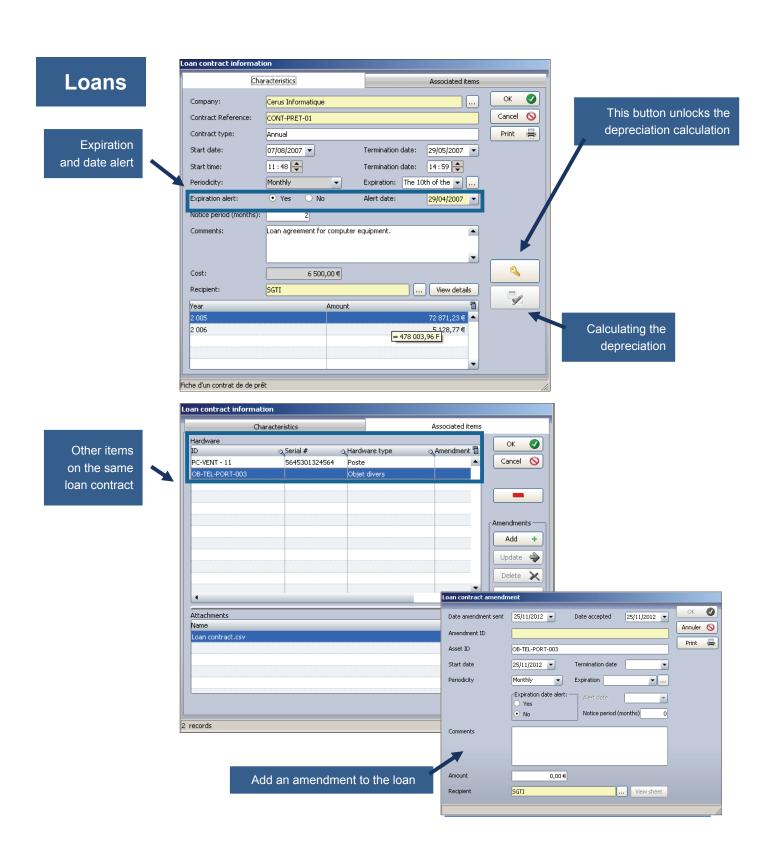

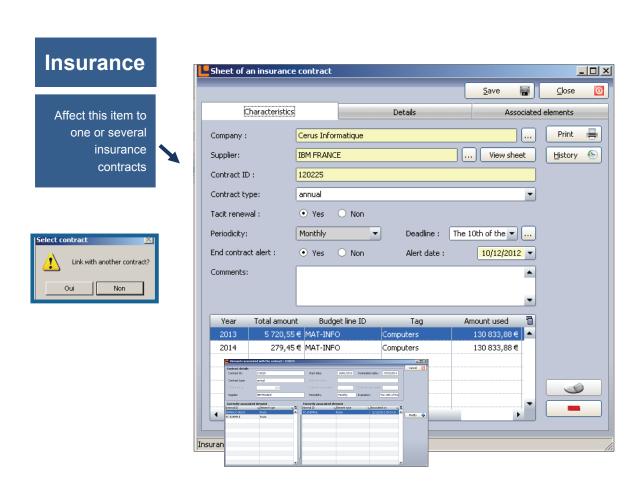

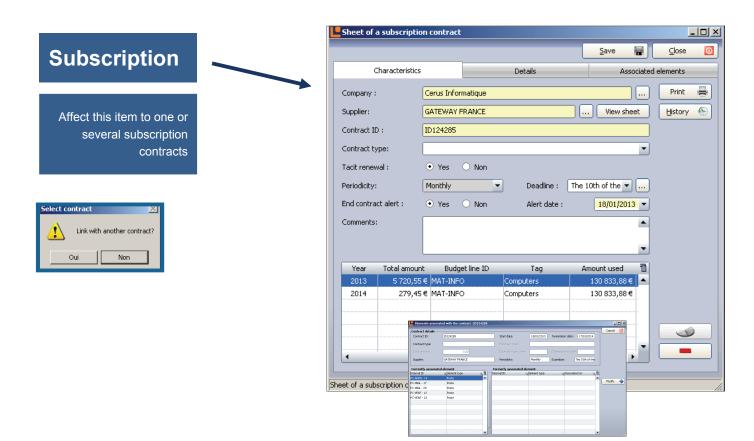

### **PURCHASING SETTINGS**

# Purchase Settings [Characteristics] Related assets Attachments

chasing information to this item

It could be too a
leasing contract

Assign the pur-

| Characteristics R                                                         | elated assets | Attachments                                                                                  | 5                                                                      |              |     |       |
|---------------------------------------------------------------------------|---------------|----------------------------------------------------------------------------------------------|------------------------------------------------------------------------|--------------|-----|-------|
| ID:                                                                       | AC - 29/06/   | 07 b                                                                                         |                                                                        |              |     | OK (  |
| Company:                                                                  | Cerus Inform  | natique                                                                                      |                                                                        |              |     |       |
| Purchase order:                                                           | BC-00100      |                                                                                              | Amortization #:                                                        | IM-00100     |     |       |
| Invoice:                                                                  | FA-00100      |                                                                                              | Delivery order:                                                        | BL-00100     |     |       |
| Price before tax:                                                         |               | 49,00€                                                                                       | Delivery date:                                                         | 16/07/2007 🔻 |     |       |
| Purchase date:                                                            | 29/06/2007    | ▼                                                                                            | Activation :                                                           | 16/09/2007 🔻 |     |       |
|                                                                           |               |                                                                                              |                                                                        |              |     |       |
| Supplier:<br>ecords                                                       | HEWLETT PA    | CKARD                                                                                        |                                                                        | View sh      | eet |       |
| ecords                                                                    |               | ipplier informati                                                                            |                                                                        | View sh      | eet | ok 🙋  |
| ecords                                                                    |               | ipplier informati<br>Company name:                                                           | HEWLETT PACKARD                                                        | View sh      | eet |       |
| ecords                                                                    |               | ipplier informati<br>Company name:<br>Address:                                               | HEWLETT PACKARD                                                        |              | eet | OK OK |
| records  Purchase order  Invoice rice before tax                          |               | ipplier informati<br>Company name:<br>Address:<br>Postal code:                               | PA du Bois Briard 91040 City: EVI                                      | RY CEDEX     |     | ==    |
| Purchase order Invoice rice before tax Purchase date                      |               | opplier informati<br>Company name:<br>Address:<br>Postal code:<br>Country:                   | PA du Bois Briard  91040 City: EVI                                     | RY CEDEX     |     | ==    |
| Purchase order Invoice rice before tax Purchase date Supplier             |               | ipplier informati<br>Company name:<br>Address:<br>Postal code:                               | PA du Bois Briard  91040 City: Evi France  hp@hp.fr                    | RY CEDEX     |     | ==    |
| urchase order Invoice rice before tax Purchase date Supplier Amortization |               | opplier informati<br>Company name:<br>Address:<br>Postal code:<br>Country:<br>Email address: | PA du Bois Briard  91040 City: EVI                                     | RY CEDEX     |     | ==    |
| Purchase order Invoice rice before tax Purchase date Supplier             |               | Company name: Address: Postal code: Country: Email address: Web site:                        | PA du Bois Briard  91040 City: EVI  France  hp@hp.fr  http://www.hp.fr | RY CEDEX     |     | ==    |

Supplier information

### **Purchase**

Other materials associated with the same purchase settings

Attachments (eg invoice, ...)

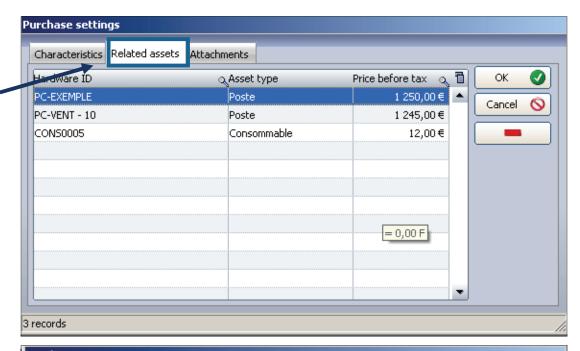

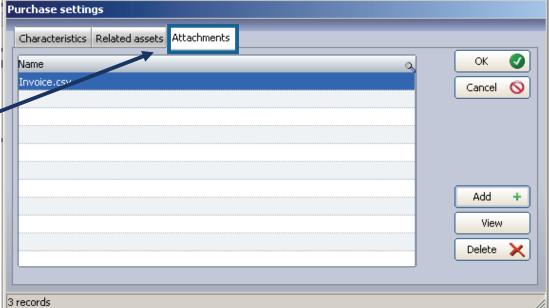

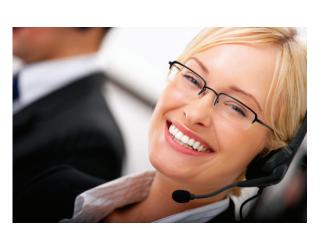

#### **Finance**

## FINANCIAL INFORMATION CONTRACT ASSOCIATED TO A PC OR ANY ITEM

Allows you to calculate the financing of any item

After attached purchasing parameters to the equipment you can calculate the financing by two depreciation methods (linear or degressive method)

Affectation to budget lines

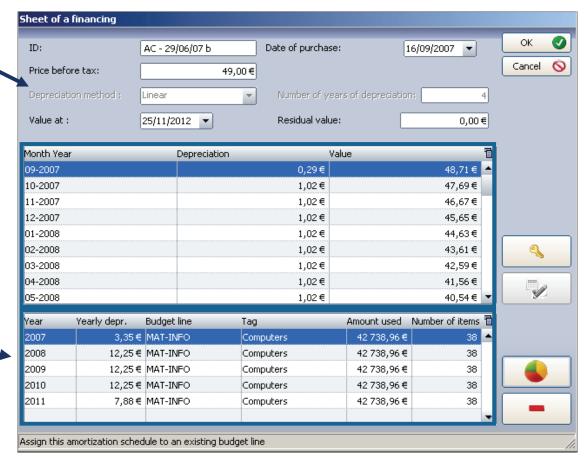

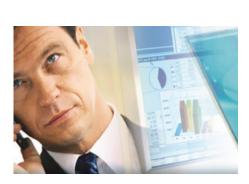

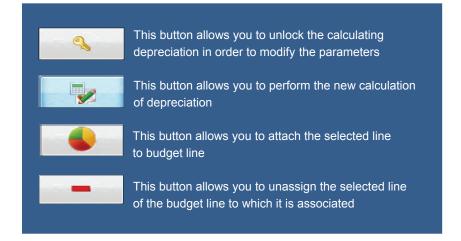

### Budget

# TO ASSOCIATE A BUDGET LINE TO A PC OR ANY ITEM

To assign an item to a budget line

| Purchase inform                          | ation                           |                |                         |              |            |        |             |    |  |
|------------------------------------------|---------------------------------|----------------|-------------------------|--------------|------------|--------|-------------|----|--|
| <u>Purchase settings</u>                 |                                 |                |                         |              |            |        |             |    |  |
| Company                                  | Cerus Informatique              |                |                         |              |            | $\neg$ | =           |    |  |
|                                          |                                 | Cancel         | 0                       |              |            |        |             |    |  |
| Purchase order:                          | BC-00100 ID: PC-EXEMPLE         |                |                         |              |            |        |             |    |  |
| Invoice:                                 | FA-00100                        |                | Date of purchas         | e: 2         | 9/06/2007  |        |             |    |  |
| Delivery order:                          | BL-00100                        |                | Date of delivery        | : 10         | 6/07/2007  |        |             |    |  |
| Amortization #:                          | IM-00100                        |                | Activation date:        | 10           | 6/09/2007  |        |             |    |  |
| Price before tax:                        | 49                              | 9,00€          |                         |              |            |        |             |    |  |
| Supplier:                                | HEWLETT PACKARD                 |                |                         | Vi           | iew sheet  |        |             |    |  |
| Assign budget l                          | <u>ine</u>                      |                |                         |              |            |        |             |    |  |
| Budget line:                             | MAT-INFO                        |                |                         |              |            |        |             |    |  |
| Tag:                                     | Computers                       |                |                         |              |            |        |             |    |  |
| Estimated cost:                          | 298 000,00€                     | Numbe          | er of items plann       | ed:          | 2          | 280    |             | _  |  |
| Amount used:                             | 42 690,98€                      | Numbe          | er of purchased i       | tems:        |            | 33     |             |    |  |
| Fiche d'un achat                         |                                 |                |                         |              |            |        |             | // |  |
| Selecting a budget                       | line                            |                |                         |              |            |        |             | >  |  |
| <sup>△</sup> Company Q                   | <sup>←</sup> Budget reference Q | △Year ०        | △Expected amounto       | Used amou    | nt 🔍       | 10     | OK          | 0  |  |
| Cerus Informatique                       | Computer Hardware               | 2 008          | 348 000,00€             |              | 44 190,38€ |        | Cancel      | 0  |  |
| Cerus Informatique<br>Cerus Informatique | Car Rentals<br>Mobile phones    | 2 008<br>2 008 | 36 000,00€<br>7 500,00€ |              | 711,11€    |        | New Budget  |    |  |
|                                          | Office Equipment                | 2 008          | 6 500,00€               |              | 2 550,00€  |        | ivew badget |    |  |
|                                          |                                 |                |                         |              |            |        | New Line    |    |  |
| 1                                        |                                 |                |                         |              | · ·        |        |             |    |  |
| Budget line                              |                                 |                | Amount used Remai       |              |            | 司      |             |    |  |
| MAT-INFO<br>MAT-INFO                     |                                 | 98 000,00€     | 42 641,98 €             | 255 358,02 € |            | •      |             |    |  |
| MAT-INFO                                 | Fillers                         | 50 000,00€     | 1 496,05€               | 40 303,93 €  | Clémenceau | 4      |             |    |  |
|                                          |                                 |                |                         |              |            |        |             |    |  |
|                                          |                                 |                |                         |              |            | -      |             |    |  |
| 1                                        |                                 |                |                         |              |            |        |             |    |  |
|                                          |                                 |                |                         |              |            |        |             |    |  |

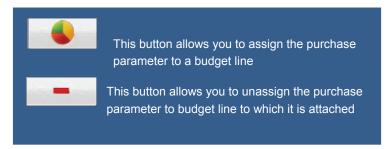

#### SERVICE DESK ASSOCIATED TO A PC OR ANY ITEM Service Ticket <u>S</u>ave Notification: 25/11/2012 ▼ at 09:49 Created by: ADMIN Landpark Ticket ID: Complete an 0 Cancel application for Technician Print a ticket View sheet External View sheet Export BARAL ADMIN Landpark Name: Name: Fabien First n 02 47 85 86 39 Scheduled on: 25/11/2012 ▼ at 09:49 Pho f.baral@cerus.net Hardware ID: PC-EXEMPLE26 Location: oblem Solutions Report History Priority Search: - 1 Jour 0 Heure 0 Minute Duration Keywords 🚹 Network phone 00:30:00 Network phone Photocopier Power grid Network phone H Network Problem description: Network devices • <u></u> Operating System ± Others Peripherals Caller Printers Scanners View sheet Caller Name: BARAL First name: Fabien 02 47 85 86 39 Phone: By default this is the user name associated Caller Email: f.baral@cerus.net with the item who is selected You can change the user name by clicking View sheet on it. The button allows you to view all user names

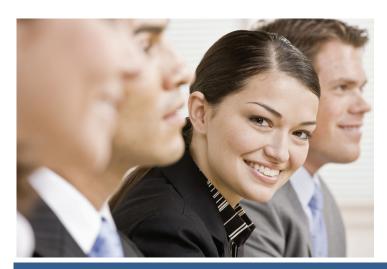

### Service

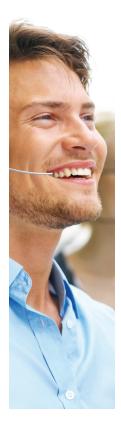

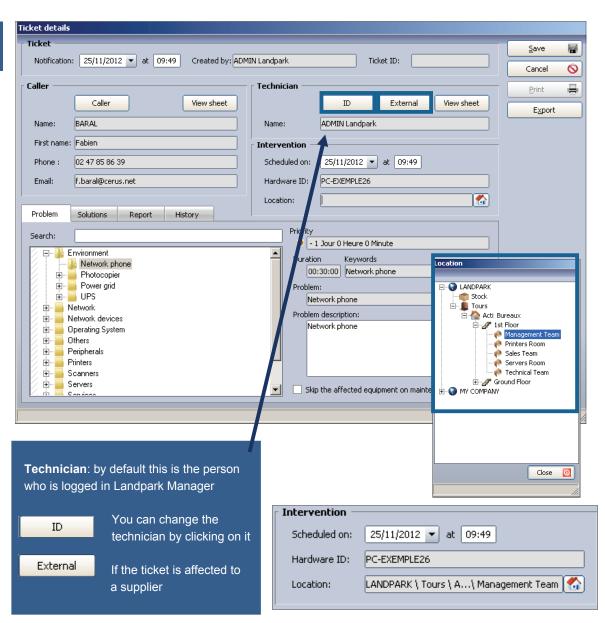

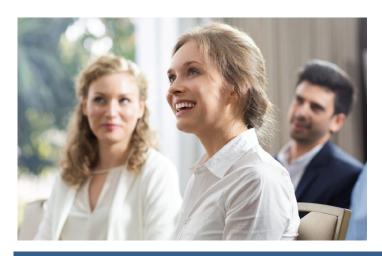

### Service

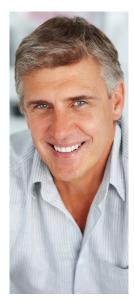

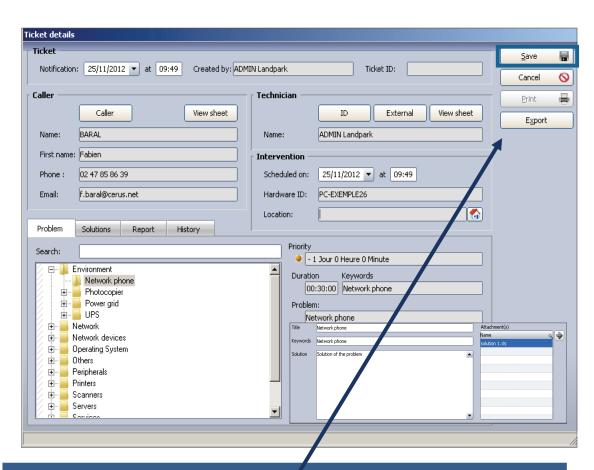

#### Managing ticket operation takes place in two phases:

Phase 1 - When opening a ticket, select a problem and see solutions to this problem

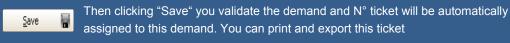

Phase 2 - Enter the report and close the ticket.

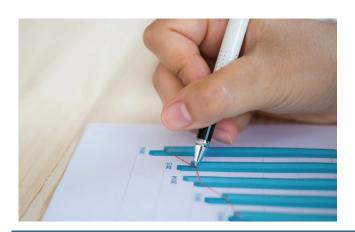

Close

### Service

Search by keyword on the problems and solutions treeview

The solutions tab allows you to view the solution or solutions associated to the problem

It displays the list of problems present in the knowledge database and the details of the selected problem

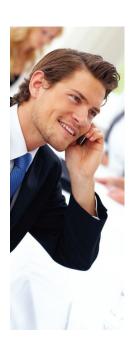

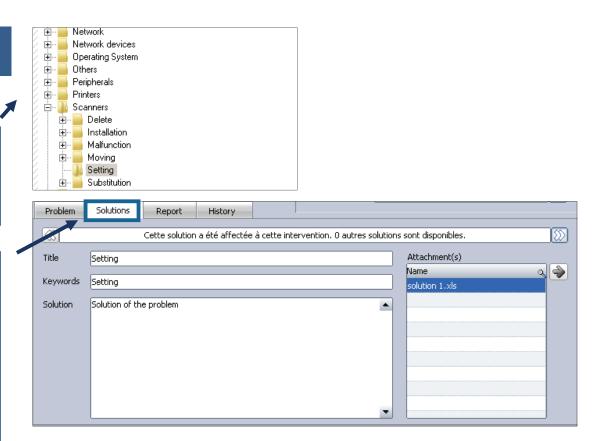

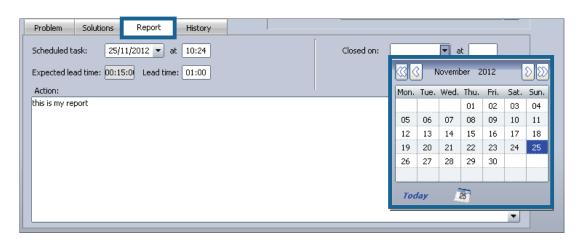

The report tab allows you to enter the report and all information related to the ticket

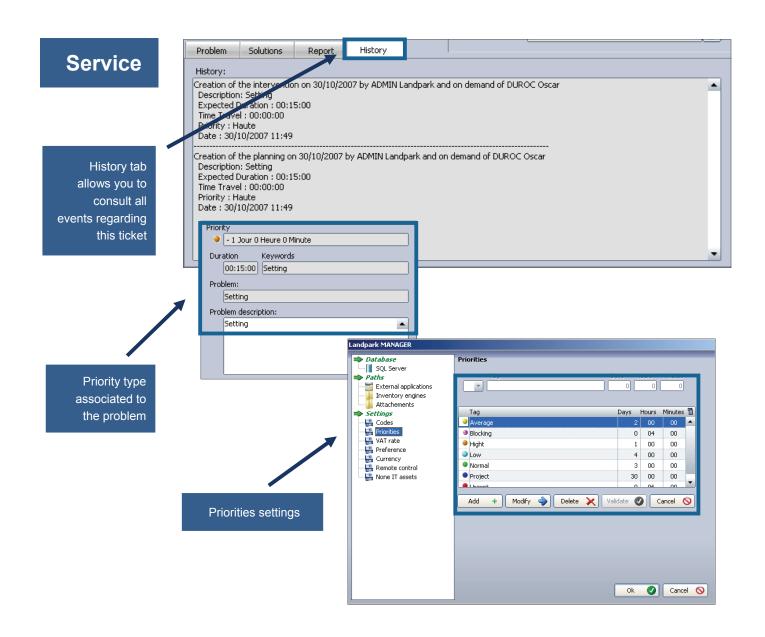

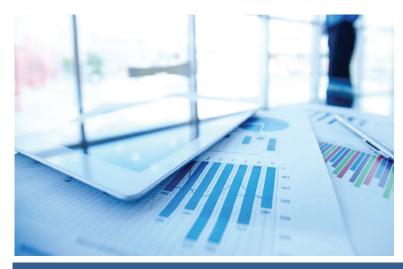

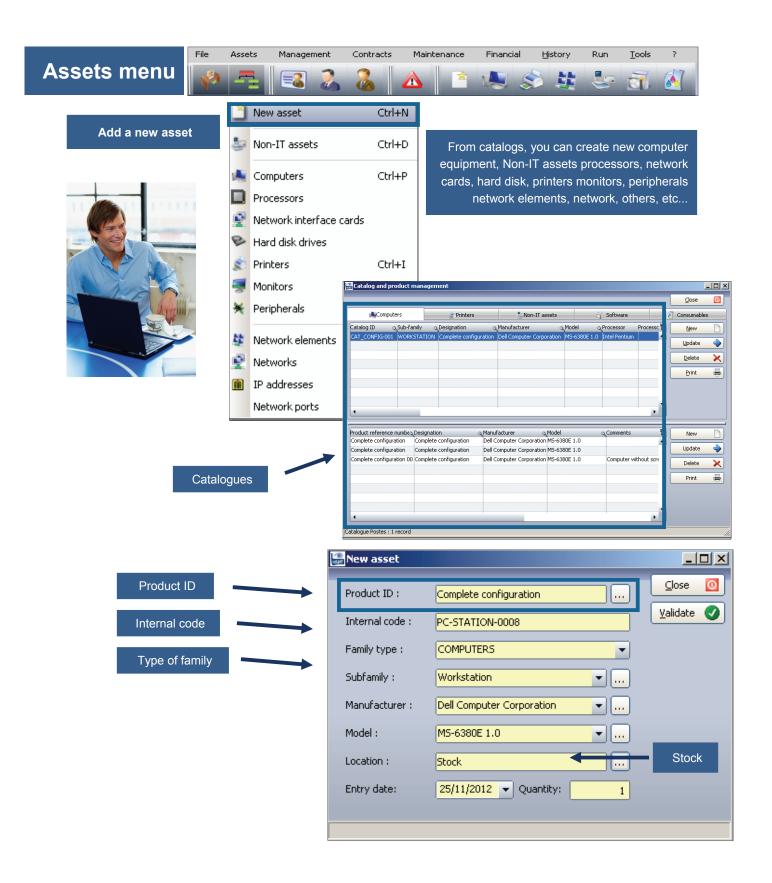

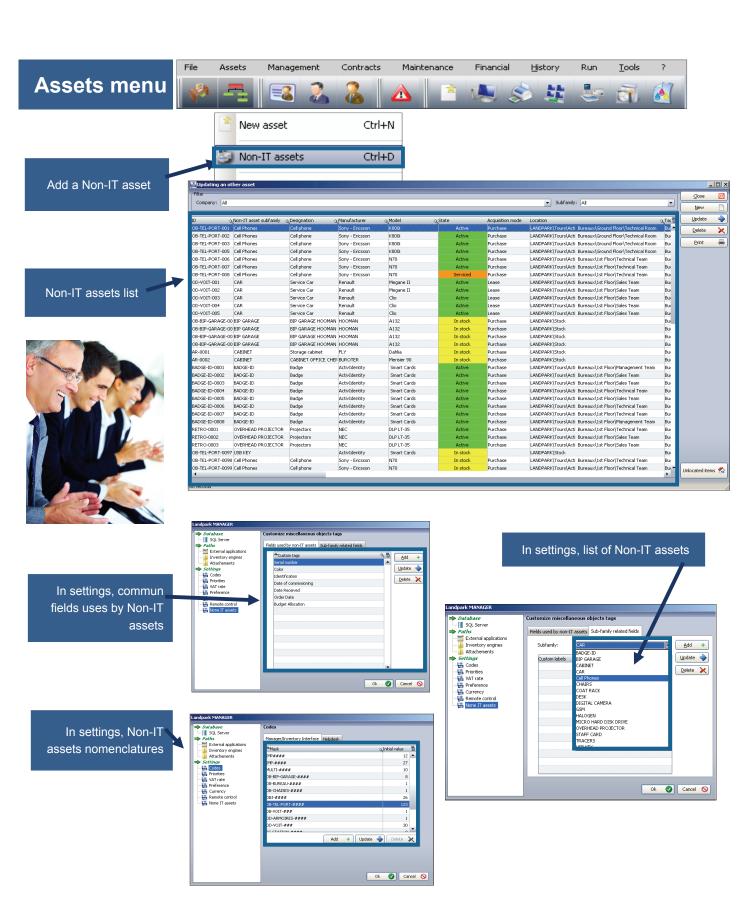

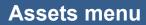

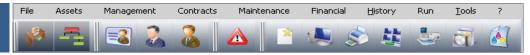

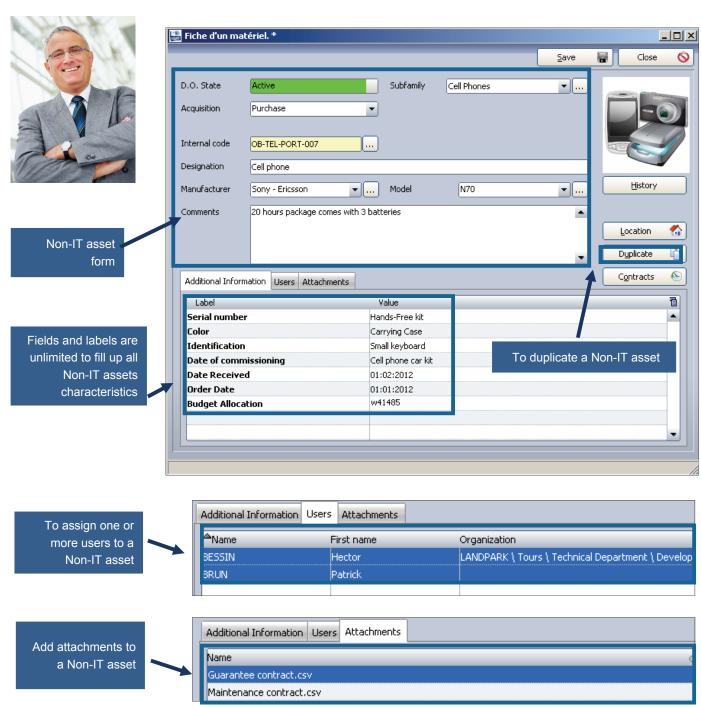

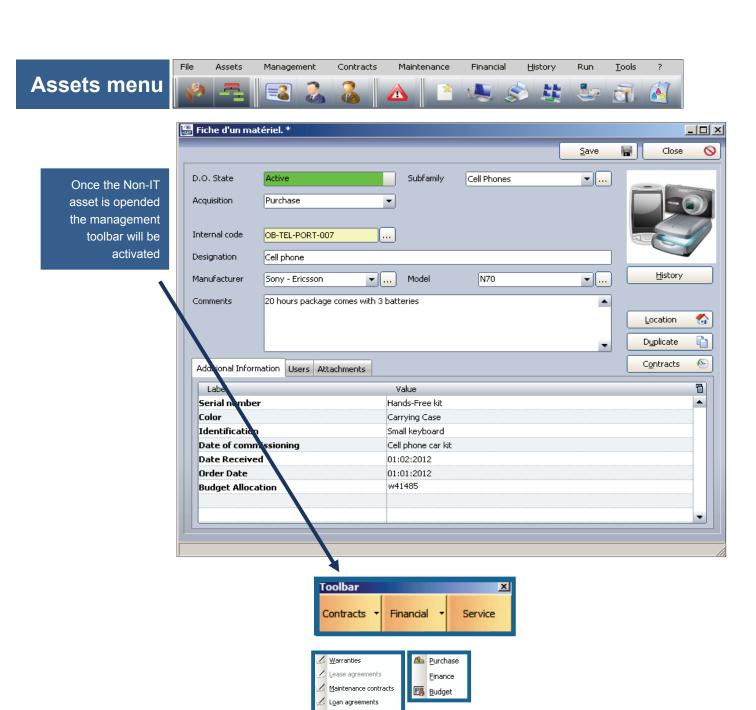

Insurance
 Subscription contract

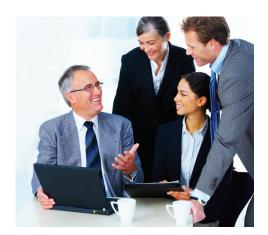

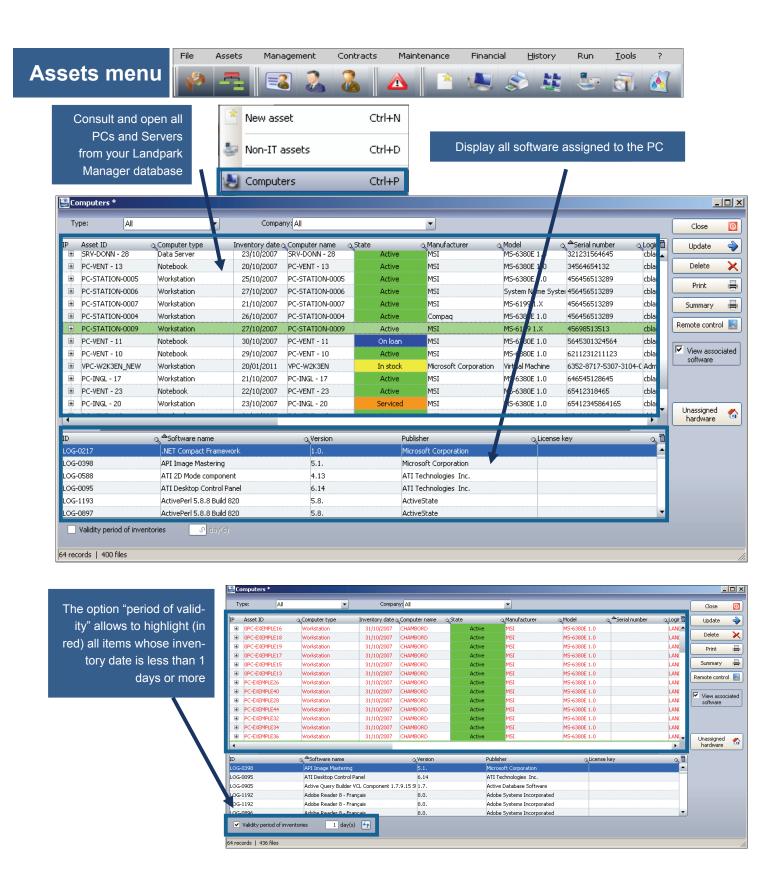

### **Assets menu**

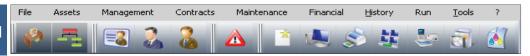

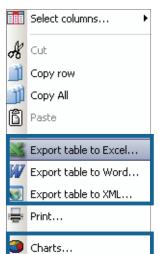

From any list with Landpark Manager export to Word, Excel, XML and create charts

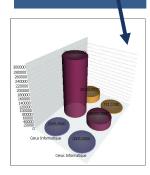

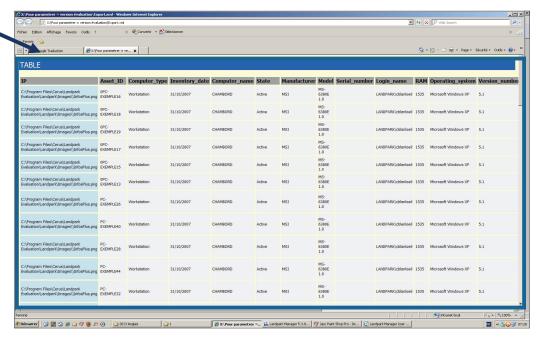

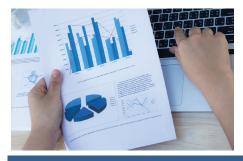

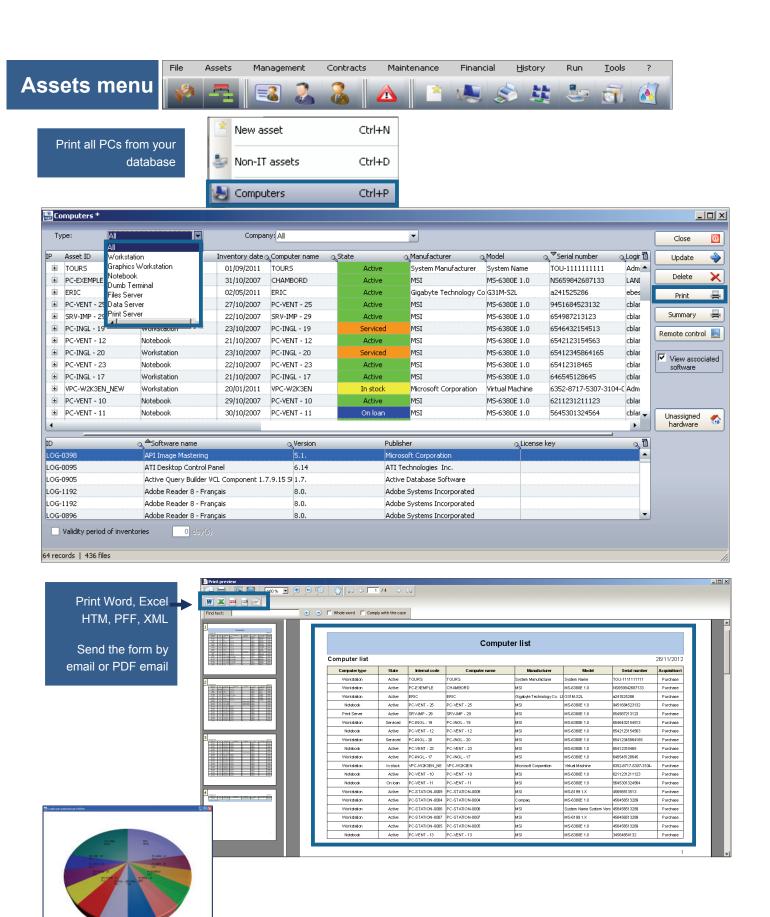

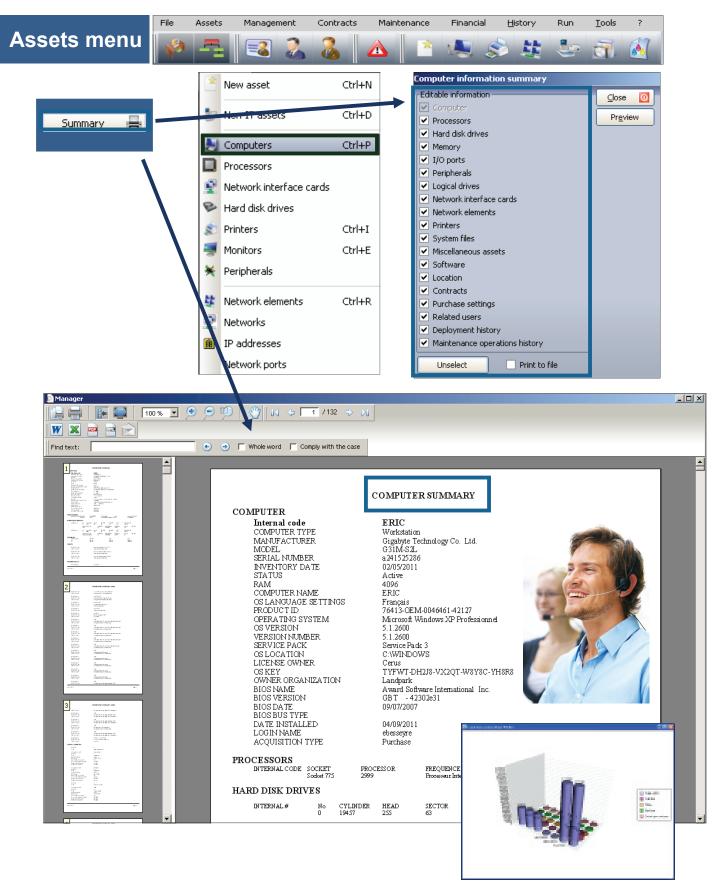

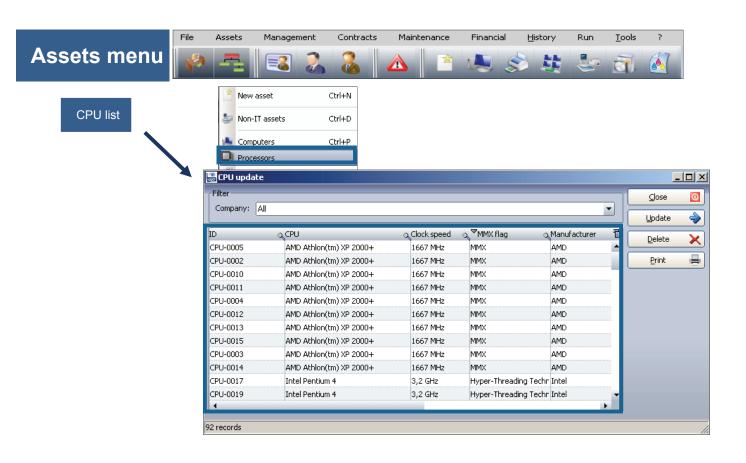

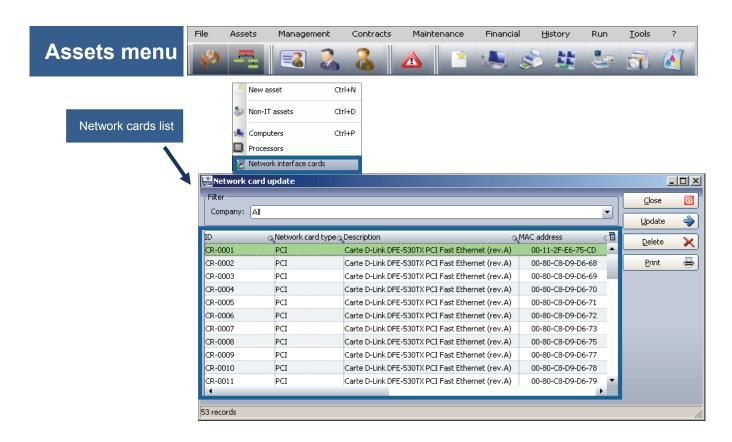

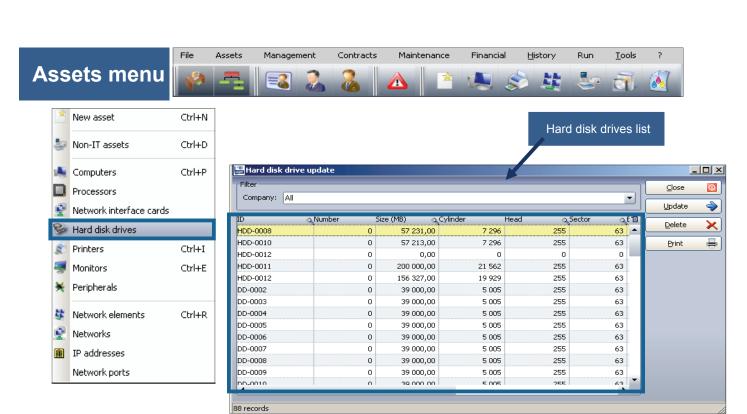

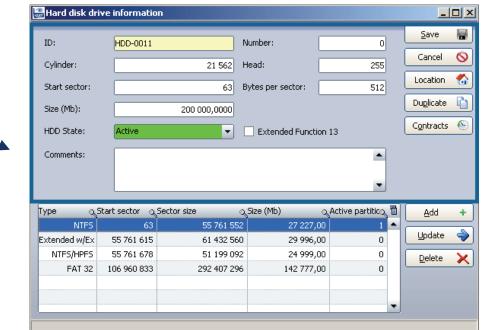

Edit the hard disk form

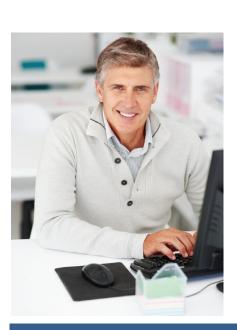

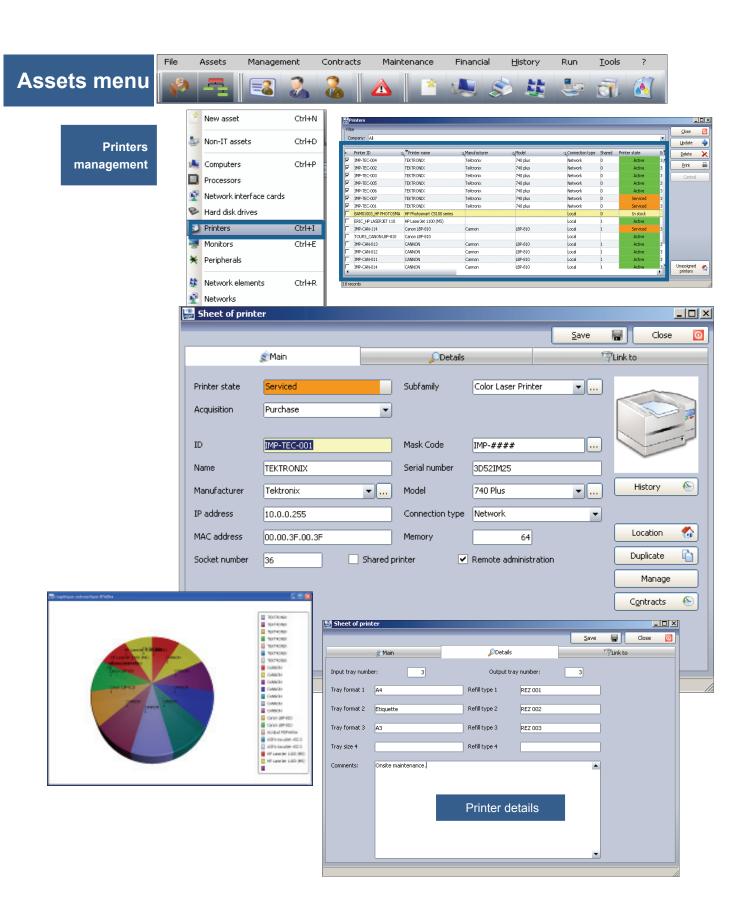

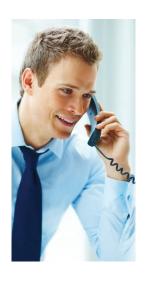

All elements connected to the printer

Sheet of printer Close 0 Save TLink to Details

■ Network link Network type TCP - IP Network name Domaine Cerus Network Network elements connected to this printer Manufacturer Model △ID ∑Type ETHERNET0058 NetGear NetGear Switch Fast Etherr Add + HUB - DLINK Delete × Computers connected to this printer Manufacturer △ID Model Type PC-ADMI - 14 Workstation MSI MS-6380E 1.0 Add + PC-CMPT- 15 Workstation MSI MS-6380E 1.0 PC-EXEMPLE MSI MS-6380E 1.0 Workstation × Delete User linked to this printer Name First name Organization LANDPARK \ Tours \ Commercial Department \ Sales an CHAMOIS Luc Add + DUROC Oscar LANDPARK \ Tours \ Management Department \ Accour × Delete LUINE LANDPARK \ Tours \ Technical Department \ Search Div 🕶 Kevin Code mask selection Q 🖥 Masks **O** Ok

HDD-####

To create a new printer from a code mask nomenclature

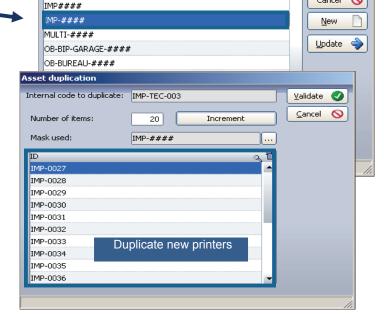

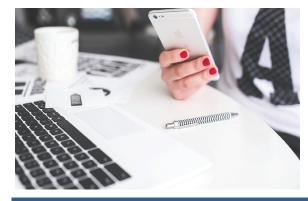

Cancel

0

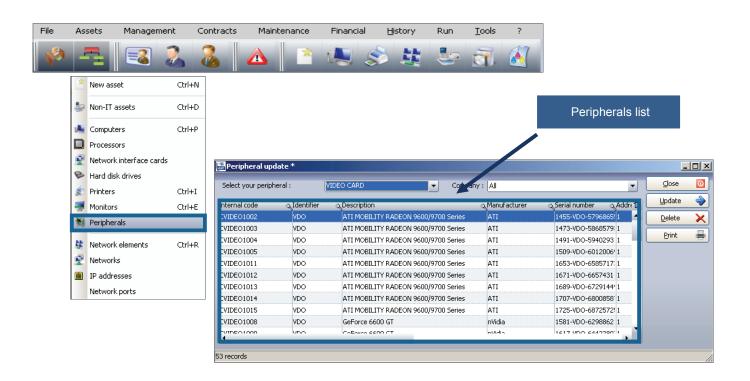

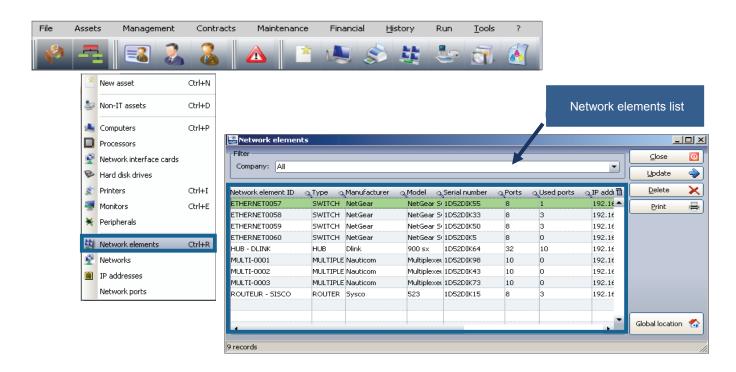

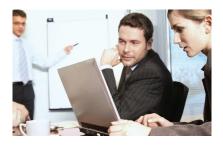

### **Network element form**

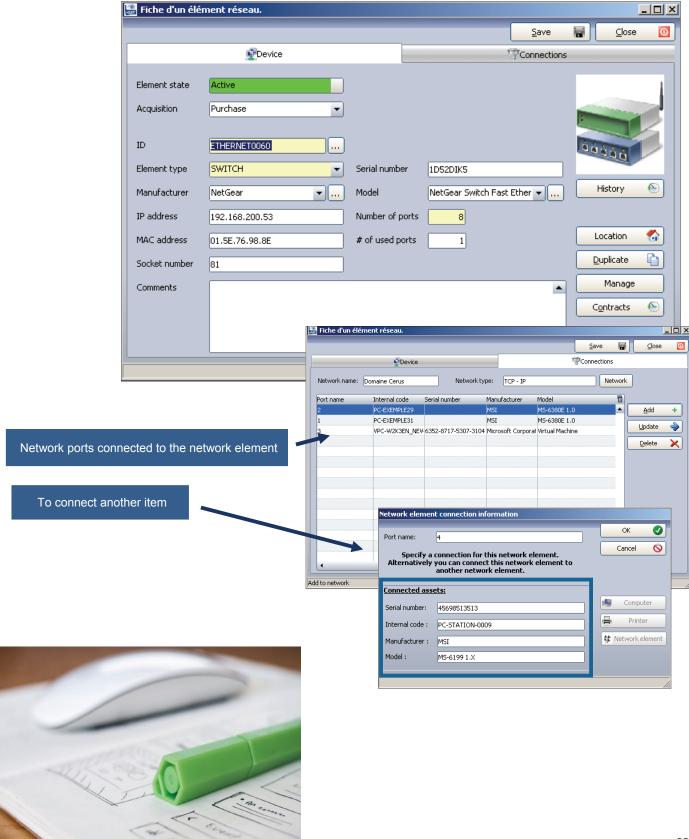

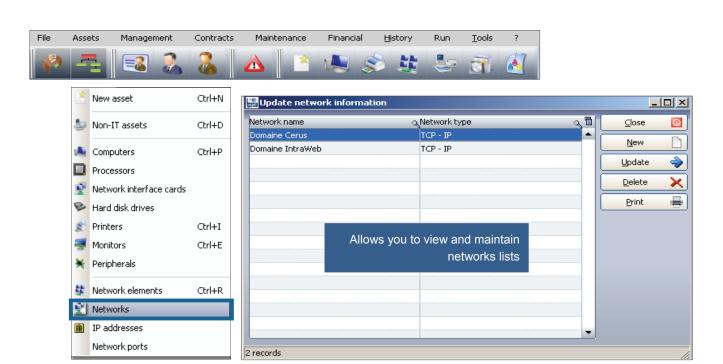

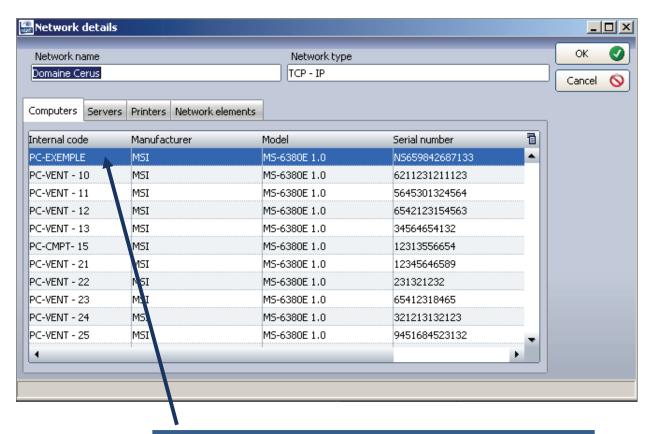

You can edit information on a network and displays all the elements that are attached

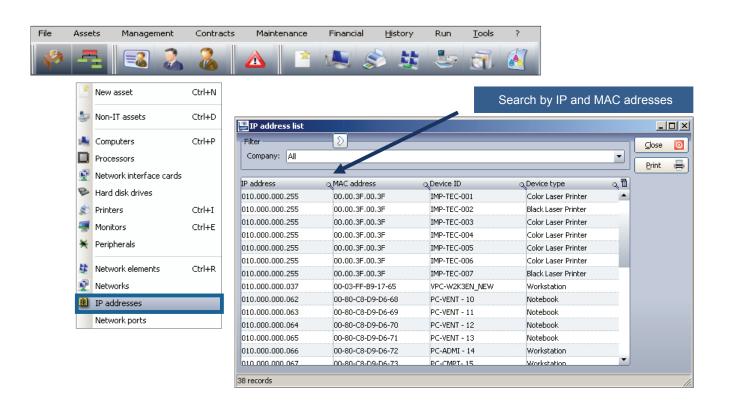

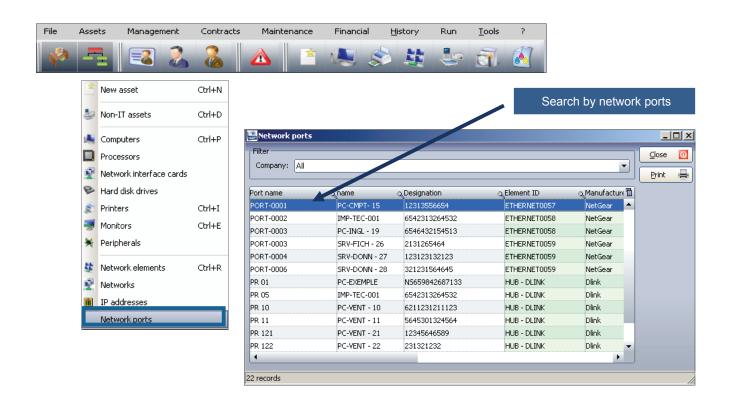

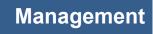

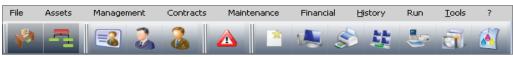

Managing software licenses

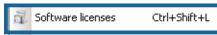

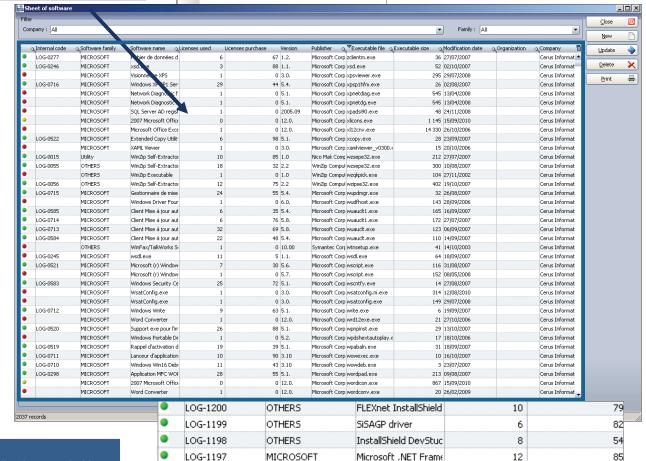

LOG-1196

LOG-1195

OTHERS

OTHERS

Each line is preceded by a colour warning telling you the status of your licenses

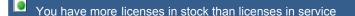

InstallShield Skin Cus

MSIObjects.

You have as much licenses in stock than licenses in service

12

7

36

You have less licenses in stock than licenses in service

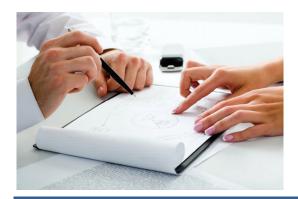

71

32

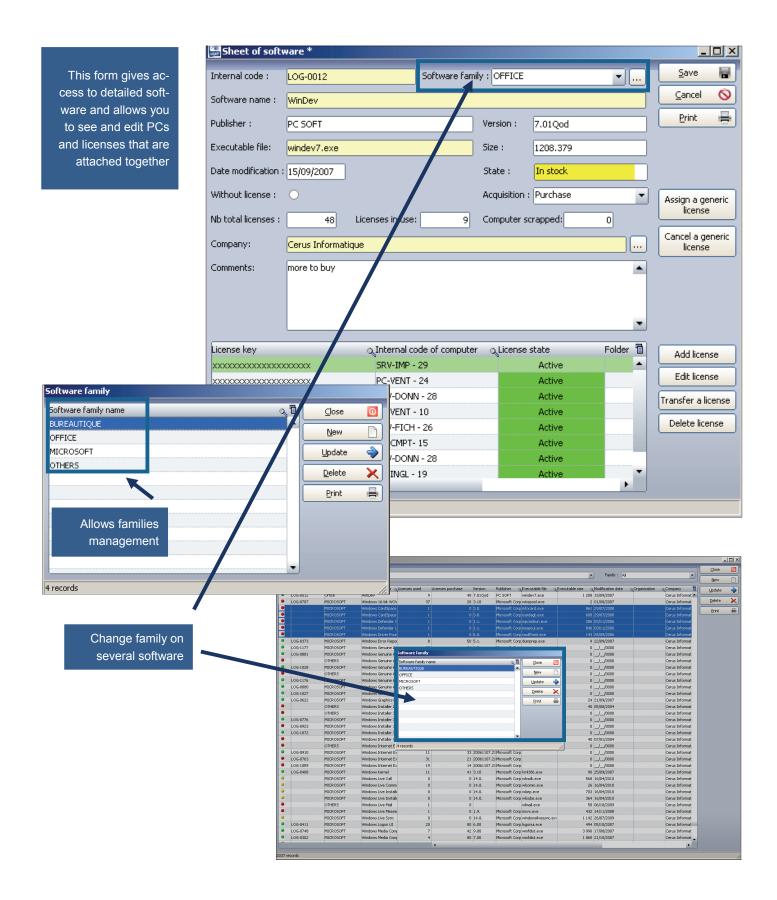

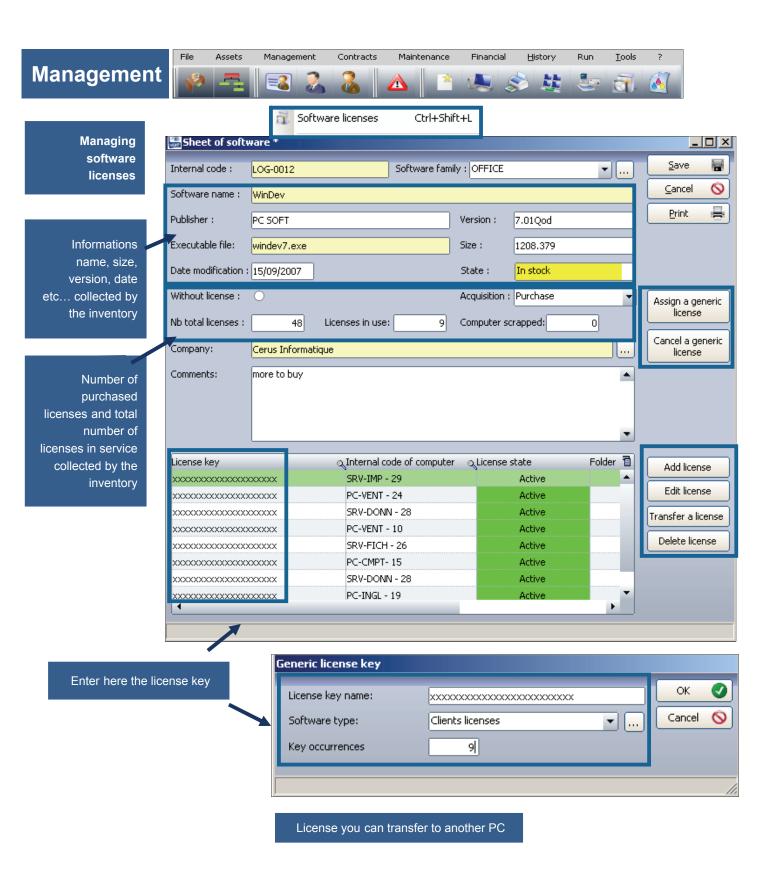

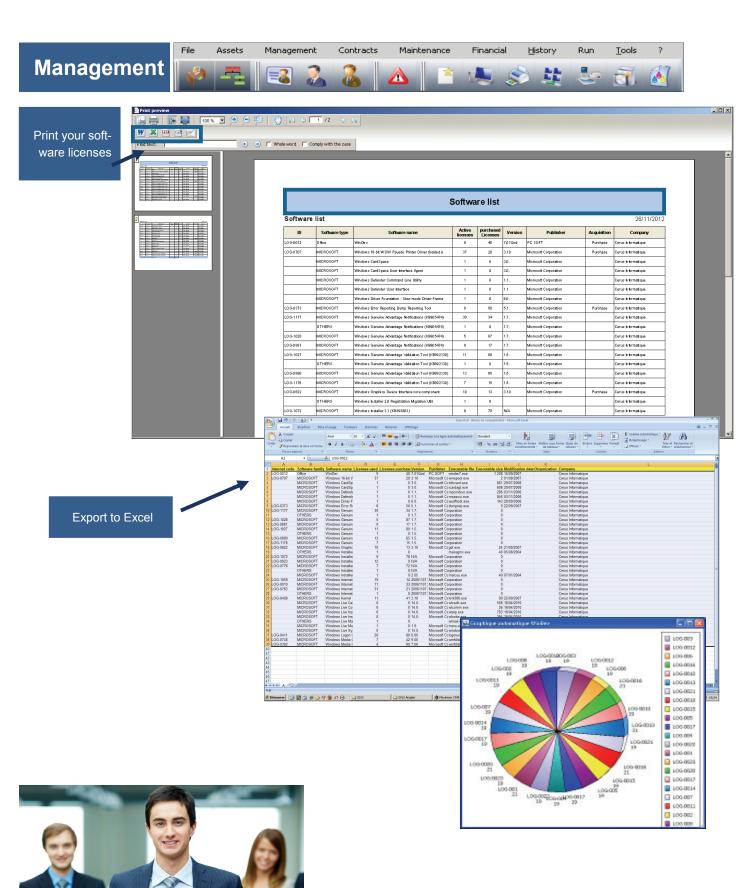

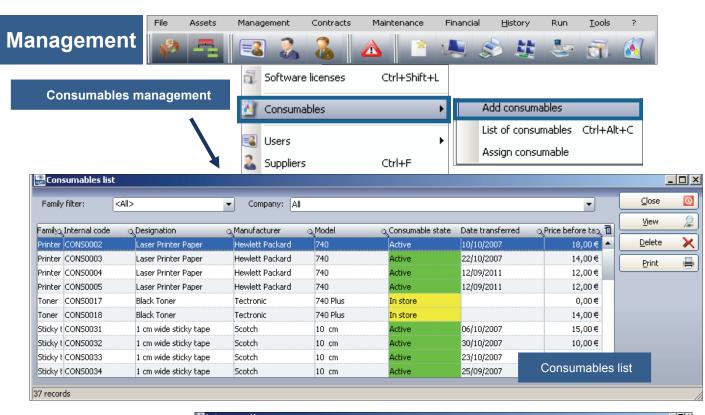

Consumables in stock ready to be in service

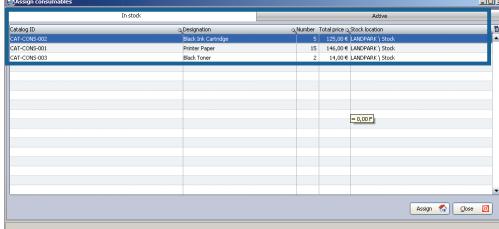

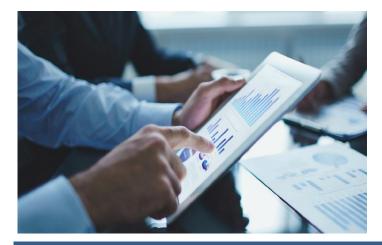

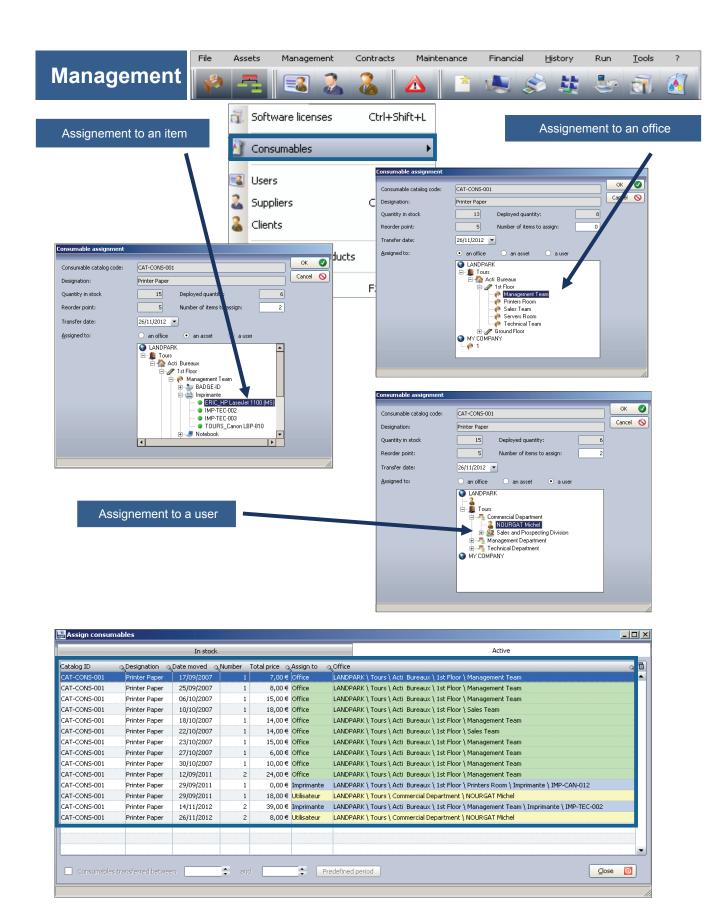

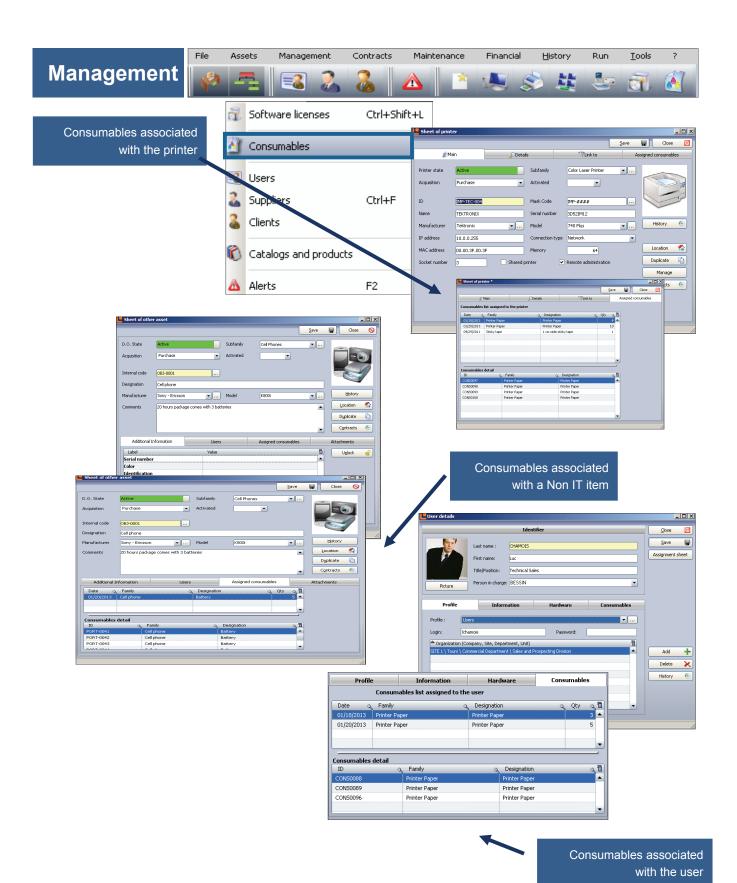

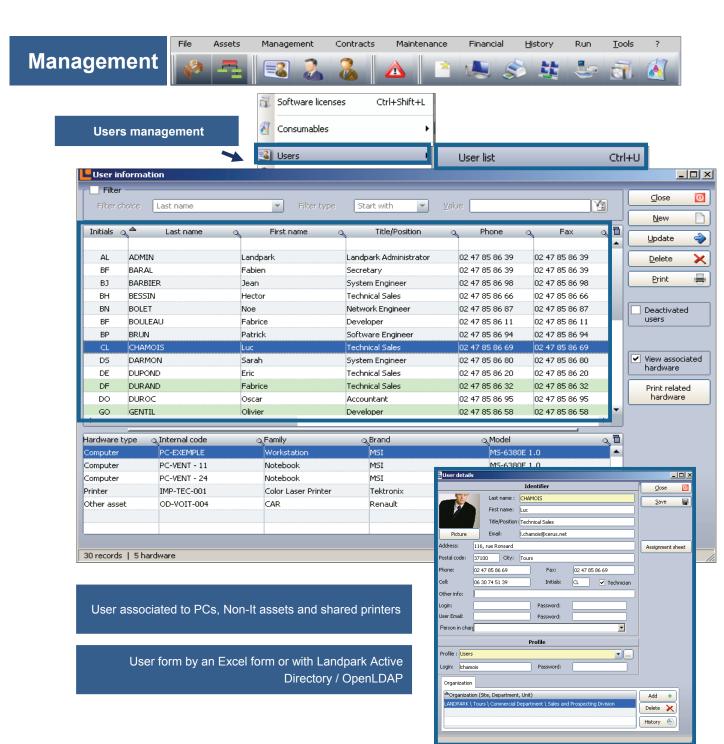

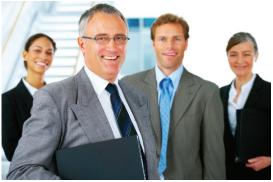

## Management

Which PCs are associated to a user

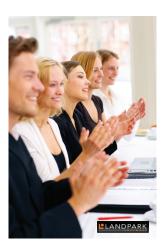

Which Non-IT assets are associated to a user

Which are the printers shared by the user

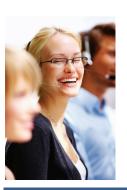

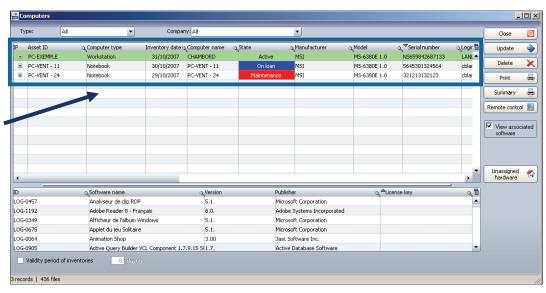

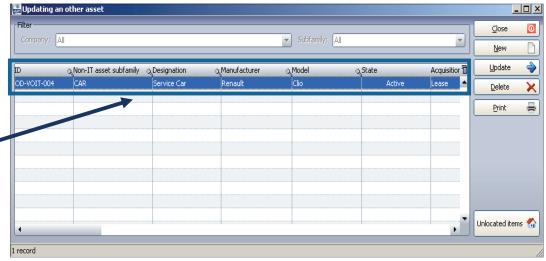

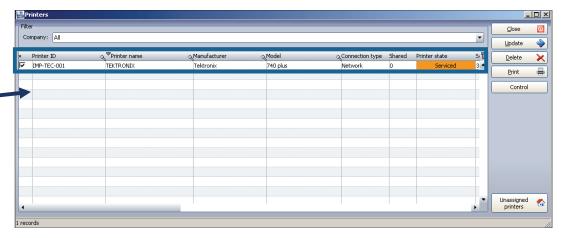

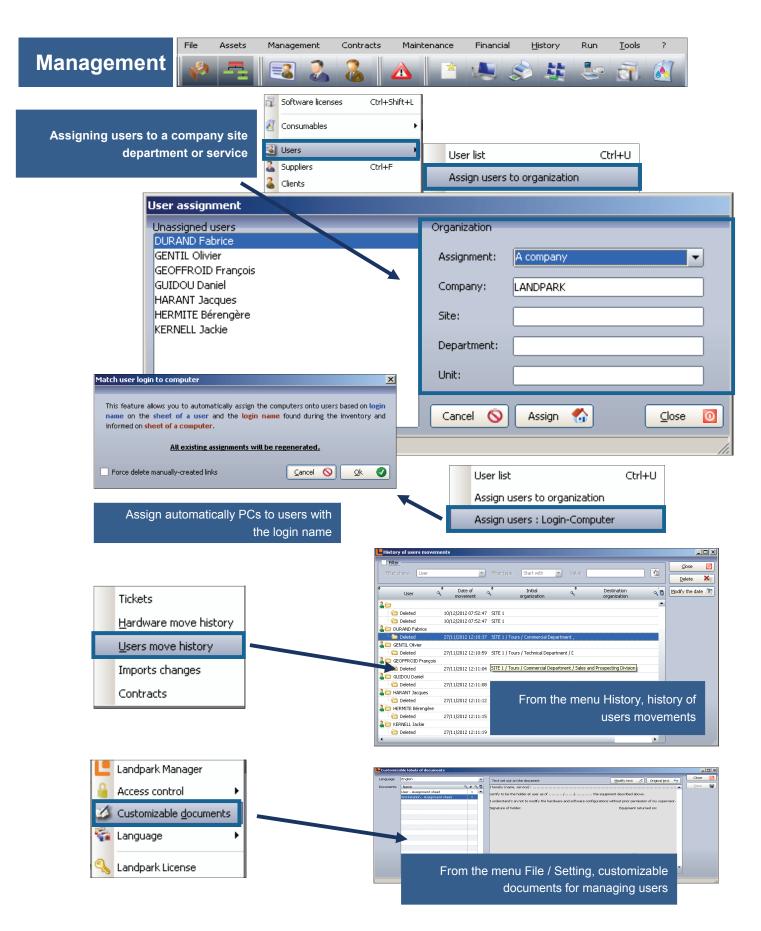

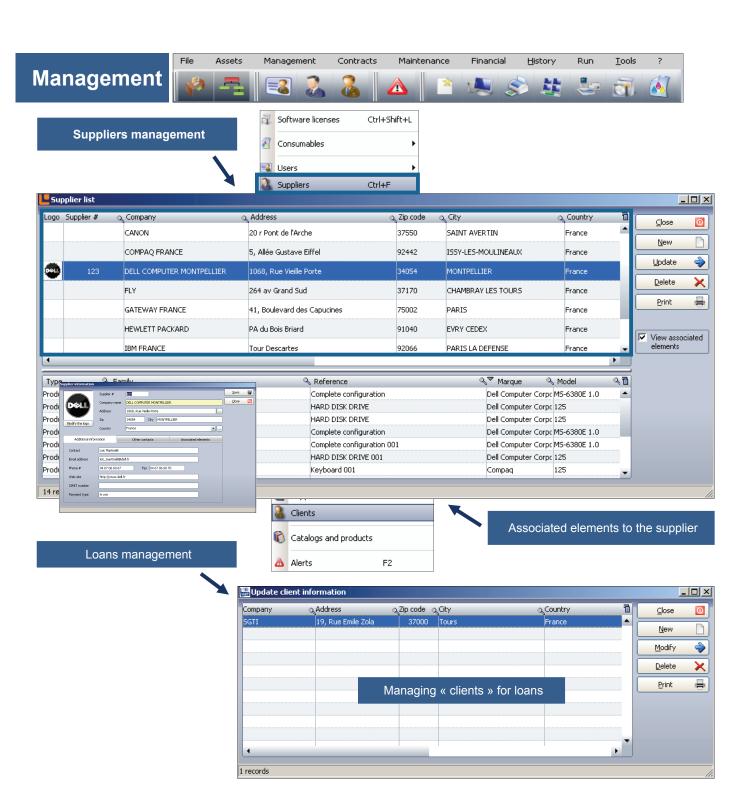

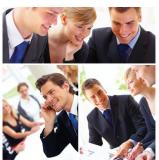

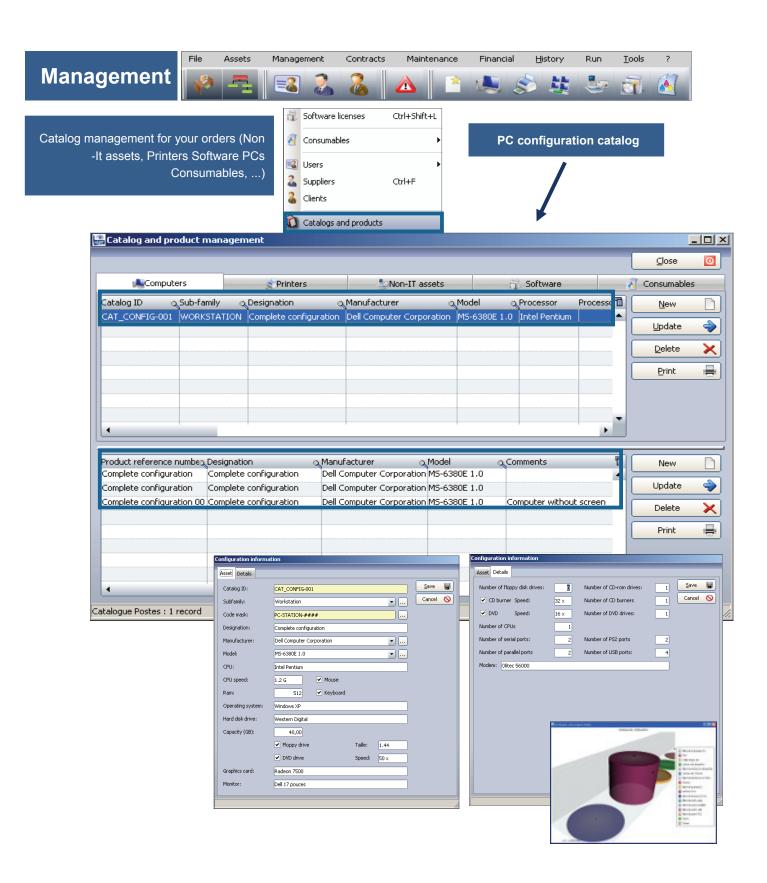

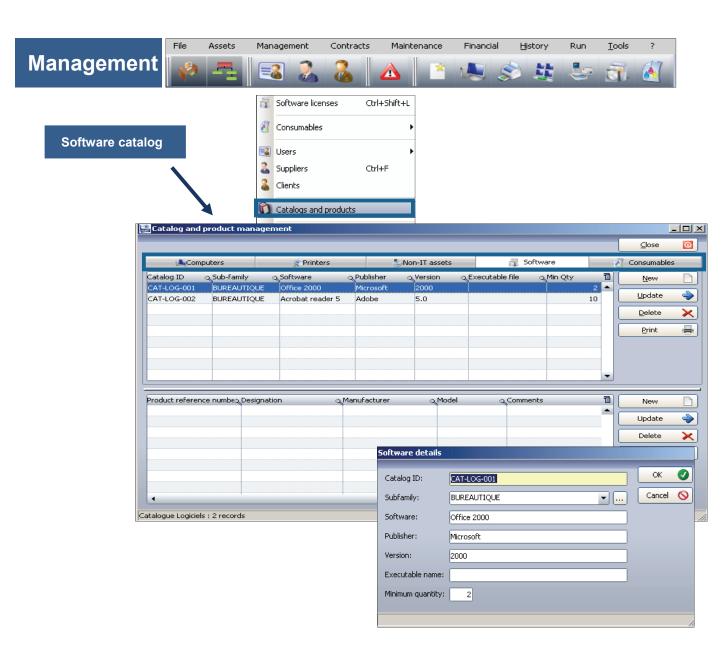

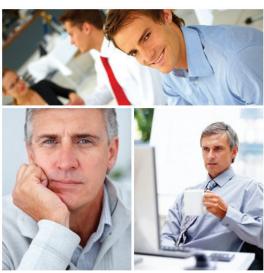

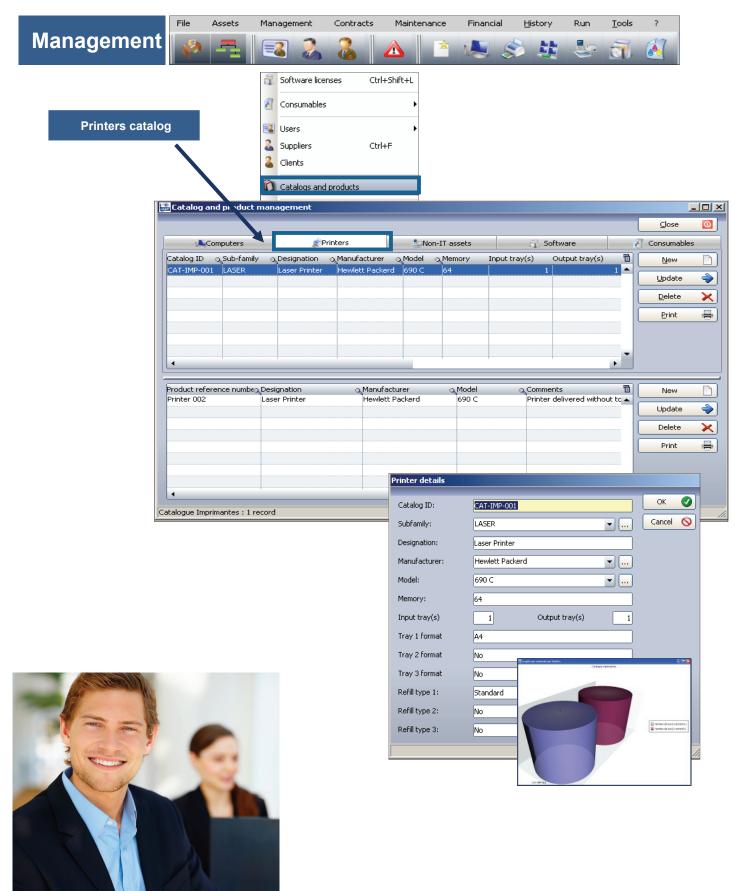

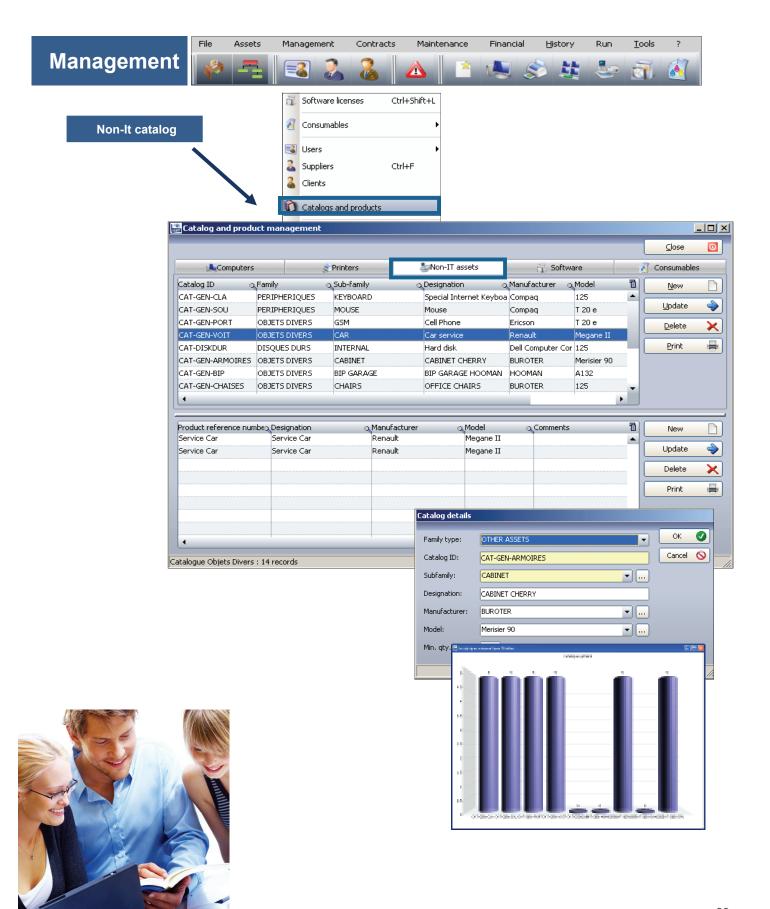

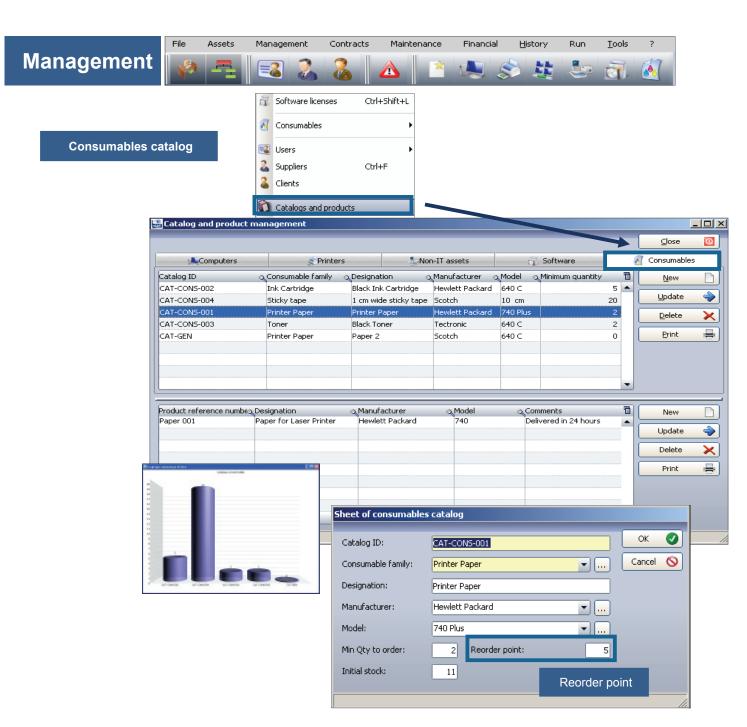

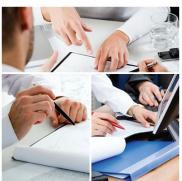

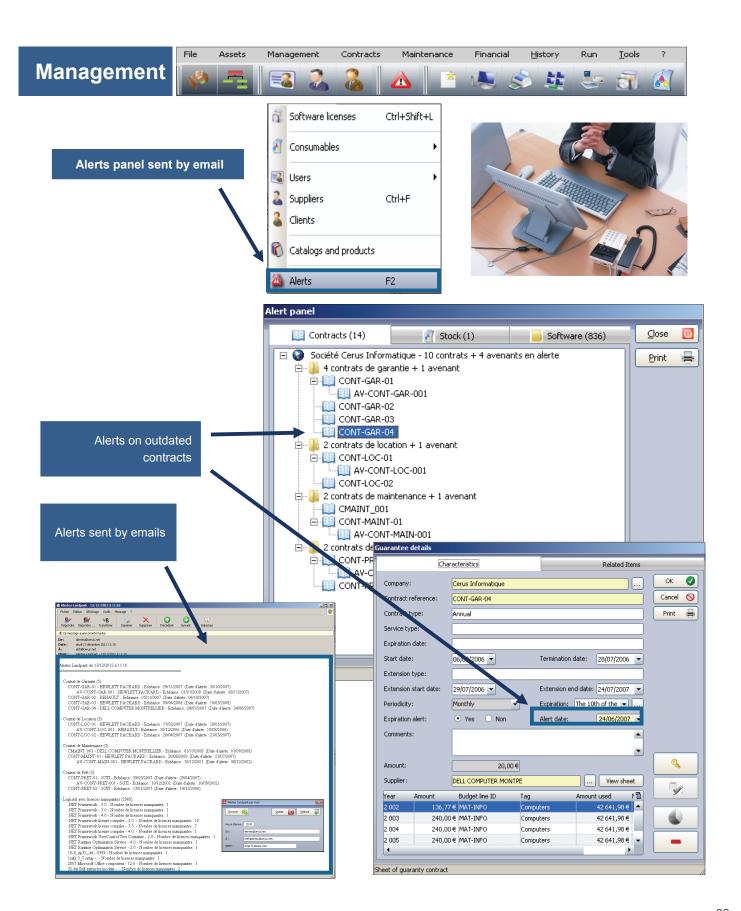

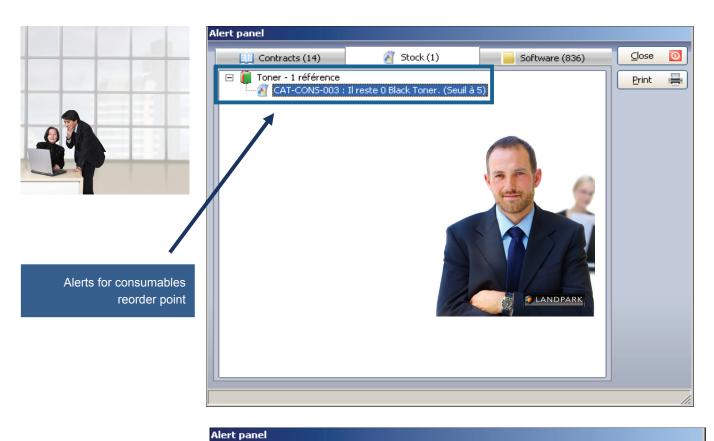

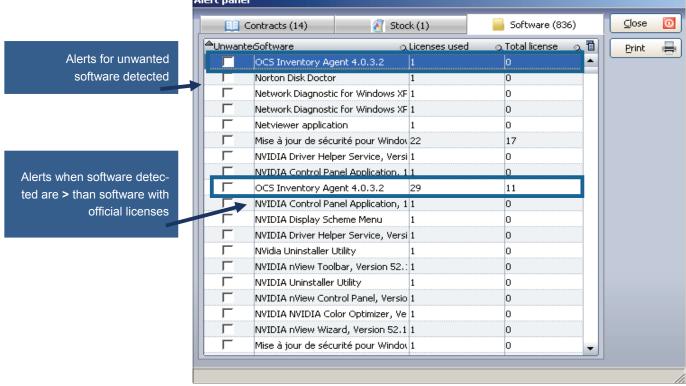

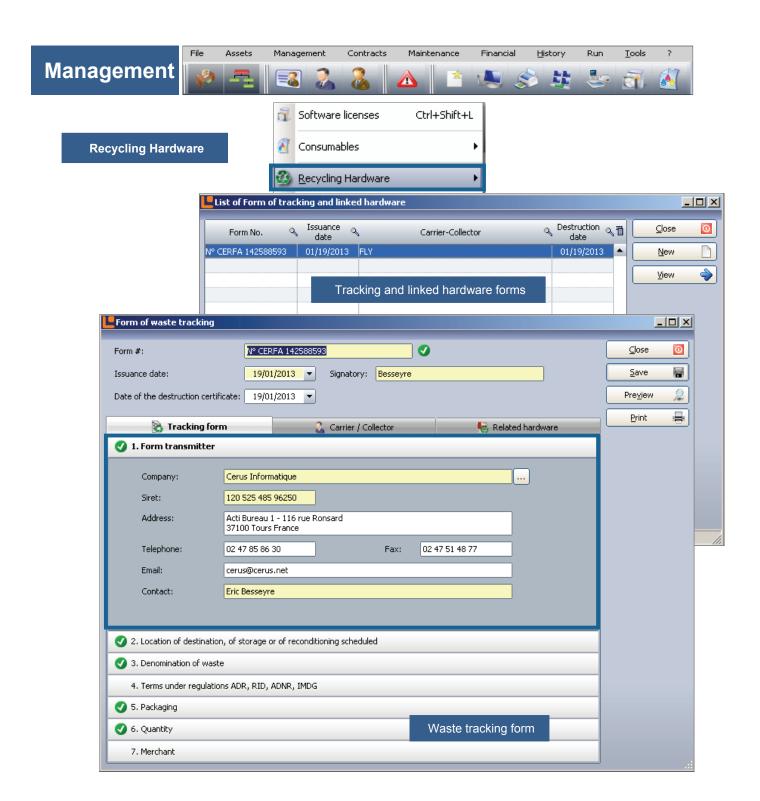

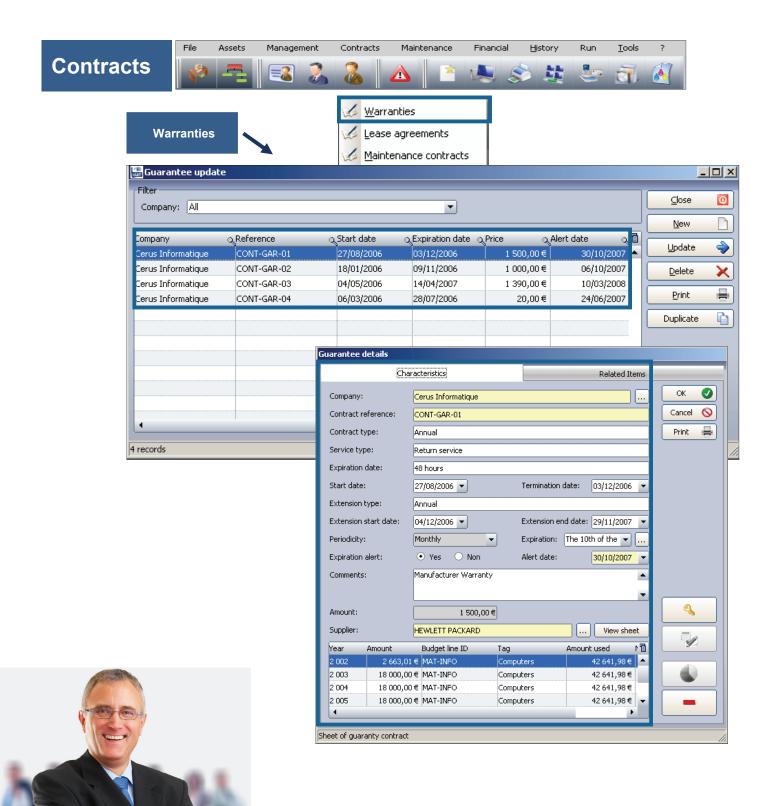

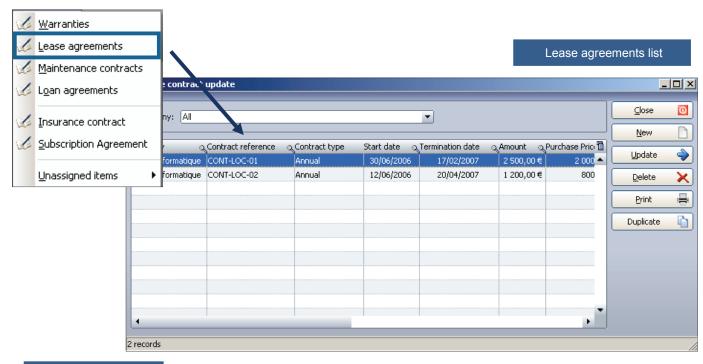

Opening a lease agreement

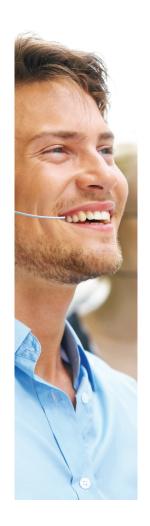

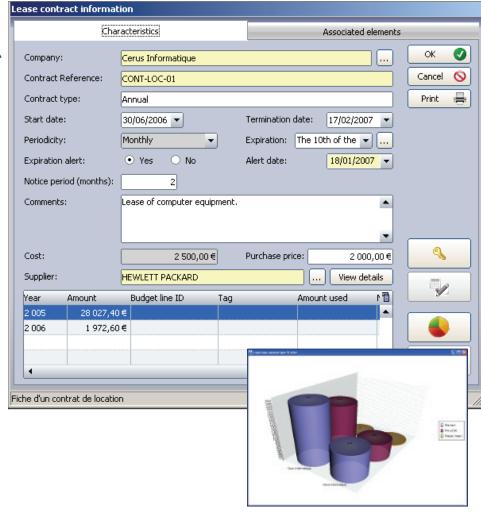

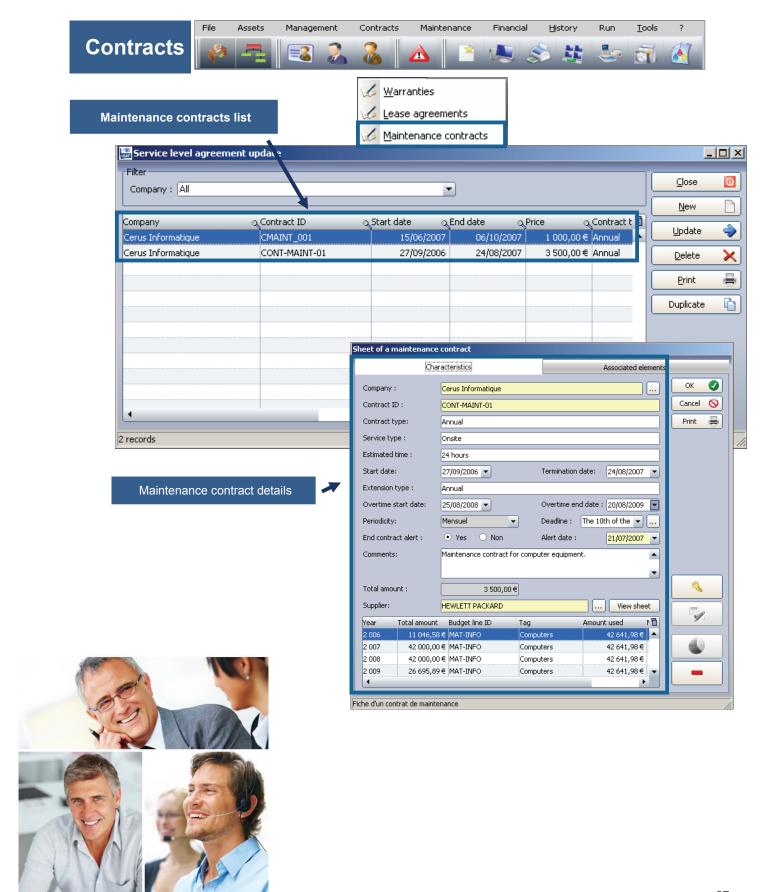

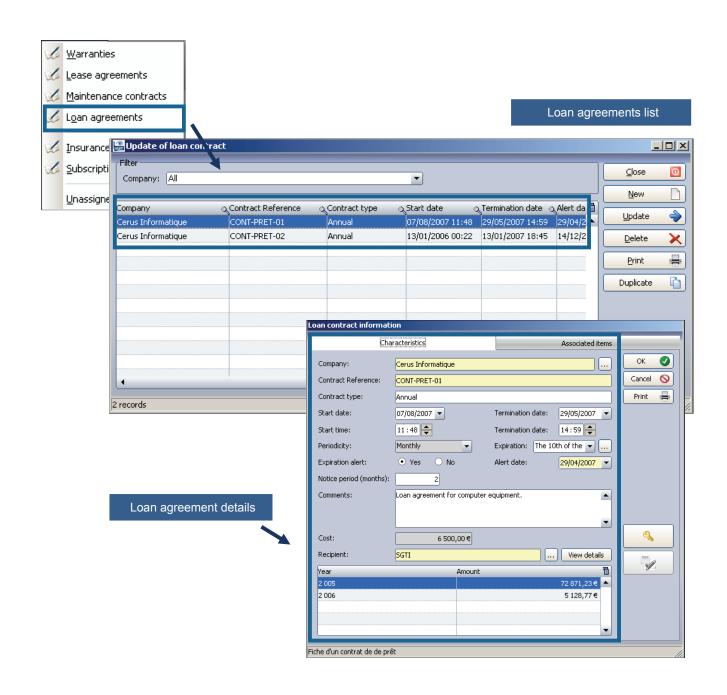

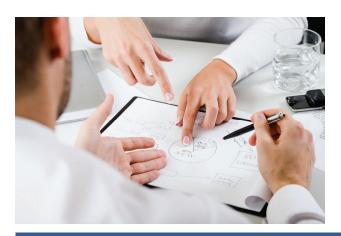

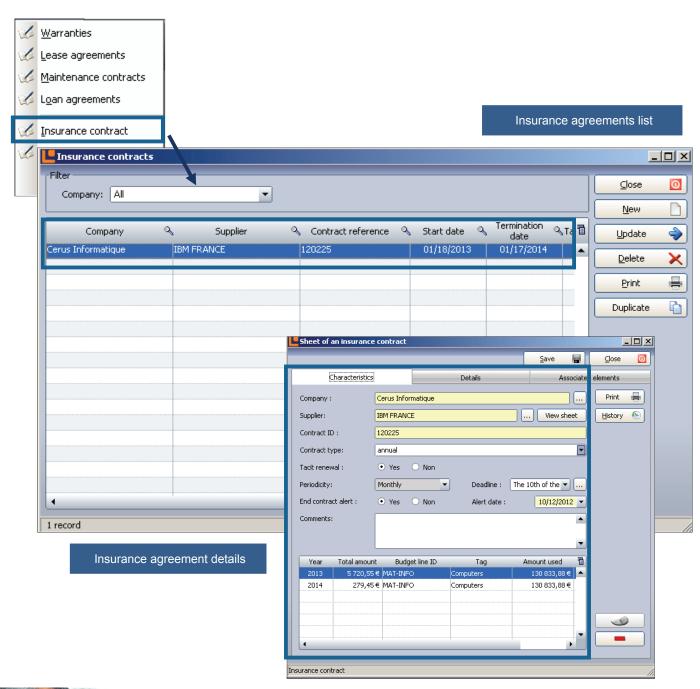

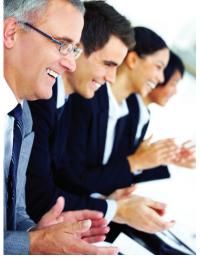

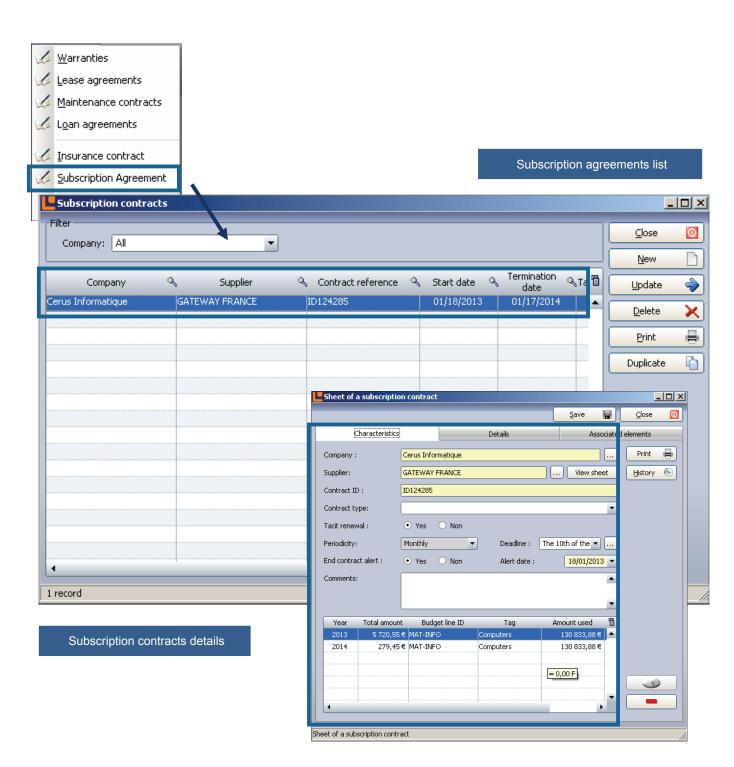

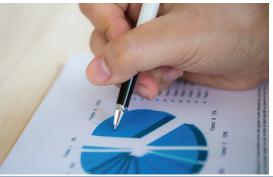

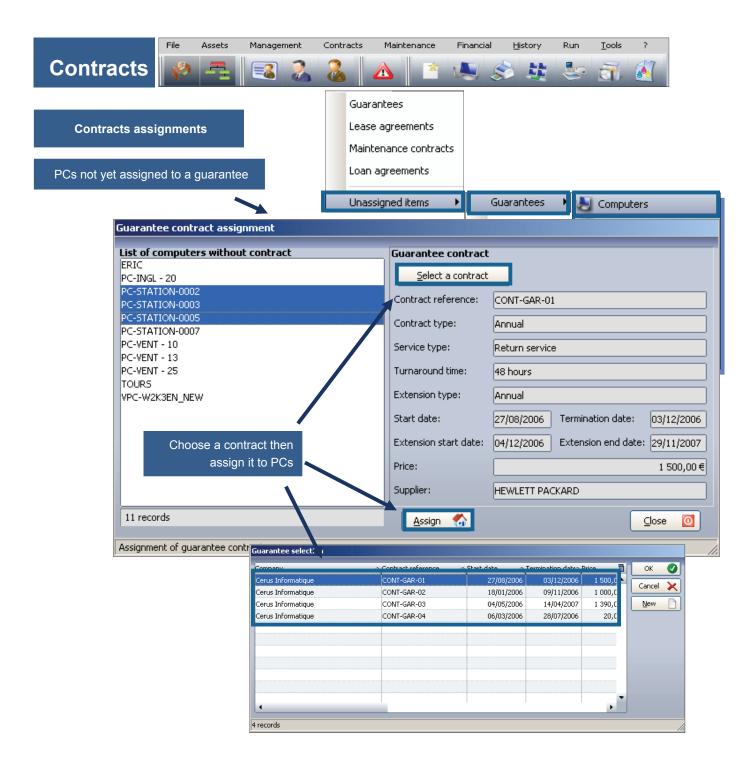

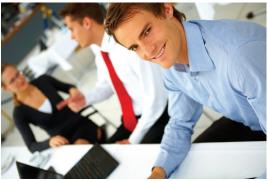

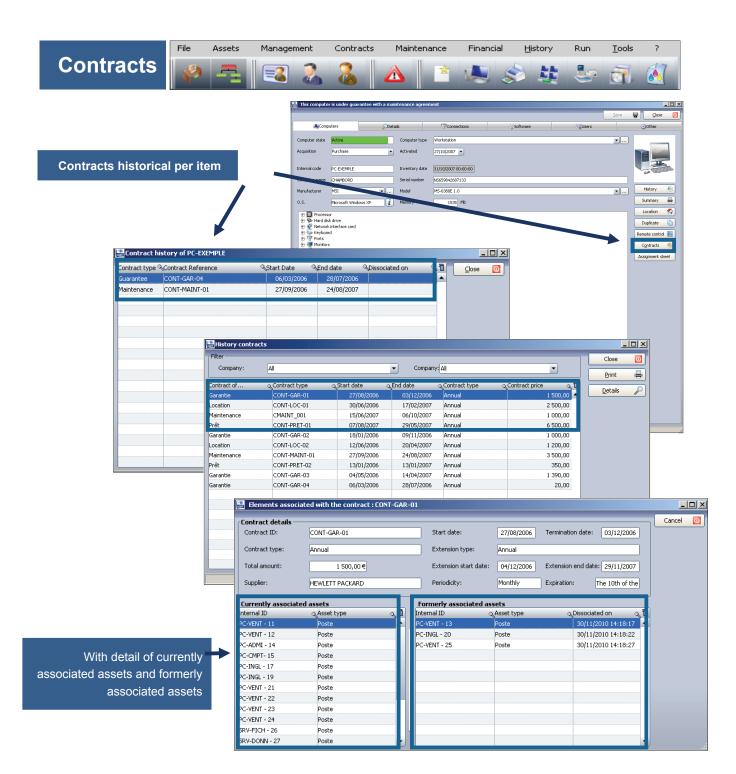

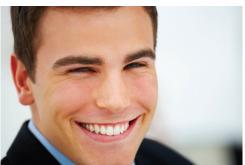

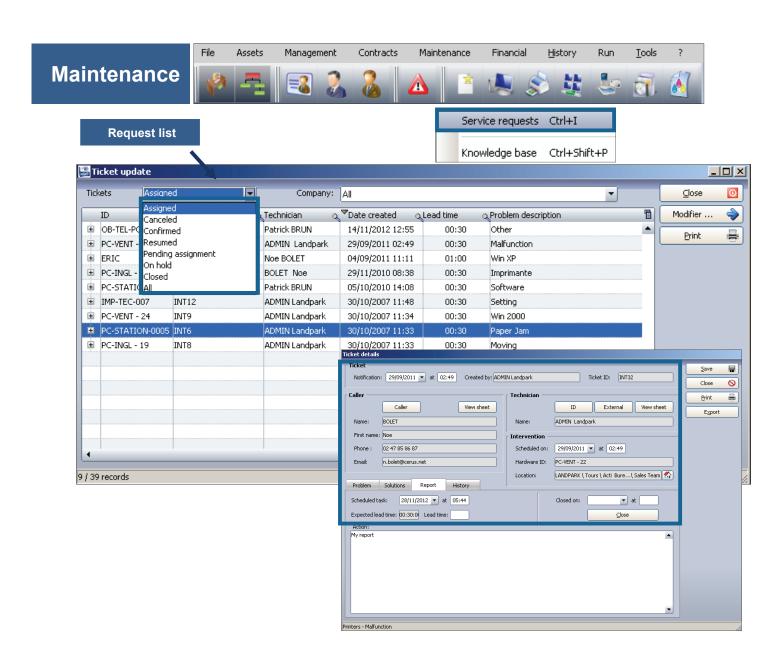

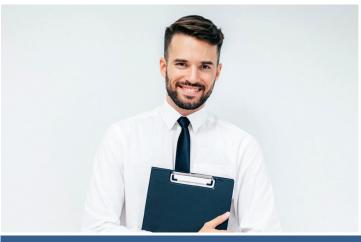

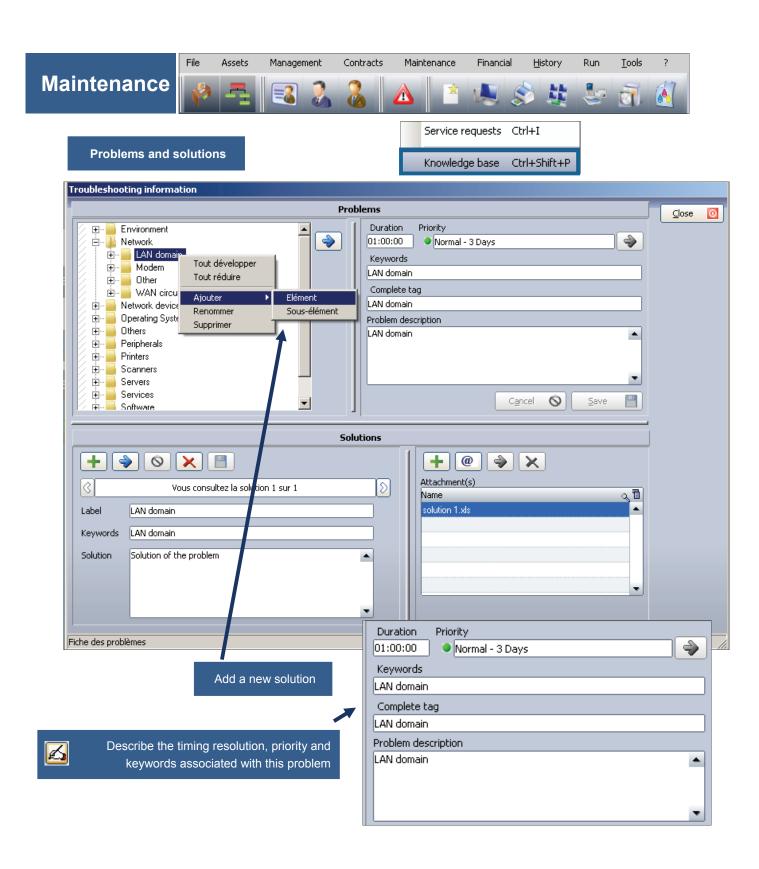

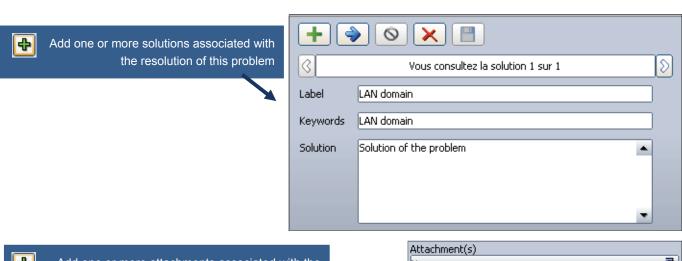

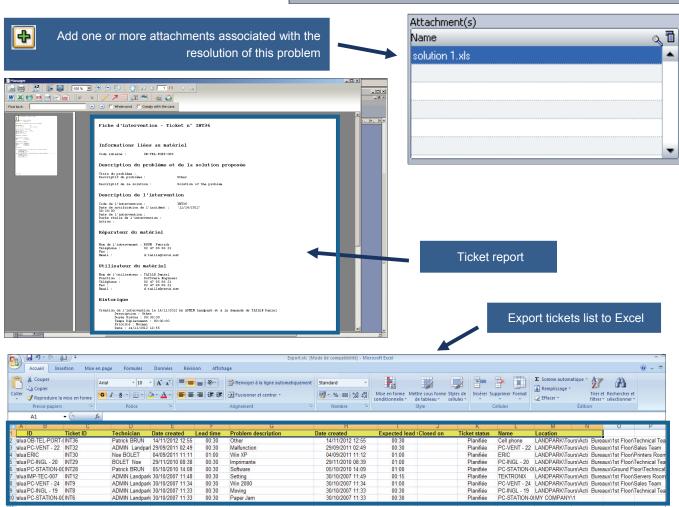

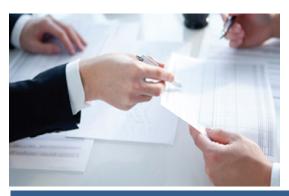

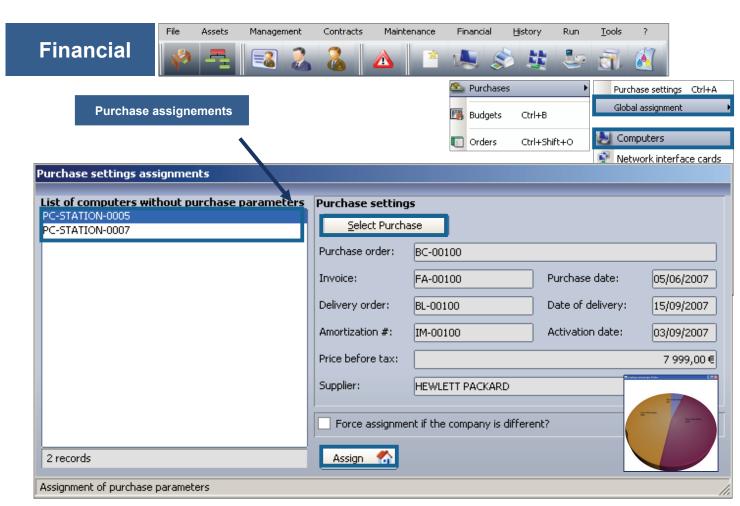

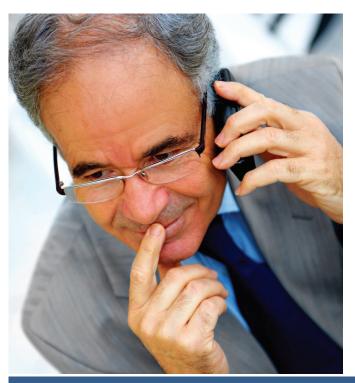

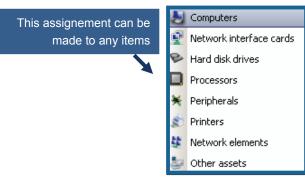

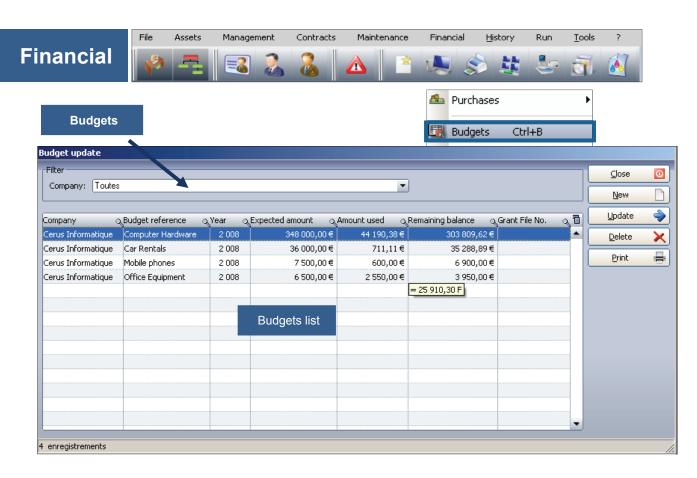

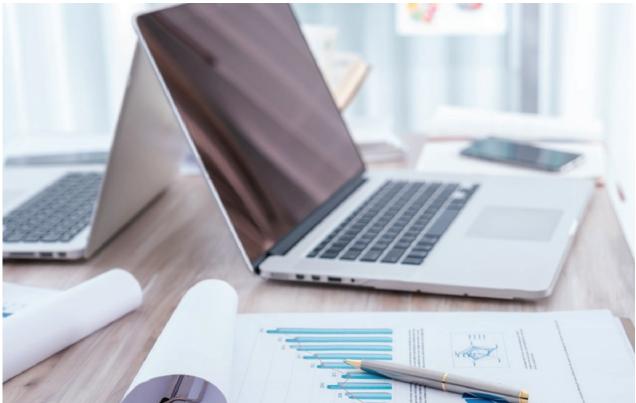

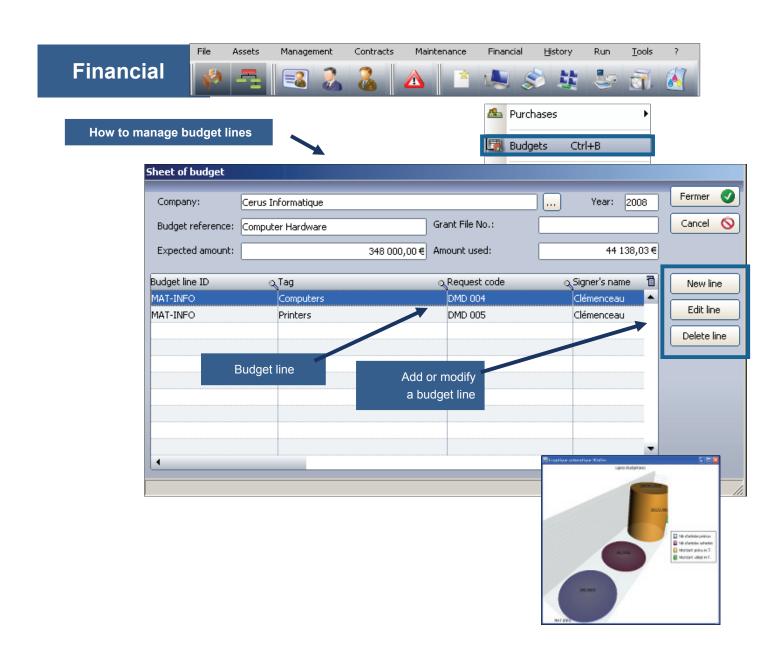

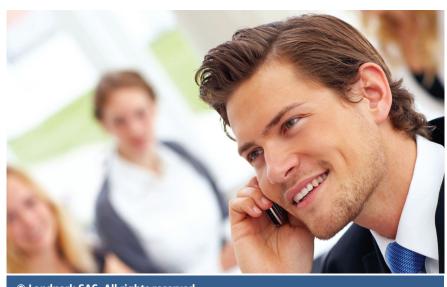

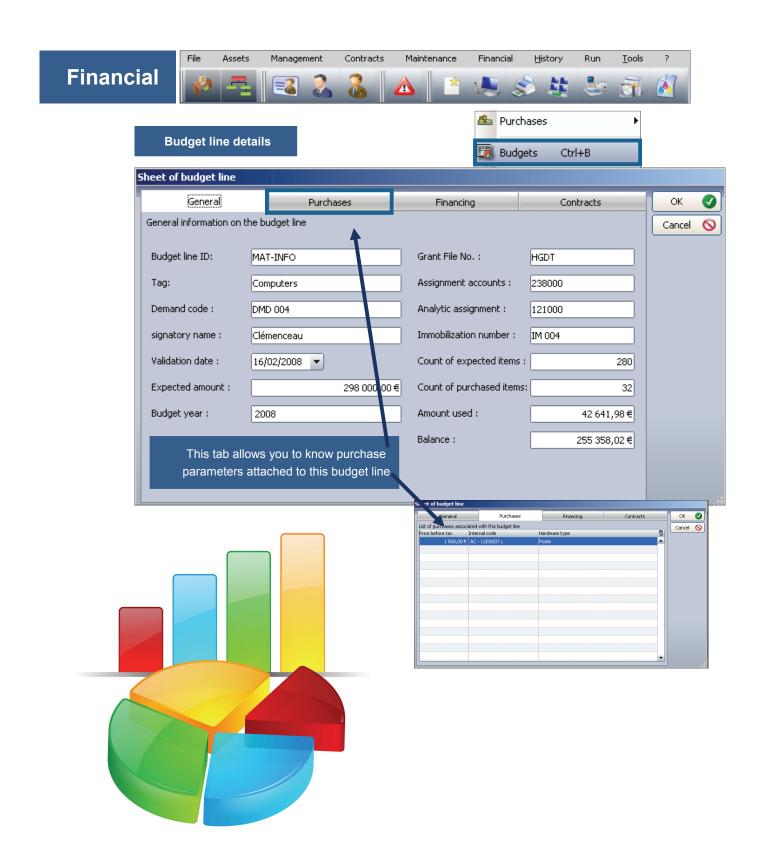

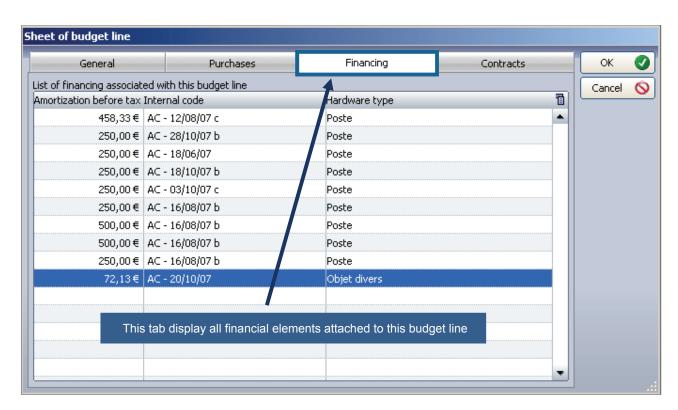

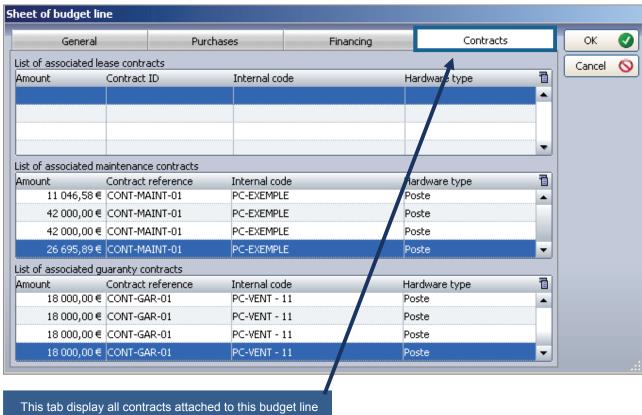

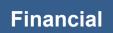

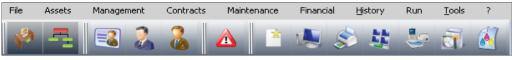

How to manager orders

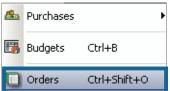

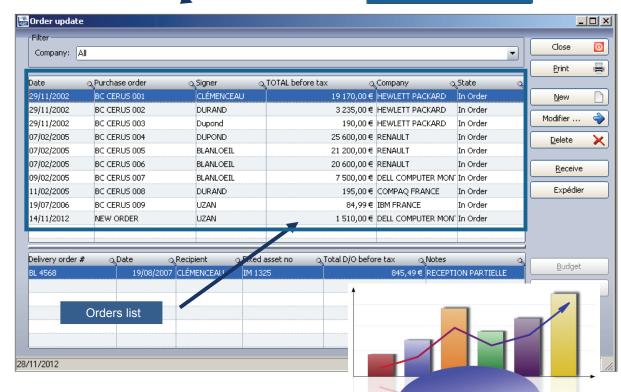

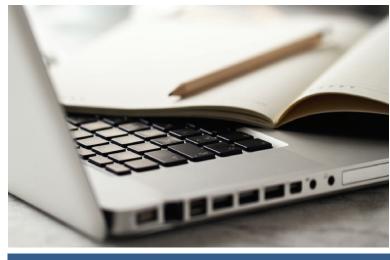

## **New order**

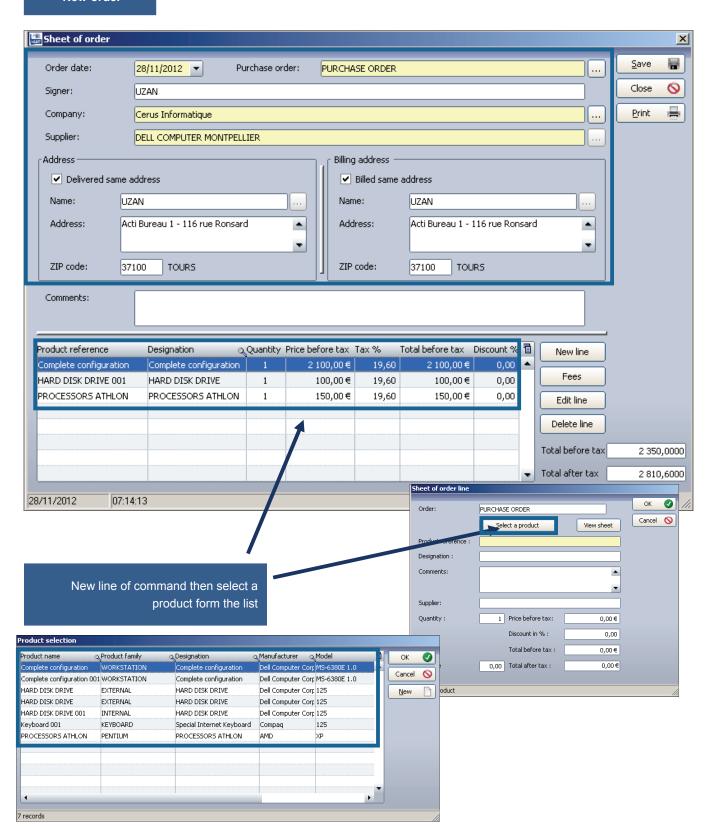

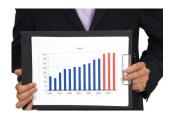

Print your order with Excel, form which can be modified

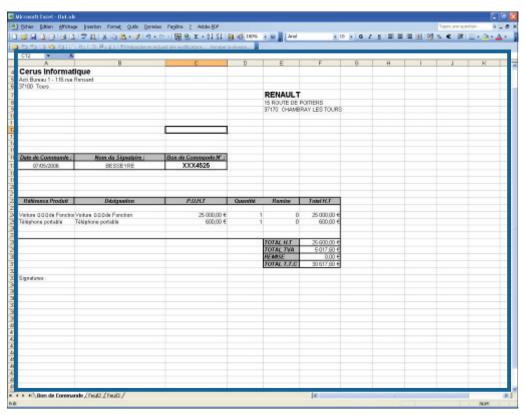

See the actual order

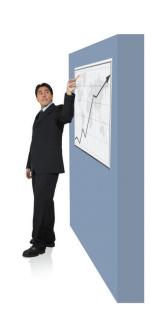

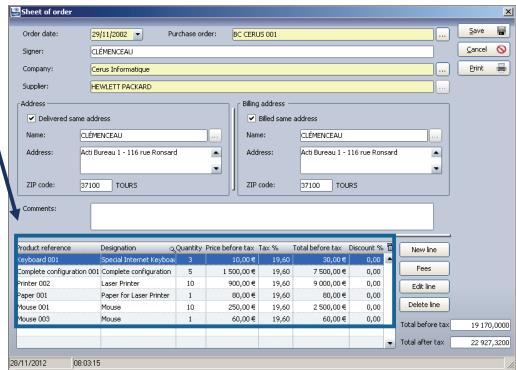

## Receive an order

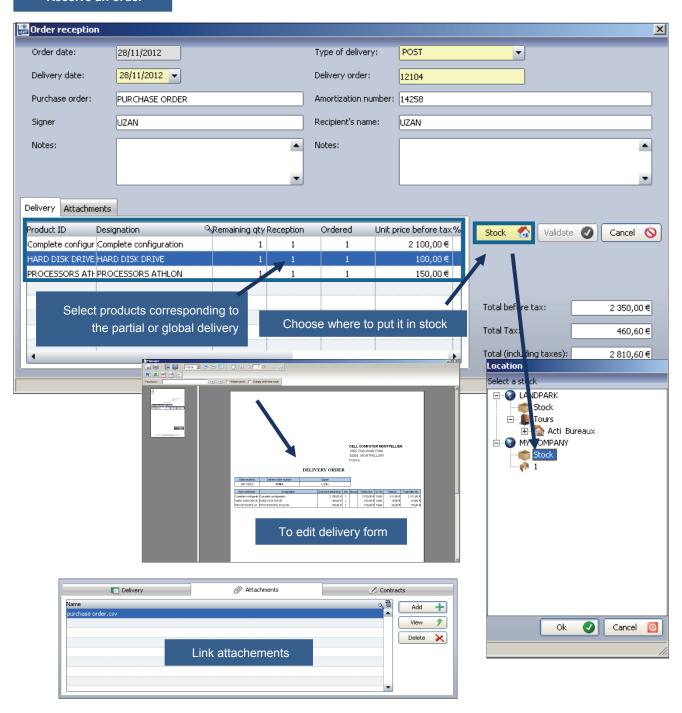

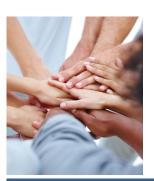

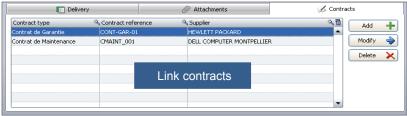

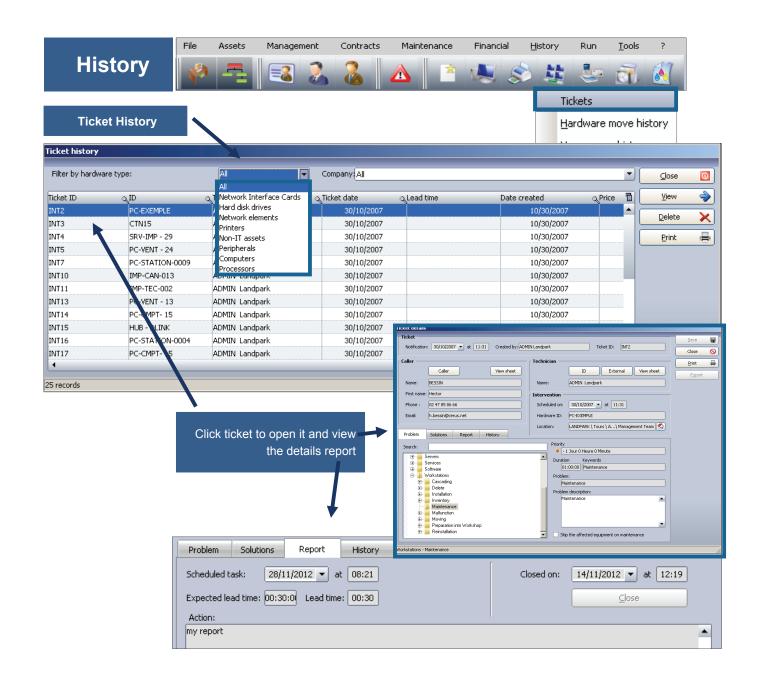

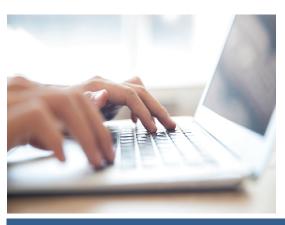

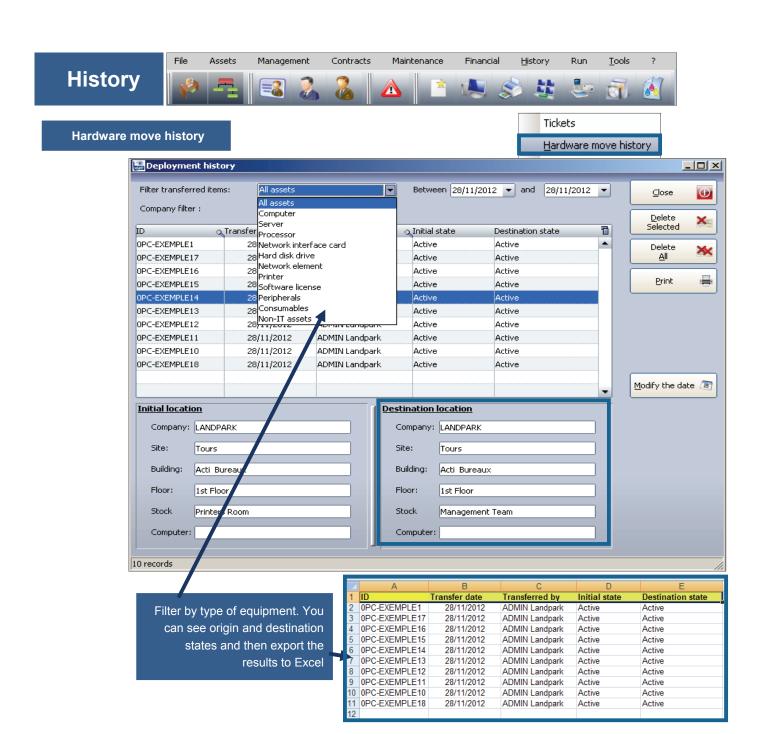

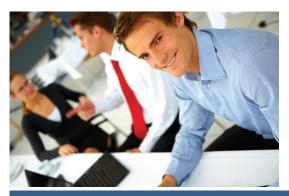

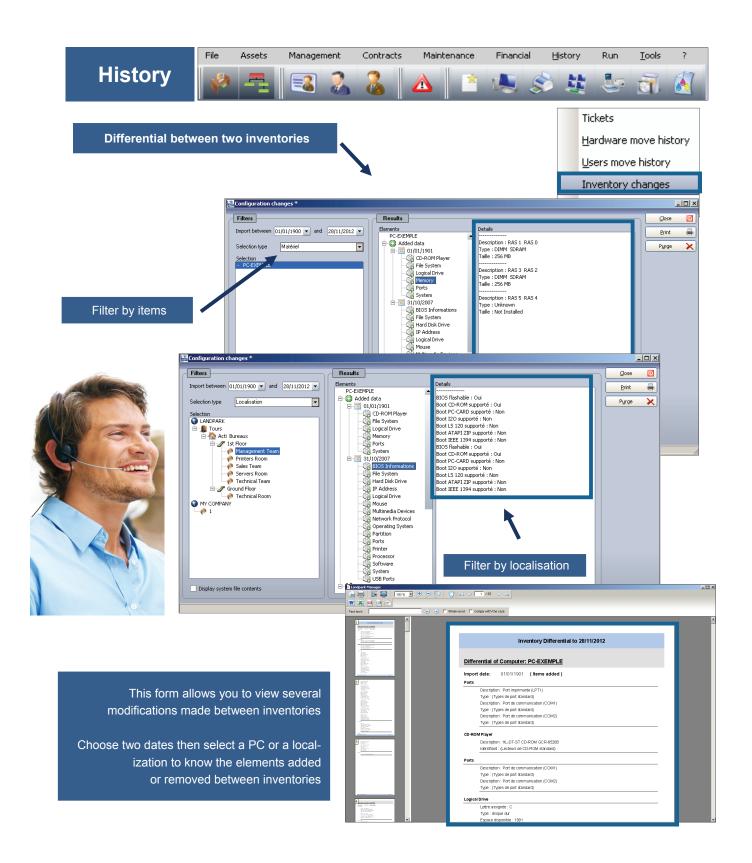

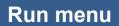

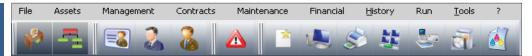

## **Queries with QueryBuilder**

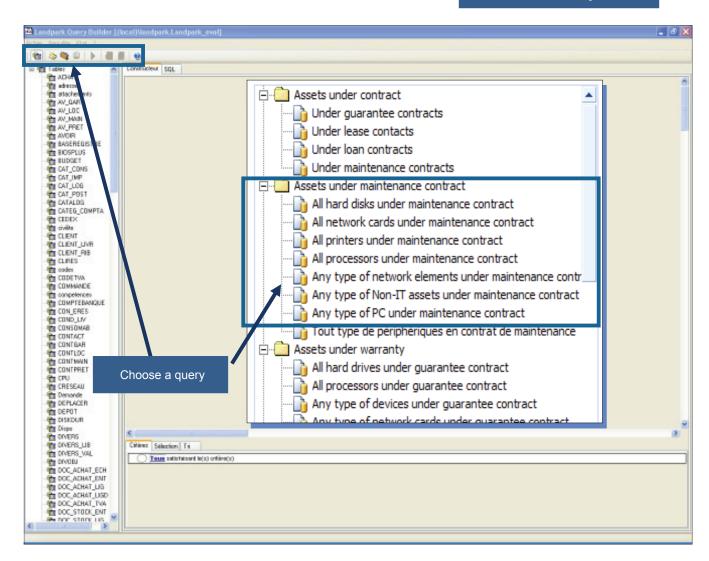

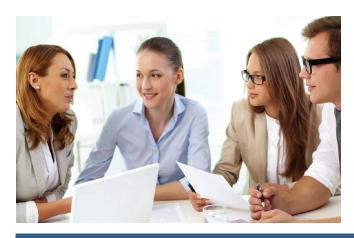

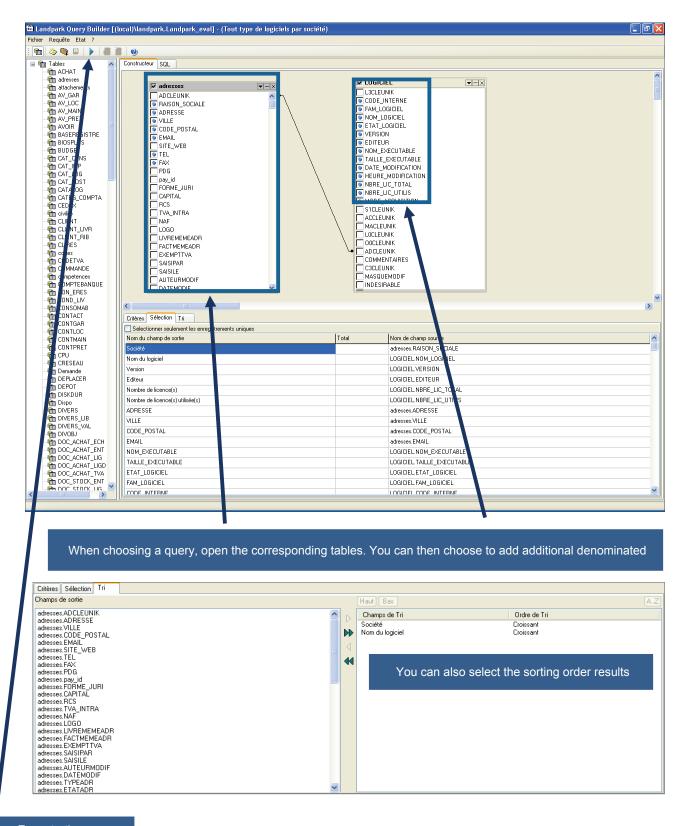

Execute the query

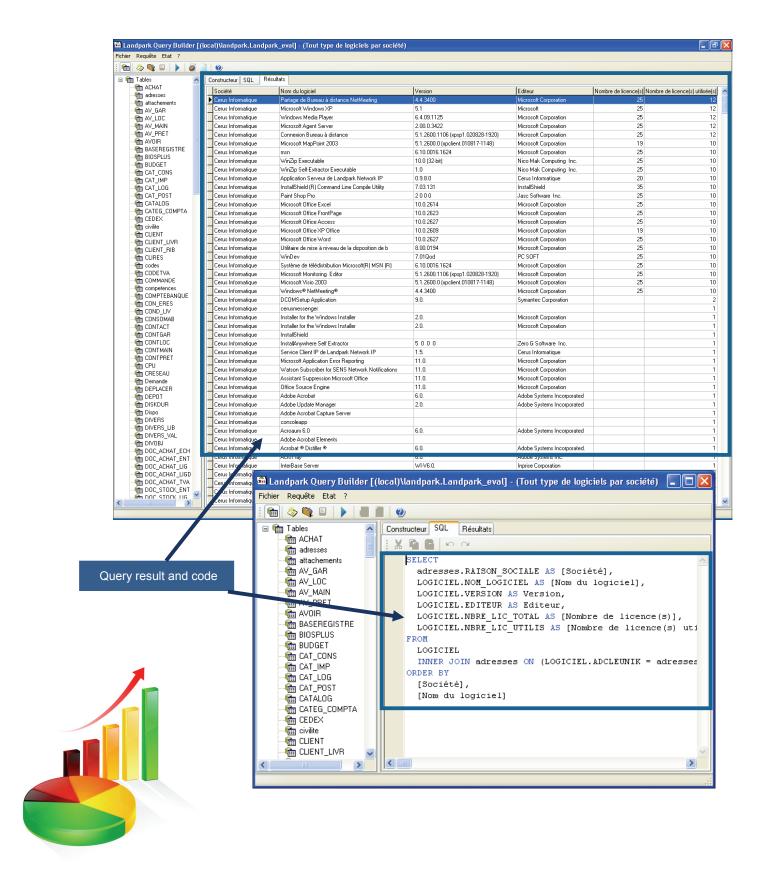

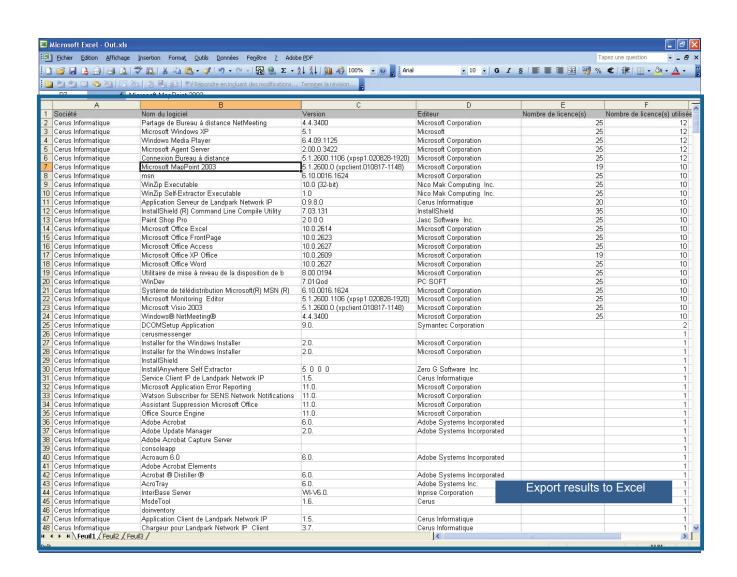

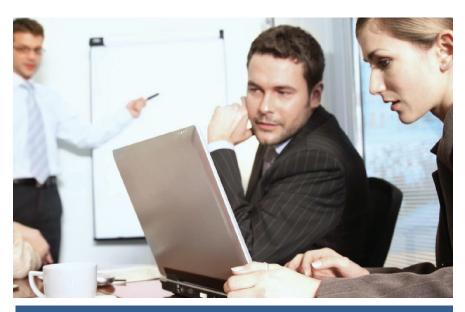

# Run menu

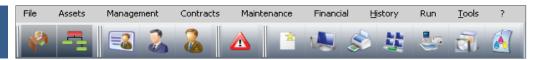

### Landpark Active Directory/OpenLDAP

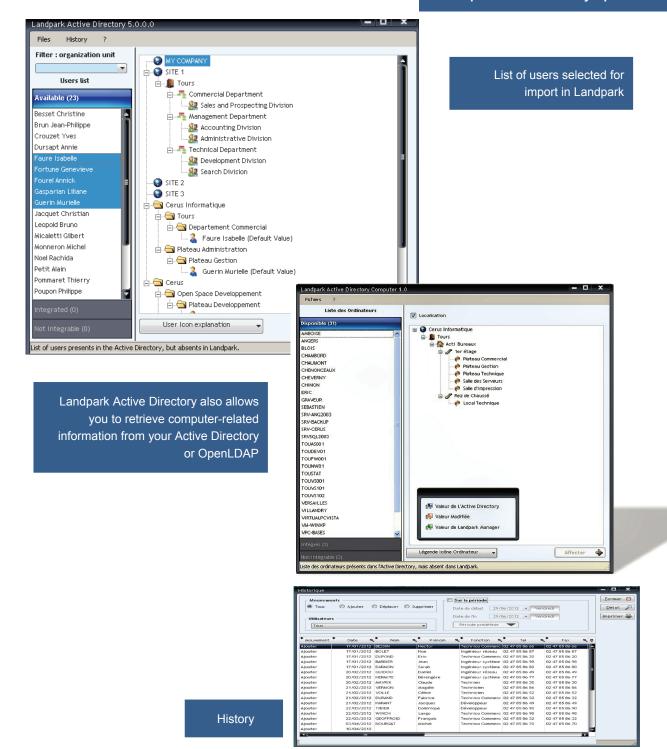

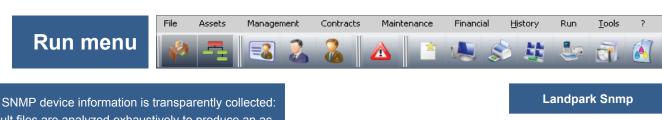

SNMP device information is transparently collected: result files are analyzed exhaustively to produce an accurate summary of the devices that were detected: printers, routers, hubs, switches, servers etc

- ▶ Quickly find and manage the exact configuration of your network elements by searching through an IP address range and visualize the results immediately before importing the information into your asset management software (Landpark Manager).
- ► When imported into your Landpark Manager, results can be classified as network elements or non-IT assets.
  - ► Use our treeview-based asset explorer to display detailed information.
- ➤ Our easily configurable interface allows you to export results to Excel or Txt formats.

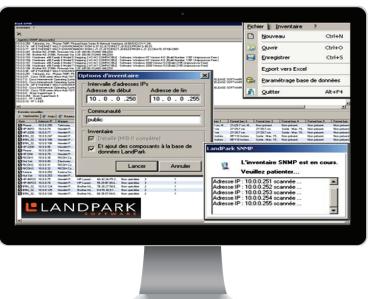

## **LANDPARK SNMP**

## Ideal for fast and detailed analysis of your network elements

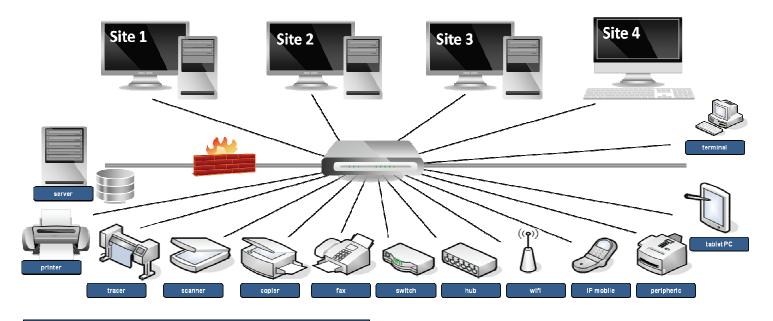

Carries out a complete inventory of the active elements of your network.

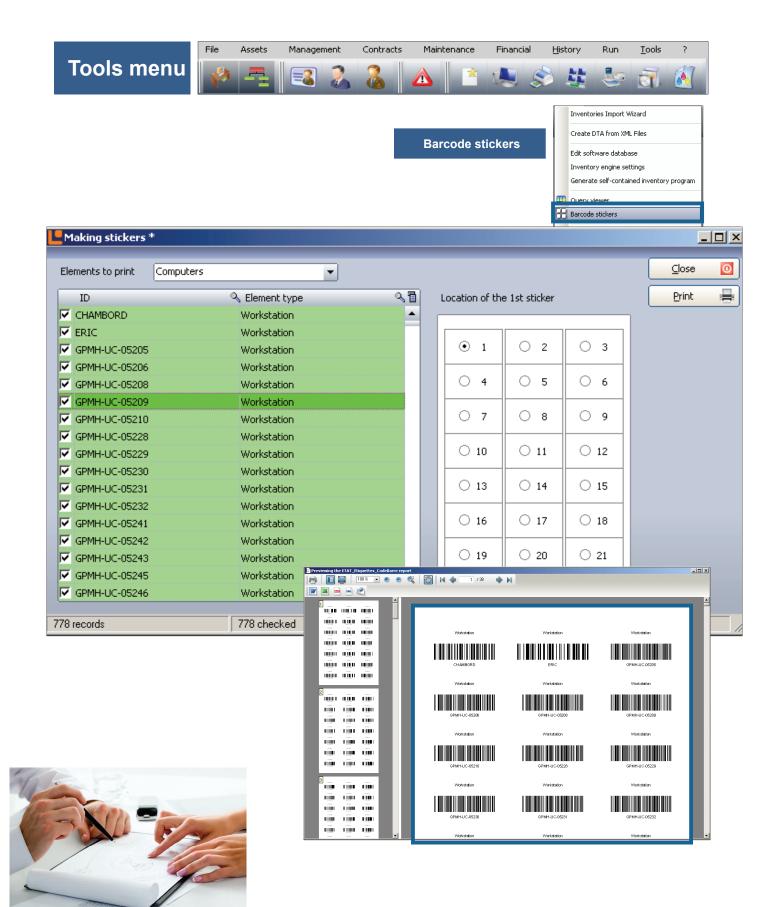

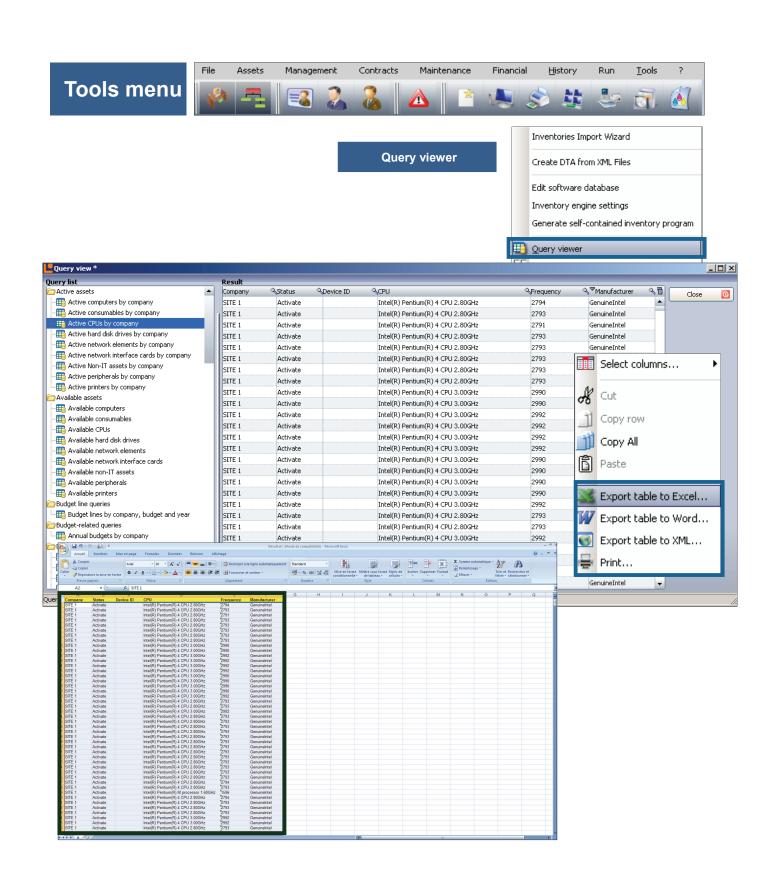

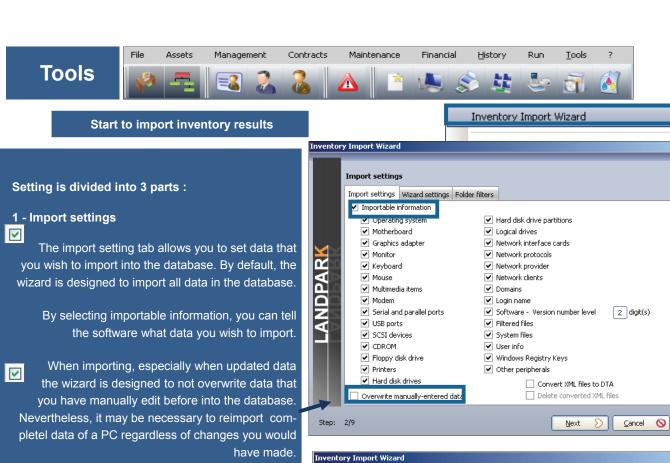

By checking the Overwrite manually-entered data you ask the software to overwrite data during import.

#### 2 - Wizard settings

Skip printer assignment step: If you decided to import printer drivers, you can start this wizard connect the driver to a physical printer. Which will allow you to consult this printer from the PC form into the "Connection" tab.

Skip server identification step: during inventory nothing differentiates a workstation from a server The wizard allows you to specify, among new PCs imported items, which are server type.

Skip inventory history step: At the end of the Inventory, the wizard displays a page containing the information about PCs where one or more data has changed. This option disables this page.

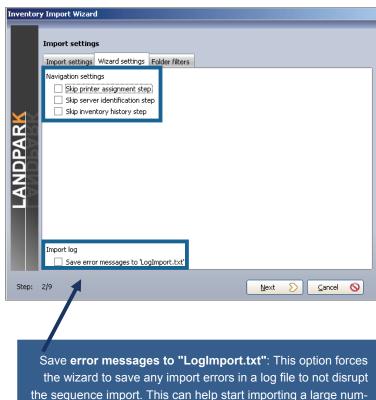

ber of inventory results without being interrupted by an error

on a single post.

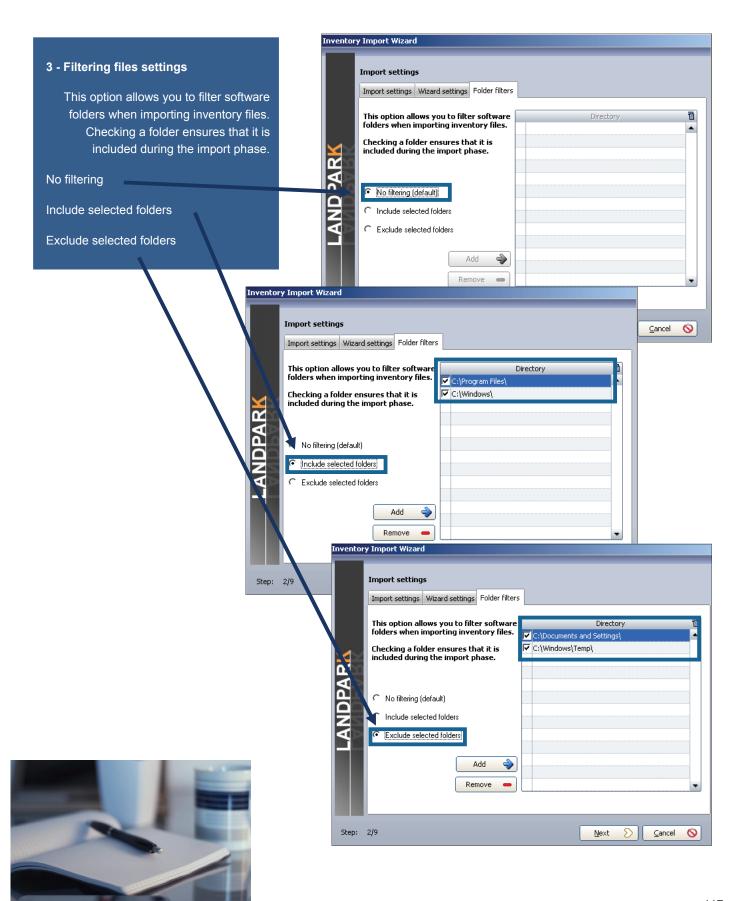

The results files are by default stored in the directory
".. \ Results" of your installation directory.

If you are using Landpark NetworkIP consol to manage your inventory and if this consol is installed on another PC than Landpark Manager, you must tell the wizard the import directory ".. \ Results" located on the same PC that hosts NetworkIP consol.

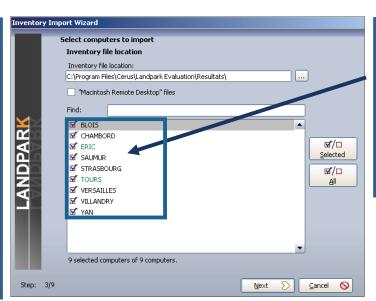

Make a selection on Pcs to import or to update.

Knowing that by default the wizard automatically checks the PCs to import or to update, based on the last date of the inventory stored into the database

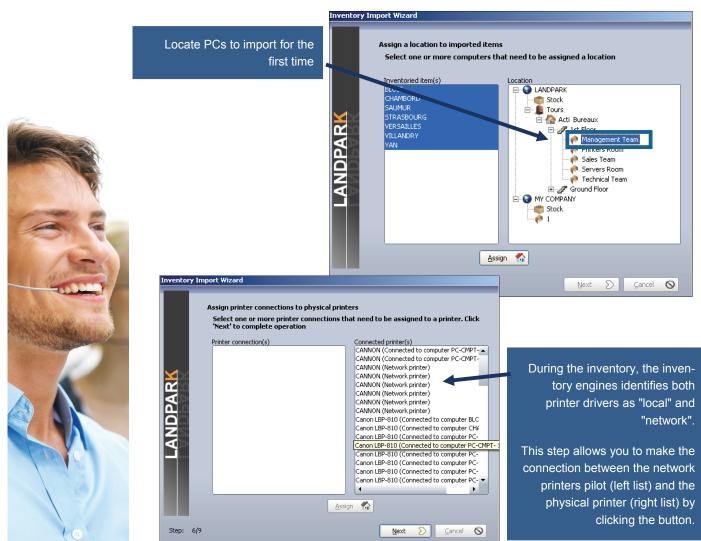

Inventory does not distinguish between workstations and servers, this is for you to tell the wizard among new imported PCs (left list) which are the servers (list of right). Select them and use the button to pass one or more PCs to the right side.

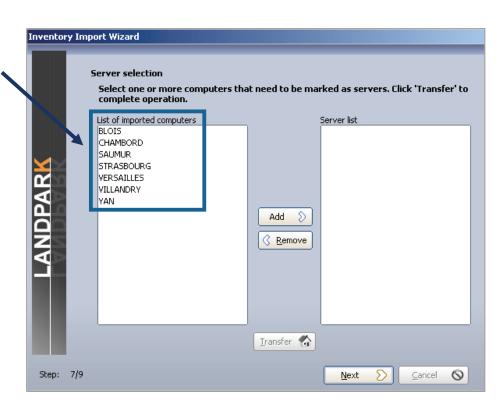

Import the technical differences between the two inventories in order to update the database

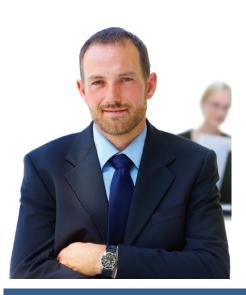

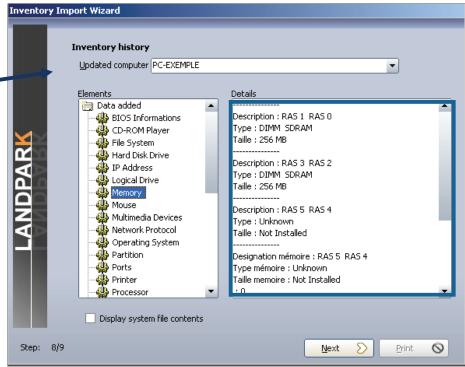

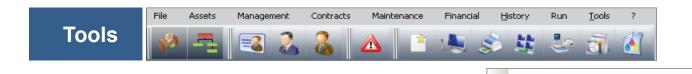

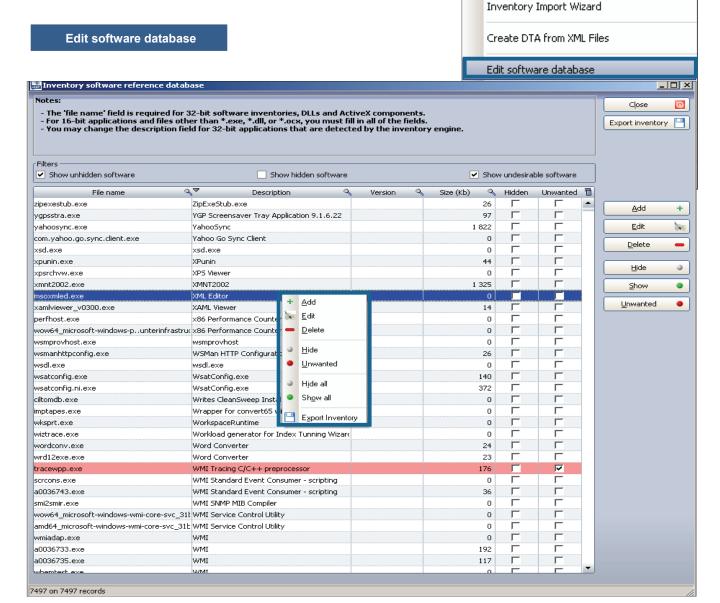

You can add a new software application, delete, hide in order not to be taken during inventory, and make it unwanted in order to be notified from the alerts panel. You can also hide all application to start with an empty database.

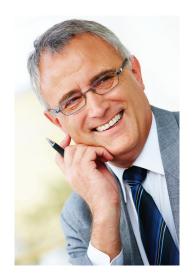

# START YOUR INVENTORY WITH LANDPARK INVENTORY

Importing your inventory results into Landpark Manager can be done in one of the two following

- 1/ Landpark Network Ip: installation of an agent on client computers, with Network IP Install to deploy agents first throughout the network.
- 2/ Use Landpark Dolnventory: this executable allows you to launch inventory operations on client computers via a connection script, without having to install the client/server modules.

# 1. Landpark Network IP (with agents)

Landpark Network Ip: you can launch 3 Network IP modules. These modules must be launched in the following order (you may launch Network IP Install first).

▶ 1/ Landpark Network IP Server (launched automatically after installation and startup).

When running, the following icon appears in the taskbar,

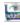

▶ 2/ Landpark Network IP Client (launched automatically after startup).

When running and connected to the server, the following icon papears in the taskbar,

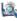

▶ 3/ Landpark Network IP Console (launched manually). To set up IP Console, enter the server's IP address, enter a TCP port, specify a folder where the inventory files are to be copied, and click "Connect". You should now see a list of connected clients, including:

A row that represents the console itself,

A row for each client computer on which you will be able to launch inventory operations.

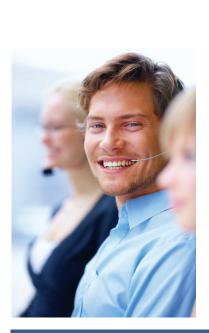

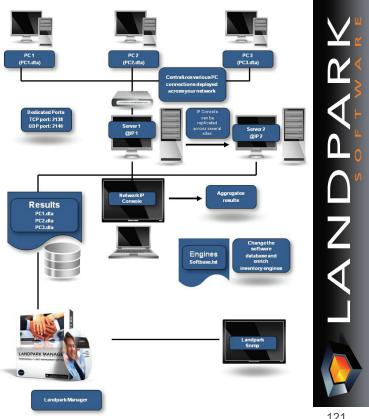

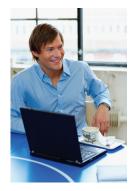

To install the services, you must open a command prompt and type the following command: C:\Program Files\Cerus\Landpark\IP Clients\ParamClient.exe

This application generates a "paramclient.ini" file which must be copied to the folders where the 2 services are to be installed. To install the services you must run the executable file from a command prompt with the /install option:

Example C:\Program Files\Cerus\Landpark\IP Server\LplpServiceServer.exe /install

To uninstall the service, you must run the same command with the /uninstall option:

Example C:\Program Files\Cerus\Landpark\IP Server\LplpServiceServer.exe /uninstall

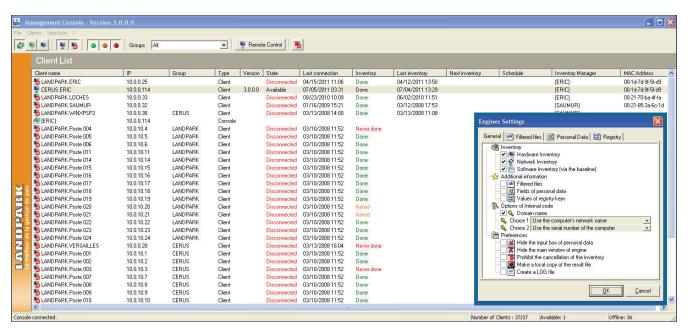

#### Notes:

1/ The client icon appears only if it managed to connect to the server.

**2/** If the icon does not show, the address of the server to which it tried to connect is probably incorrect. In this case, you can:

- Stop the client process by pressing CTRL-ALT-DEL, or by looking up the LpIpClient process in order to shut it down,
- Open C:\program files \ cerus \ landpark \ IP clients \ paramclient.ini,
- Type Server's IP address on the first line, do not modify the second line
- · Save your changes and restart the client from the Menu .

3/ The IP address allows the client and the console to connect to a server process running on the same computer. If you want to launch a client or the console on another workstation, you must specify the server's IP address.

**4/** The client icon will not show if you choose to hide it by using the menu Client, Client Options, Secure Clients, hide Network IP Console icon.

**5**/ You can install as many clients as you wish: you may in fact deploy them on any number of workstations using a connection script.

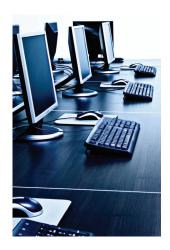

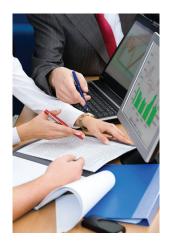

# 1. Landpark IP Install (to install agents)

#### 1. Prerequisites:

Windows 2000, Windows 2003 Server, Windows XP, Windows Vista .NET Framework 2.0

#### **Getting started**

- 1/ Run the **Search** action in order to scan IP Adresses through your network.
- 2/ Install the agents on selected PC's.
- 3/ Run the Execute command.

<u>Important</u>: If **« not installed »** is displayed in the last column, the software was unable to obtain any information from the listed computers. This type of message indicates a possible network security issue.

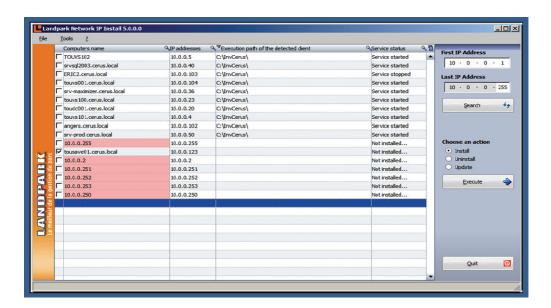

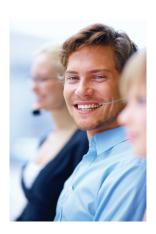

#### File menu

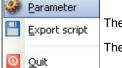

The file menu allows you to run the commands described below.

The export option saves the existing settings to a BAT file for later reuse.

#### **Tools menu**

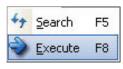

Possible actions are Search and Execute.

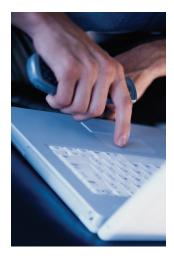

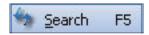

Runs the currently-selected command.

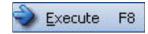

Initiates a network scan and refreshes your computer list, detecting IP client state for use during subsequent deployments. Because this feature takes time to execute (example: 2 minutes for 15 computers), it is recommended to run this command when network traffic is low. A gauge appears during the operation and disappears upon completion. Since the software needs to run a number of queries on every detected computer, the time required for such an operation depends on the time needed to execute all the queries.

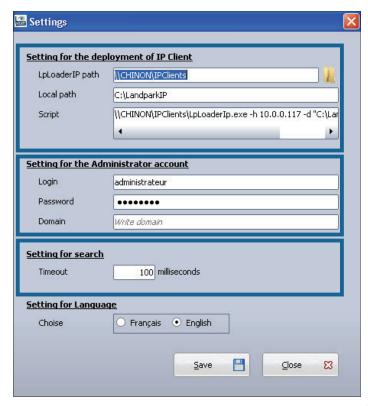

The application's settings panel lets you choose the folder where the deployment files are to be found, by using the « Browse » button. The deployment files are « LpServicelpClient.exe » and « ParamClient.ini ».

Those files are located in the « IP clients » folder, which by default, points to: « C:\Program Files\Cerus\Landpark\IP Clients ».

Note: the previous folder must be shared.

The **« Administrator Account settings»** section is crucial for proper client deployment. A domain administrator account should be used for deployment operations.

The non-modifiable script placeholder allows you to view the script generated by Network IP.

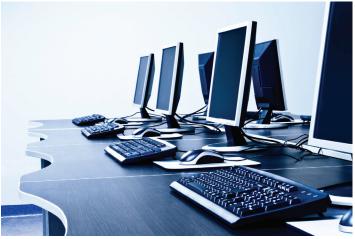

## **Landpark IP Server**

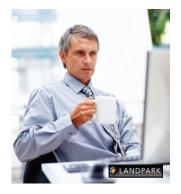

Landpark Network IP Server provides centralized access to inventory clients and manage inventories. It can be installed on any computer throughout the network, as long as its IP address is visible to all other network stations.

If the IP Server is installed as an application, the icon appears next to the clock in the Windows taskbar to indicate that it is running.

If the IP server is installed as a Microsoft service, and no icon is displayed to stop the server IP you must go to the Windows Service Manager and stop the service **Landpark Network IP Server.** 

The Landpark IP Network Client establishes a connection between the station that is installed and the IP Network Server Landpark.

If Client IP is installed as an application, the icon appears next to the clock in the Windows taskbar to indicate it is running.

If Client IP is installed as a Service Microsoft, no icon is displayed. To stop the Client IP, go into the Windows Service Manager and stop the **IP Network Customer Service Landpark**.

## **Landpark IP Client**

Landpark Network IP uses TCP / IP to function.

The various modules Landpark Network IP are using ports:

• 2138 TCP

• 2140 UDP

to exchange information

# Landpark IP Console

Administration console that allows you to configure and control inventories

If in the Console IP you have enabled security for customers, asking to enter a password before stopping the client will request the entry of the password

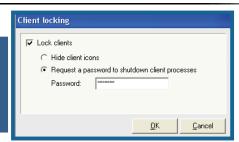

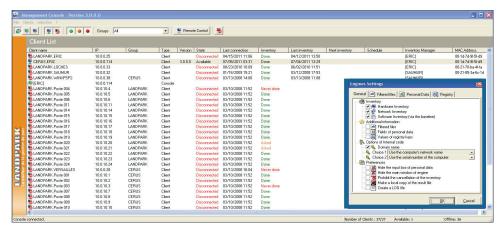

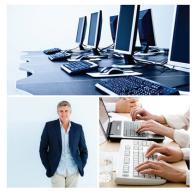

## **Landpark IP Console**

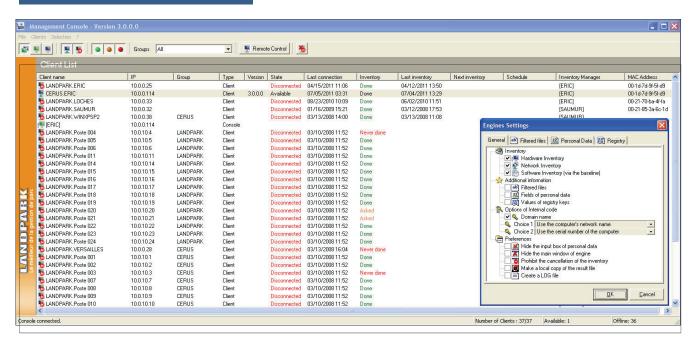

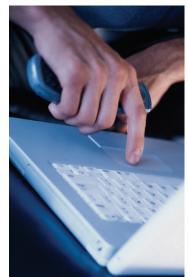

Landpark **Network IP Server** is the Landpark **Network IP Console application** used to set and request inventories.

**IP Console** is not a priority in the treatment of connection at the Server IP. Refreshing screen may be not synchro if it takes a lot of inventories at the same time.

The data displayed in the IP Console is saved at the time of stopping the Server IP into the Server.ini file in the IP Server directory.

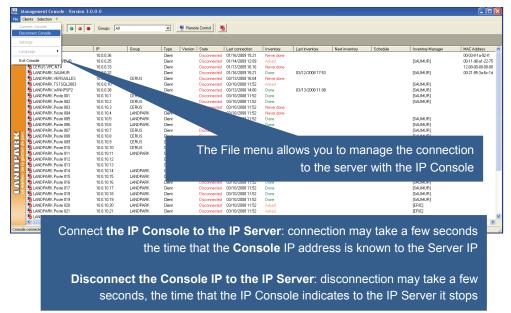

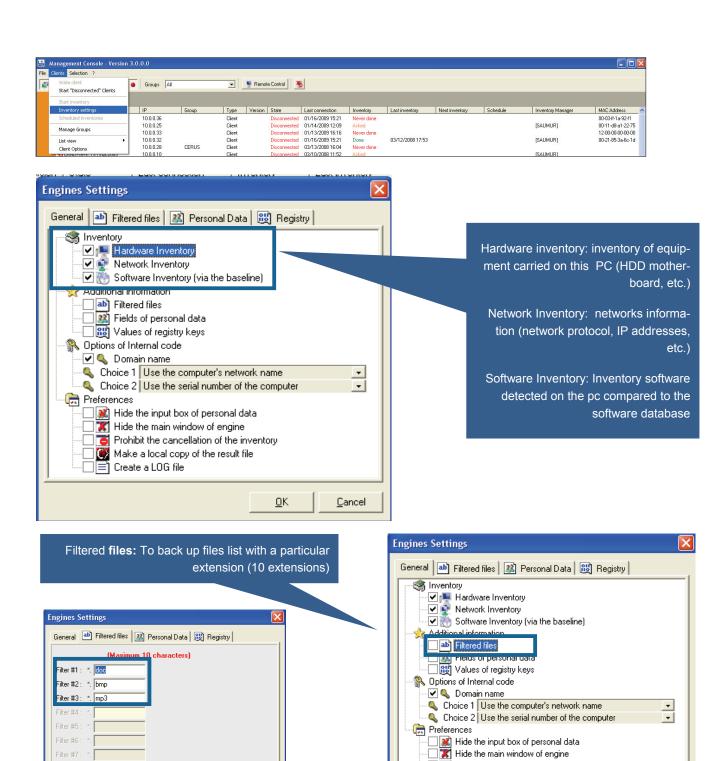

Frohibit the cancellation of the inventory

Make a local copy of the result file

<u>0</u>K

Cancel

□ 🗐 Create a LOG file

<u>0</u>K

<u>C</u>ancel

Filter #10 : \*.

# **Setting Console**

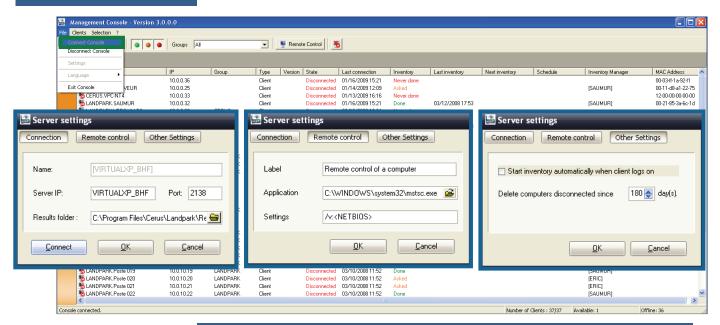

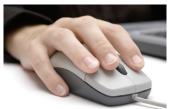

Allows you to enter the IP address of the server on which the application should connect. Once the address is entered:

Connection Click to close the window and connect to the IP Console Server IP

Click to close the window without connecting IP Console

Remote Control Groups All Start "Disconnected" Clients Type Version State Last connection 01/16/2009 15:21 MAC Address 00-03-ff-1 a-92-f1 Inventory settings Group Last inventory Next inventory Inventory Manage Client Client [SAUMUR] 00-11-d8-a1-22-75 10.0.0.25 01/14/2009 12:09 Manage Groups 10.0.0.33 Clien 01/13/2009 16:16 12-00-00-00-00-00 01/16/2009 15:21 03/12/2008 17:53 (SAUMUR) 00-21-85-3a-6c-1d 03/13/2008 16:04 03/10/2008 11:52 03/13/2008 14:00 CERUS [SAUMUR] [SAUMUR] S LANDPARK.WINXPSP2
 S LANDPARK.Poste 001 CERUS CERUS 03/13/2008 11:08 Done 10.0.10.1 03/10/2008 11:52 Done SAUMUR 5 LANDPARK, Poste 002 10.0.10.2 CERUS 03/10/2008 11:52 Done (SAUMUR) I ANDPARK Poste 003 10 0 10 3 CEBLIS 03/10/2008 11:52 LANDPARK, Poste 003 LANDPARK, Poste 005 LANDPARK, Poste 005 LANDPARK, Poste 006 10.0.10.3 10.0.10.4 10.0.10.5 10.0.10.6 LANDPARK LANDPARK LANDPARK Client Client Client Client 03/10/2008 11:52 03/10/2008 11:52 03/10/2008 11:52 (SAUMUR LANDPARK.Poste 007 10.0.10.7 CERUS SAUMUR 10 0 10 8 CEBUS ISALIMUR DIANDPARK Poste 008
LANDPARK Poste 009
LANDPARK Poste 010
LANDPARK Poste 011
LANDPARK Poste 011
LANDPARK Poste 012
LANDPARK Poste 013
LANDPARK Poste 014
LANDPARK Poste 015
LANDPARK Poste 015
LANDPARK Poste 015
LANDPARK Poste 017 10.0.10.8 10.0.10.9 10.0.10.10 10.0.10.11 10.0.10.12 Client Client Client Client 03/10/2008 11:52 03/10/2008 11:52 03/10/2008 11:52 (SAUMUR) (SAUMUR) (SAUMUR) (SAUMUR) CERUS 03/10/2008 11:52 10.0.10.13 03/10/2008 11:52 Clients menu allows you to manage and 10.0.10.14 10.0.10.15 10.0.10.16 10.0.10.17 LANDPARK 03/10/2008 11:52 LANDPARK LANDPARK LANDPARK 03/10/2008 11:52 03/10/2008 11:52 03/10/2008 11:52 configure the application inventory and behavior of IP Client LANDPARK.Poste 018 10.0.10.18 LANDPARK Client 03/10/2008 11:52 LANDPARK Poste 019 10 0 10 19 LANDPARK 03/10/2008 11:52 LANDPARK.Poste 020
LANDPARK.Poste 021
LANDPARK.Poste 021
LANDPARK.Poste 022 10.0.10.20 10.0.10.21 10.0.10.22 10.0.10.22 LANDPARK 03/10/2008 11:52 > Number of Clients : 37/37 Available: 1 Offline: 36 Console connected.

OΚ

# **Setting engine inventory**

You can enter up to 10 questions to be asked to the user

The answer to these questions is stored locally on the PC in the file Userdata.nfo

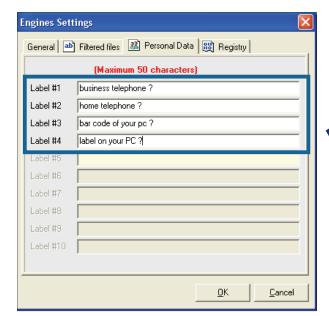

Windows will open on the client during the inventory and he will ask the following questions

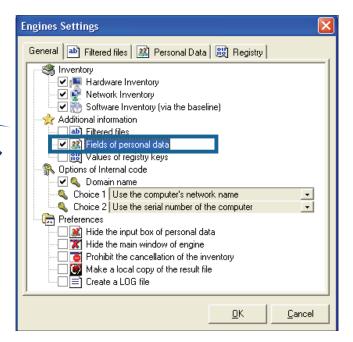

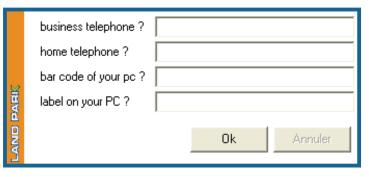

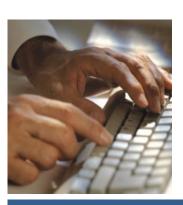

# **Setting engine inventory**

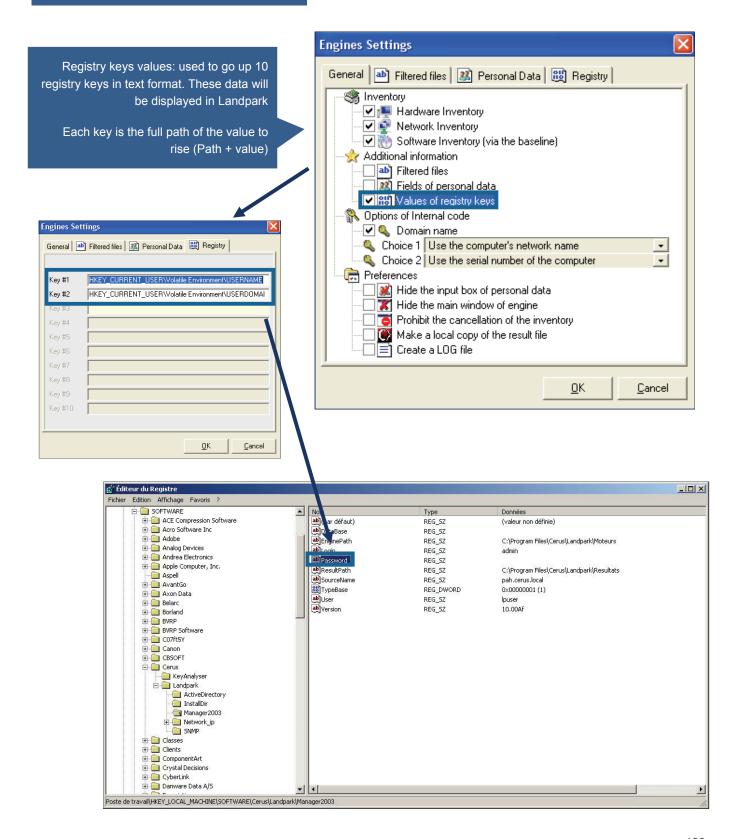

Use the computer's network name: default is the netbios name of the machine which is used as an identifier Landpark

Use the first field of personal data: you can ask the engine inventory to use as an identifier the value entered in answer to personal data

Use the first registry key: you can ask the engine inventory to use as an identifier the value of the first registry key

Use the serial number as the first key or second key for example

Adding the domain name if the box is checked

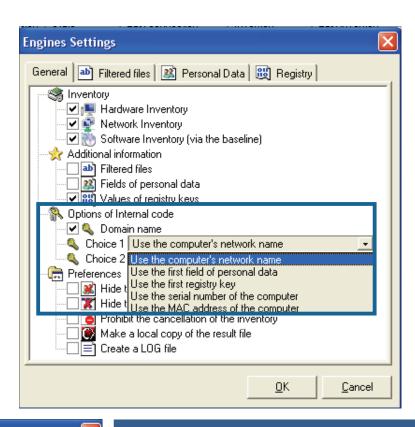

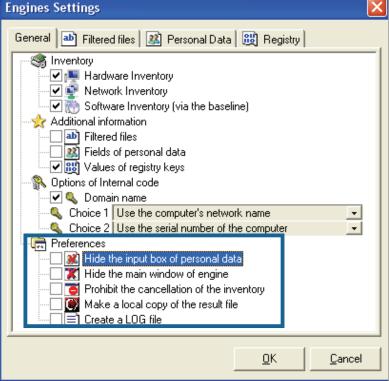

Hide the input of personal data: application to the engine not to display the input of personal data. Be aware that you can select this option from the start, because if the engine can not find locally on the computer, the file Userdata.nfo, it does not account for this application is the window displays.

Hide the main window of the inventory engine: when the console performs an inventory, it displays a window showing the progress of the inventory. This option does not display this window.

Prohibit the cancellation: is used to prevent the cancellation of an inventory, if you left the windows visible inventory, and force the user to fill in the fields or personal data.

Copy the resulting file locally: when you start an inventory, it can request that the result is copied locally at the C: \ root

Create a LOG file: to ask the inventory to generate a log file showing the inventory. This allows us if necessary, to understand why an inventory is not performed correctly.

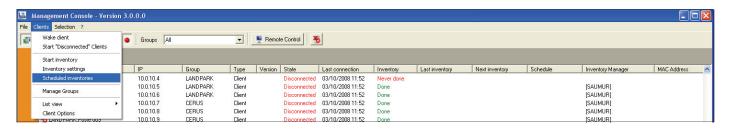

Landpark IP Network allows you to planify your inventory in an automated way

When planning an inventory, the planning date is the date from which the inventory will be asked

Note:
If the PCis not on the date scheduled, it will be the next connection
When multiple rows are selected, their planning is applied to all

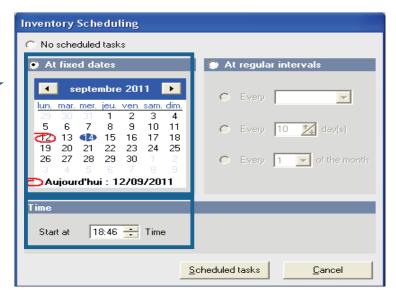

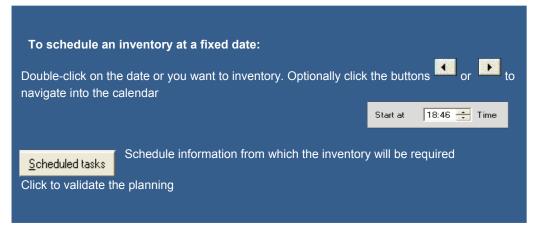

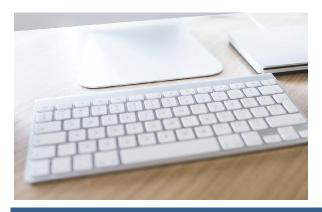

## **Inventory planning**

To schedule an inventory on a regular basis every N days of the week:

Select at regular intervals

Select from the combo list the day you want to inventory

Select the time at which the inventory should start

To schedule an inventory on a regular basis every N days:

Select at regular intervals

Enter the number of days between two inventories

Select the time at which the inventory should start

To schedule an inventory on a regular basis all N of the month:

Select at regular intervals

Enter the day you want to inventory

Select the time at which the inventory should start

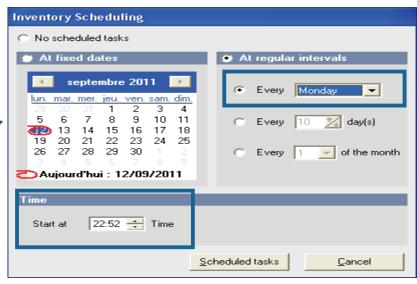

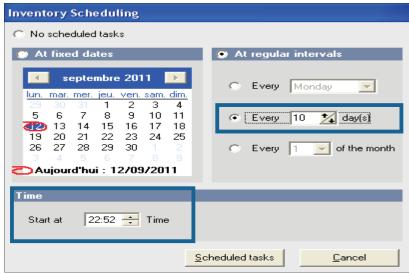

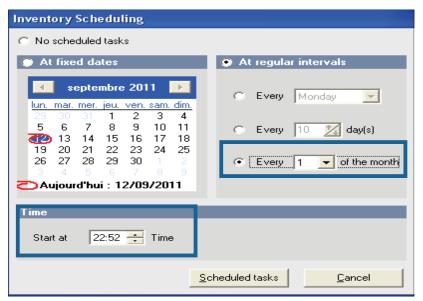

# **Options**

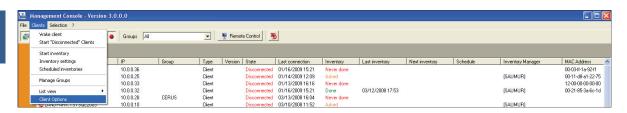

By checking the option you switch to safe mode to prevent the PC user to stop the inventory

You can hide the icon in the taskbar

Select the hide client icons

Request a password to shutdown client processes

Check request a password to shutdown client processes and entering the password

### Note:

Password never communicated to the Client IP

It is the IP Client that request validation of the password entered on the computer

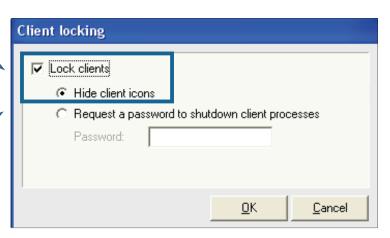

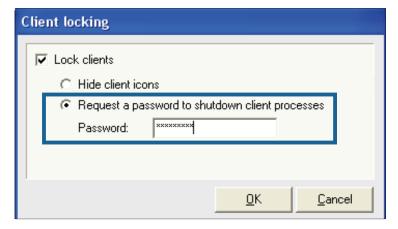

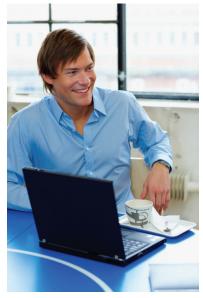

# Group management

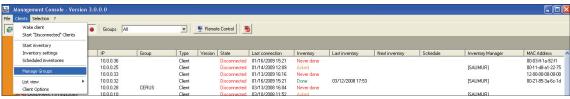

In the IP Console, it is possible to combine PCs to give you the opportunity to plan and identify a group of stations in a single action

Create a group allows you to add a group from the list

To rename a group allows you to edit the text in the selected group

To delete a group: you can delete the selected group

To inventory: demand inventory of all my clients associated to this group

To select: selects all clients associated to this group

To planify: applies the same schedule to all clients of the selected group

By default there is a not assigned client group where you store all clients who are not assigned to any group. To assign one or more clients to a group, simply select one or more clients and move them to the selected group

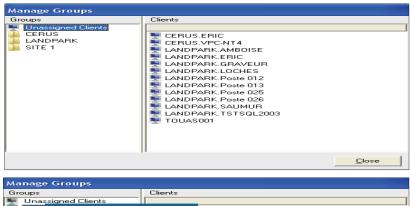

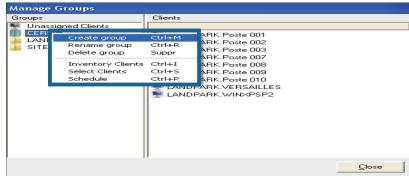

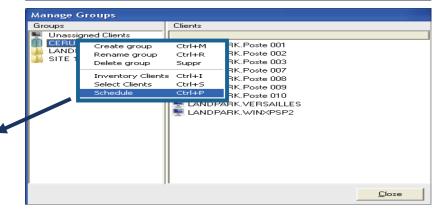

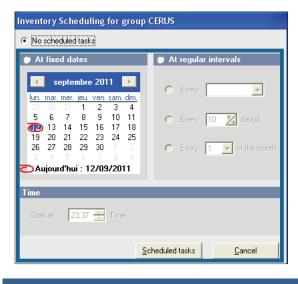

Schedule a group of clients

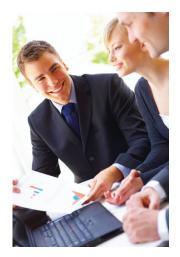

# 2. Landpark Dolnventory (without agents)

Landpark Dolnventory (different from IP deployment):

Instead of installing remote agents on client workstations using connection scripts, Landpark Dolnventory allows you to run similar inventory operations without having to install the client/server modules. Dolnventory works in two different modes:

- 1/ By sending the files that are necessary for inventories to client workstations, provided these files are not already present on client workstations, or if they were modified on the server. High bandwidth usage can thus be avoided by transferring a minimum amount of data. This option makes it possible to benefit from more scheduling options (however, a local file on the client workstation is required to memorize the latest inventory date).
- 2/ By carrying out the inventory directly using the files that are already present on the server without copying them to the client workstation. The executable files required by the inventory are transferred over the network for every inventory operation. Note however that users won't be able to enter customized information (cf documentation on inventory settings). As a consequence, result files will display every computer's network name.

**DoInventory** is an executable that allows you to launch remote inventories on client workstations via a connection script, without having to install the client and server modules. The inventory operation can for instance be launched upon login or scheduled to run every n days. The inventory engine is automatically selected according to the client operating system. A log file is also created on the server in order to list the inventories that have been effectively carried out and the errors that may have occurred.

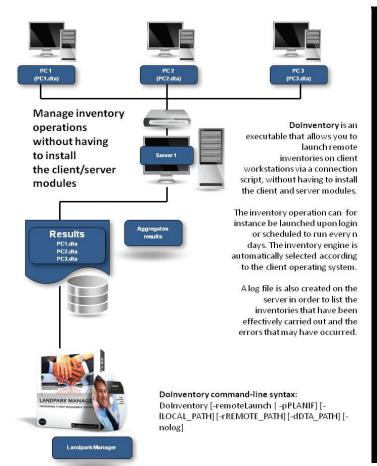

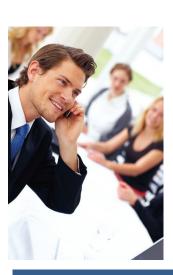